## **SAMSUNG**

# Manual del usuario

# **Galaxy Note9**

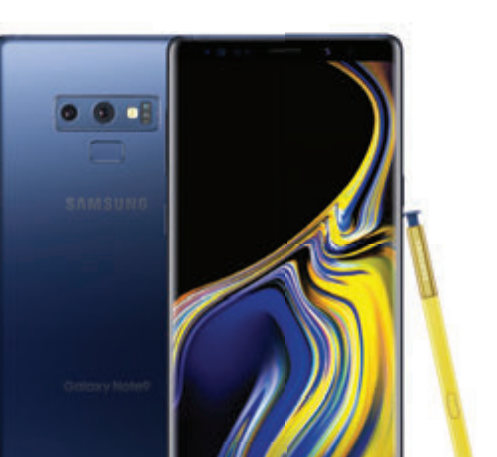

# Contenido

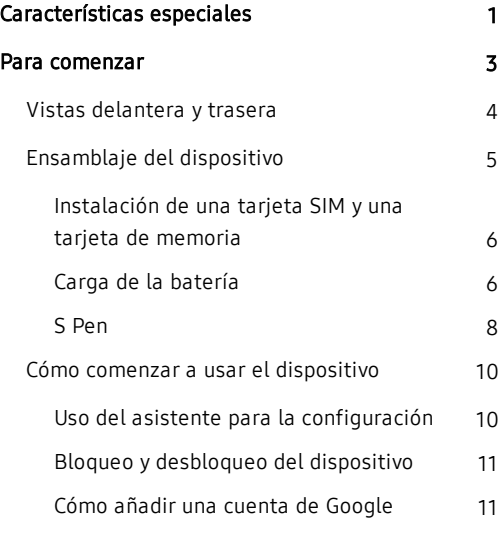

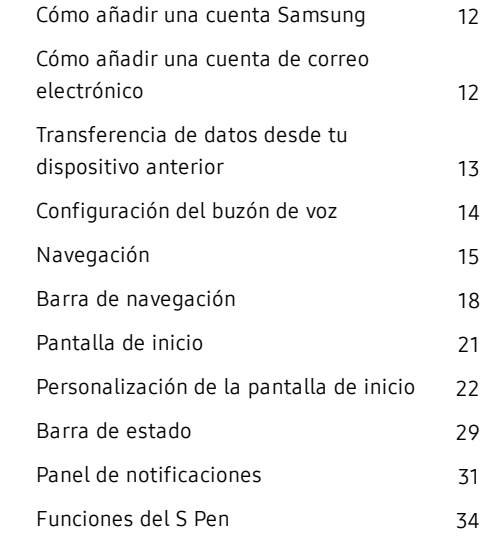

i SPT\_N960U\_SP\_UM\_TN\_RG6\_080918\_FINAL

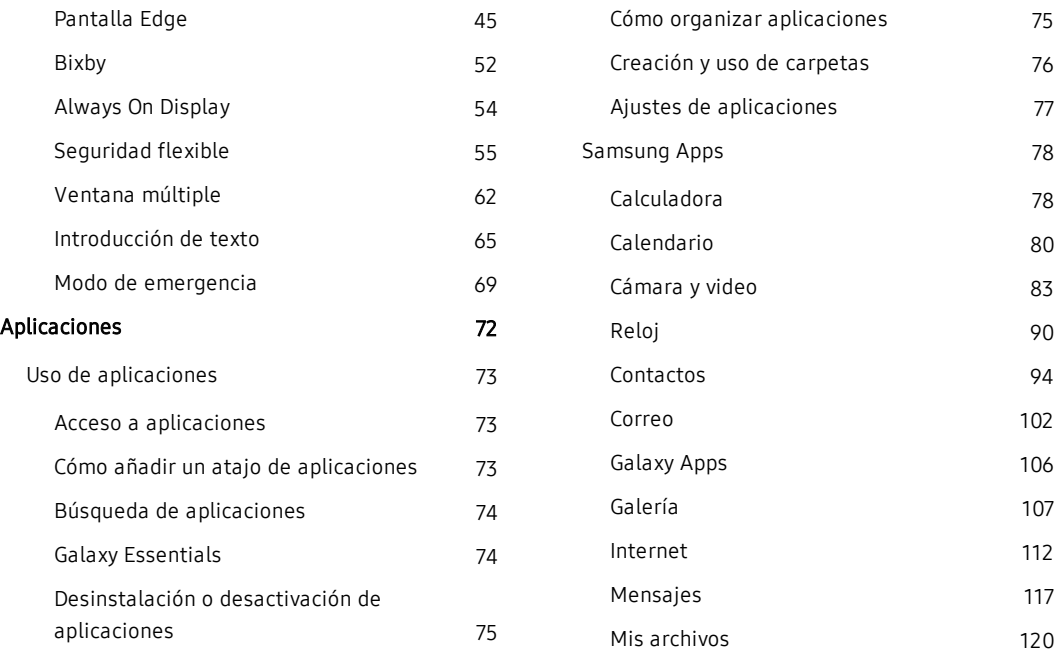

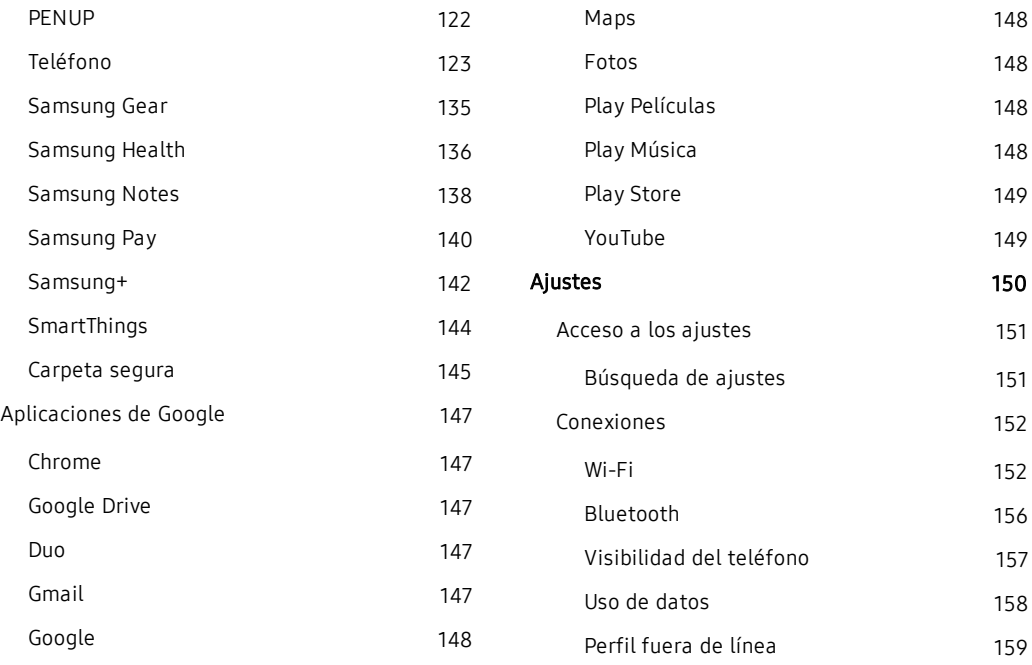

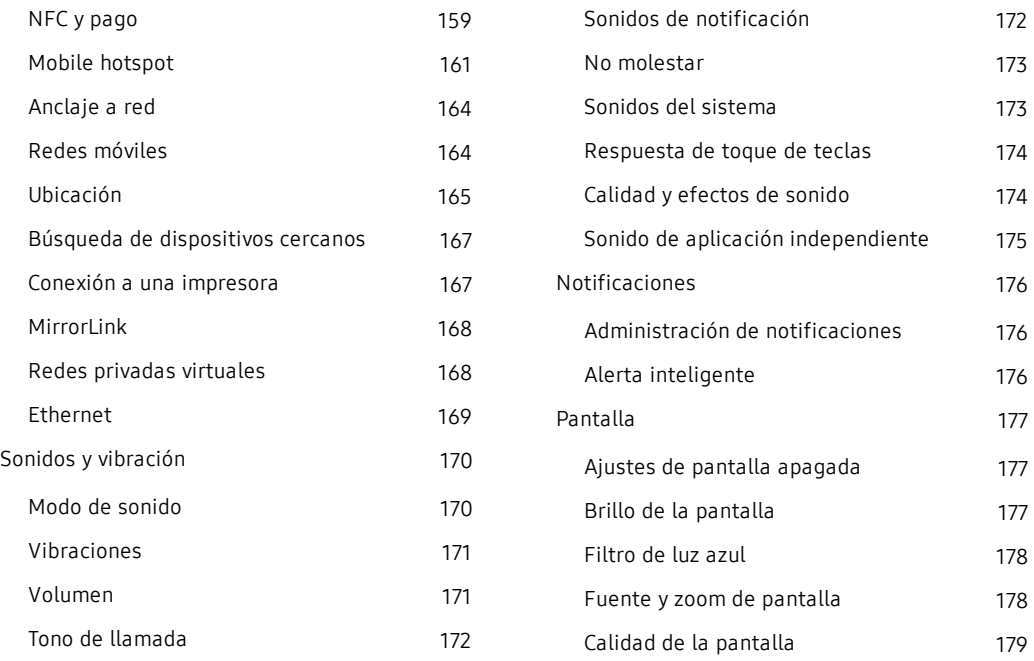

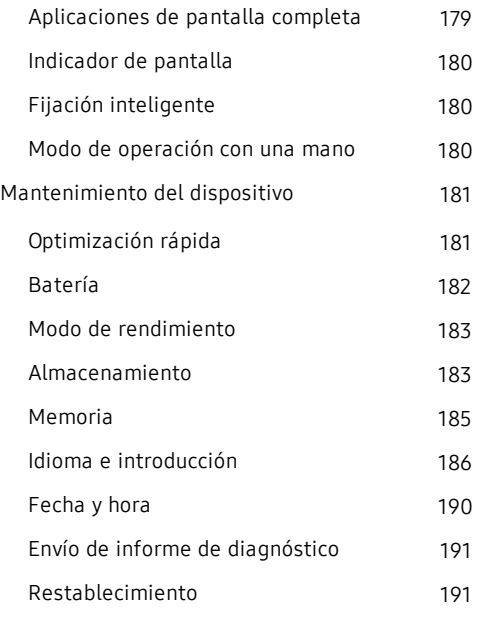

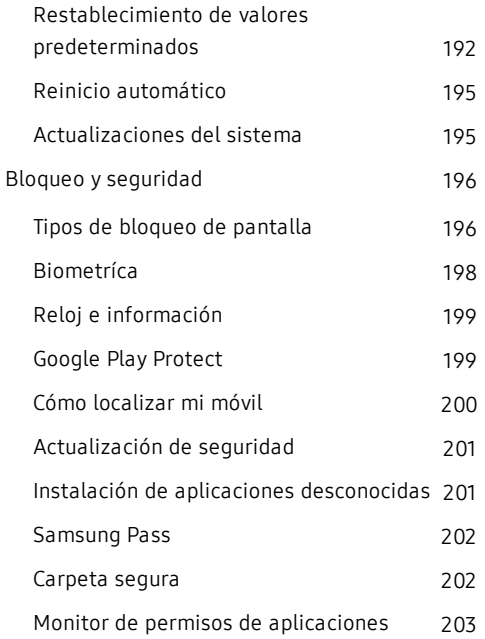

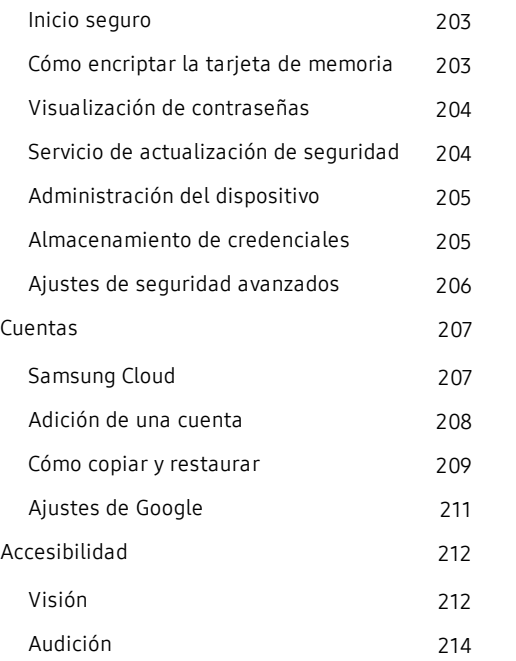

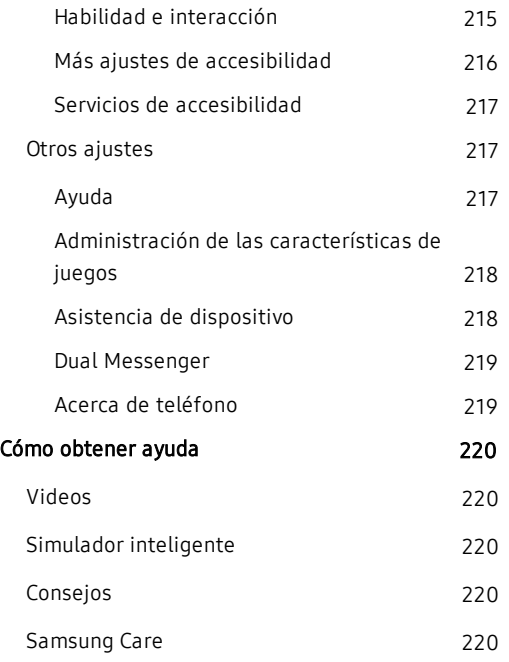

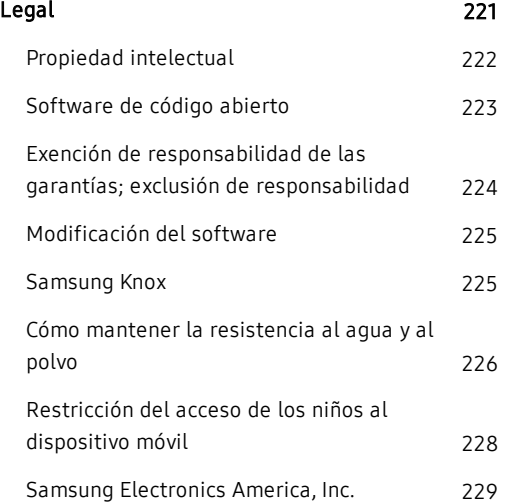

# <span id="page-8-0"></span>Características especiales

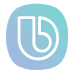

### Conoce a Bixby

Bixby responde a tus comandos de voz y puede ayudarte a comprender tus ajustes y a programar tu dispositivo Samsung. Consulta Bixby [en la página 52](#page-59-0).

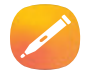

## S Pen

El S Pen™ es un lápiz óptico diseñado para funciones especiales con dispositivos Samsung Galaxy. Usa Bluetooth de baja energía (BLE) para funcionar como un control remoto.

Consulta [Funciones del S Pen](#page-41-0) en la página 34.

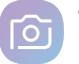

## Cámara

La cámara en tu dispositivo tiene varias características exclusivas, como:

- Zoom óptico dual
- <sup>l</sup> Enfoque dinámico
- <sup>l</sup> AR Emoji
- Super cámara lenta
- Detección de ojos crrados, imagen borrosa y manchas en el lente

Consulta Cámara y video [en la página 83.](#page-90-0)

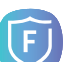

## Seguridad flexible

Utiliza tu rostro, huella digital o iris para desbloquear el dispositivo. Consulta [Seguridad flexible](#page-62-0) en la página 55.

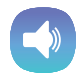

### Altavoces estéreo

El dispositivo usa Dolby Atmos y altavoces estéreo para brindar sonido de calidad al ver videos o escuchar música.

Consulta [Calidad y efectos de sonido](#page-181-1) en la [página 174](#page-181-1).

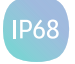

## Resistencia al agua y polvo

Este dispositivo tiene una clasificación IP68 de acuerdo al sistema de clasificación de protección contra ingreso. Consulta [Cómo](#page-233-0)  [mantener la resistencia al agua y al polvo](#page-233-0) en la [página 226.](#page-233-0)

# <span id="page-10-0"></span>Para comenzar

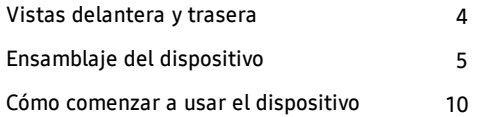

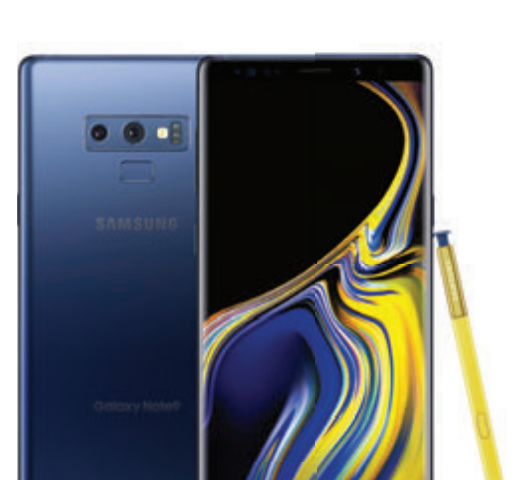

## <span id="page-11-0"></span>Vistas delantera y trasera

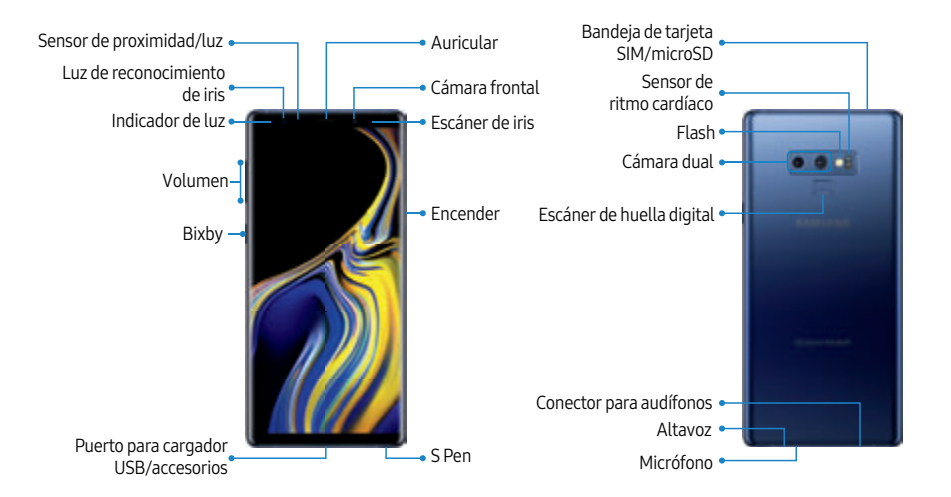

Los dispositivos y software estánenconstante evolución; las ilustraciones que ves aquísonsólo como referencia.

## <span id="page-12-0"></span>Ensamblaje del dispositivo

Ve información sobre el hardware de este dispositivo móvil, los procedimientos de ensamblaje y cómo comenzar a utilizar este nuevo dispositivo.

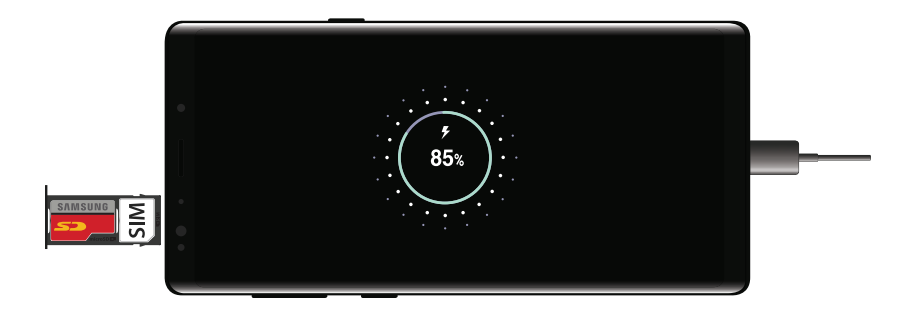

Los dispositivos y software estánenconstante evolución; las ilustraciones que ves aquísonsólo como referencia.

## <span id="page-13-0"></span>Instalación de una tarjeta SIM y una tarjeta de memoria

Cuando te suscribes a una red celular, se te otorga una tarjeta SIM. Es posible que puedas usar tu tarjeta SIM anterior. Comunícate con tu proveedor de servicio para obtener más detalles.

Advertencia: Los componentes pequeños como las tarjetas SIM y de memoria pueden constituir un riesgo de asfixia. Ten cuidado al manipular estas tarjetas para evitar dañarlas.

Puedes instalar una tarjeta de memoria microSD opcional (no se incluye) para añadir más espacio de memoria al dispositivo. Una tarjeta de memoria puede instalarse en cualquier momento. No es necesario instalarla antes de utilizar el dispositivo.

## <span id="page-13-1"></span>Carga de la batería

El dispositivo se alimenta de una batería recargable. El dispositivo viene con un cargador (unidad de carga y cable USB tipo C) para cargar la batería desde cualquier tomacorriente estándar.

Nota: Antes de introducir un conector de alimentación para cargar el dispositivo, debes secar el interior del puerto de carga. Si el puerto de carga no está completamente seco, es posible que el dispositivo no funcione correctamente. Por ejemplo, pudiera cargarse más lentamente o sobrecalentarse.

La batería viene parcialmente cargada. Puedes utilizar el dispositivo mientras se carga.

Precaución: Usa sólo dispositivos de carga y baterías (si corresponde) que estén aprobados por Samsung. Los dispositivos de carga y las baterías de Samsung están diseñados para tu dispositivo con el fin de prolongar la vida de la batería. Usar otros dispositivos de carga y baterías pudiera anular la garantía y causar daños.

- 1. Inserte el cable USB tipo C en el puerto para accesorios/cargador USB.
- 2. Conecta el cable USB a la unidad de carga y después conecta la unidad de carga a un tomacorriente estándar.
- 3. Desconecta la unidad de carga desde el tomacorriente y quita el cable USB del dispositivo cuando se complete la carga.

## <span id="page-15-0"></span>S Pen

El S Pen es un lápiz óptico que te ayuda a realizar varias funciones. Para mayor información, consulta [Funciones del S Pen](#page-41-0) en la página 34.

Nota: Para mantener las características de resistencia al agua y al polvo del dispositivo, asegúrate de que la abertura y la ranura del S Pen se mantengan libres de polvo y agua, y que el lápiz esté insertada de manera segura antes de cualquier exposición a líquidos.

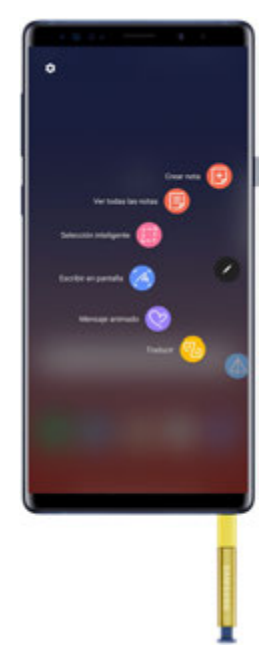

Los dispositivos y software están en constante evolución; las ilustraciones que ves aquí son sólo como referencia.

## Extracción del S Pen

El S Pen se guarda dentro del dispositivo, lo cual permite acceso fácil al mismo.

- 1. Empuja el S Pen hacia adentro y suéltala.
- 2. Saca el S Pen completamente, utilizando la ranura en el extremo del S Pen.

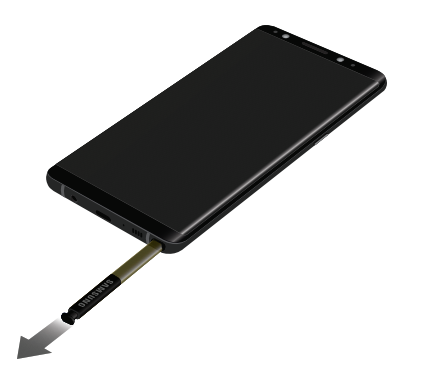

## Cambio de la punta del S Pen

Puedes cambiar la punta del S Pen con el kit incluido.

1. Usa pinzas para cejas con el fin de sacar la punta del S Pen.

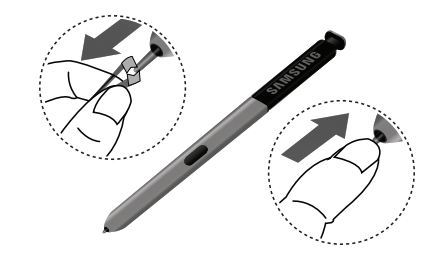

2. Inserta la nueva punta y presiónala hasta que haga clic al acomodarse en su lugar.

## <span id="page-17-0"></span>Cómo comenzar a usar el dispositivo

Las instrucciones a continuación explican cómo encender y apagar el dispositivo.

Para encender el dispositivo:

Presiona sin soltar la tecla de **encender** hasta que el dispositivo se encienda.

Para apagar el dispositivo:

- 1. Presiona sin soltar la tecla de encender.
- 2. Pulsa en **Apagar** y confirma cuando se te indique.

## <span id="page-17-1"></span>Uso del asistente para la configuración

La primera vez que enciendas el dispositivo, el Asistente de configuración te guiará por el proceso básico para configurar el dispositivo.

Sigue las indicaciones para elegir un idioma predeterminado, conectarte a una red Wi-Fi<sup>®</sup>, configurar cuentas, elegir servicios de ubicación, informarte sobre las características del dispositivo y mucho más.

## <span id="page-18-0"></span>Bloqueo y desbloqueo del dispositivo

Usa las características de bloqueo de pantalla del dispositivo para proteger el dispositivo. En forma predeterminada, el dispositivo se bloquea automáticamente cuando se agota el tiempo de espera de la pantalla.

Para bloquear el dispositivo:

Presiona la tecla de encender.

Para desbloquear el dispositivo:

Presiona la tecla de encender o pulsa dos veces en o toca sin soltar  $\Box$  Inicio y después arrastra un dedo por la pantalla.

El bloqueo de pantalla predeterminado del dispositivo es Deslizar. Para elegir un bloqueo de pantalla seguro, consulta [Programación de un bloqueo](#page-204-0)  [de pantalla seguro](#page-204-0) en la página 197

## <span id="page-18-1"></span>Cómo añadir una cuenta de Google

Este nuevo dispositivo utiliza tu cuenta de Google para aprovechar al máximo las características de Android™ .

- 1. Desde <sup>13</sup> Ajustes, pulsa en Nube y cuentas > Cuentas.
- 2. Pulsa en  $(+)$  Añadir cuenta > Google.

Nota: Cuando te conectas a una cuenta de Google, se activa la protección en caso de un restablecimiento de fábrica (FRP). La FRP requiere información de tu cuenta de Google al restablecer los valores a los ajustes de fábrica. Para mayor información, consulta [Protección en caso de restablecimiento a valores de](#page-201-0)  fábrica [en la página 194](#page-201-0).

## <span id="page-19-0"></span>Cómo añadir una cuenta Samsung

Crea una cuenta Samsung para tener acceso a contenido y aplicaciones de Samsung en el dispositivo.

- 1. Desde  $\otimes$  Ajustes, pulsa en Nube y cuentas > Cuentas.
- Pulsa en  $(+)$  Añadir cuenta > Samsung account.

Note: Para acceder rápidamente a tu cuenta Samsung, pulsa en **Co Ajustes** > 3 Samsung account.

## <span id="page-19-1"></span>Cómo añadir una cuenta de correo electrónico

Ve y gestiona todas tus cuentas de correo electrónico.

- 1. Desde  $\otimes$  Ajustes, pulsa en Nube y cuentas > Cuentas.
- 2. Pulsa en  $(+)$  Añadir cuenta > Correo.

## <span id="page-20-0"></span>Transferencia de datos desde tu dispositivo anterior

Utiliza Smart Switch™ para transferir contactos, fotos y otro contenido desde tu dispositivo anterior. También puedes utilizar el adaptador portátil que se incluye para copiar contenido rápida y fácilmente desde el dispositivo anterior, sin tener que instalar la aplicación Smart Switch.

Para mayor información, visita samsung.com/us/ support/owners/app/smart-switch.

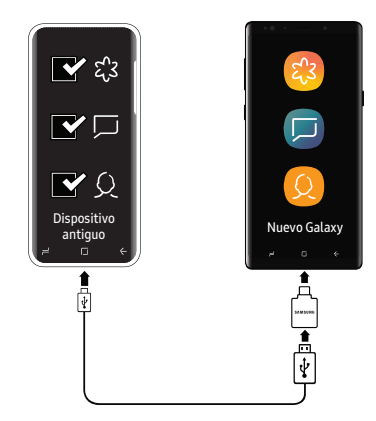

Nota: La opción USB debe estar establecida como dispositivo multimedia (MTP) en el otro dispositivo. La transferencia de contenido con un cable USB pudiera aumentar el consumo de la batería. Asegúrate de que la batería esté completamente cargada.

Para usar Smart Switch:

- Desde <sup>3</sup> Ajustes, pulsa en Nube y cuentas > Smart Switch.
- 2. Sigue las indicaciones y selecciona el contenido que deseas transferir.

Visita samsung.com/smartswitch para obtener más información sobre cómo utilizar el adaptador portátil para transferir contenido más rápido.

## <span id="page-21-0"></span>Configuración del buzón de voz

Puedes ingresar al buzón de voz desde una pantalla de inicio.

- 1. Desde una pantalla de inicio, pulsa en Teléfono. (C.,
- 2. Pulsa en  $\mathbb{Z}$  Buzón de voz.
- 3. Sigue el tutorial para crear una contraseña, grabar un saludo y grabar tu nombre.

Para mayor información, consulta [Buzón de voz](#page-140-0) en la [página 133](#page-140-0).

## <span id="page-22-0"></span>Navegación

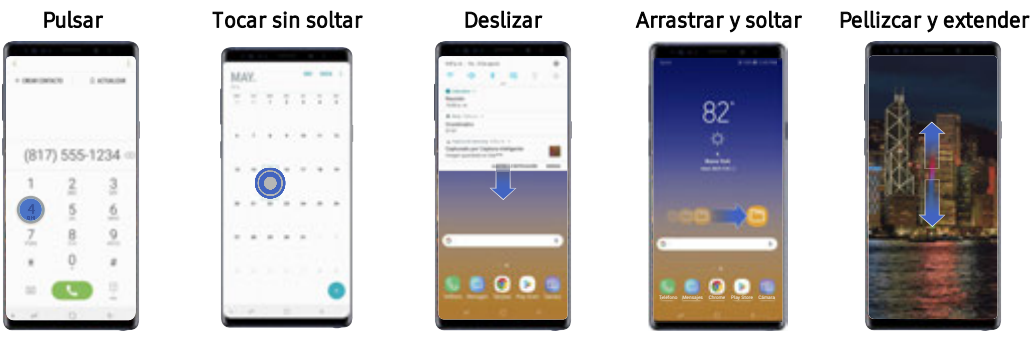

....

# $82^\circ$ SCOO MENS

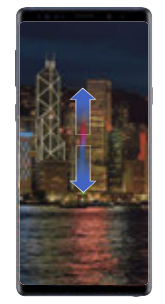

Pulse suavemente en Toque sin soltar un elementos para seleccionarlos o iniciarlos. Pulse dos veces en una imagen opciones. para ampliarla o reducirla. campo para que aparezca un menú emergente de

Arrastre ligeramente un dedo vertical u horizontalmente por la pantalla.

Toque sin soltar un elemento y después muévalo a una nueva extienda los dedos ubicación.

Pellizque la pantalla para alejarla, o para acercarla mientras ve imágenes.

## Navegación

Toma en cuenta que una pantalla táctil responde mejor a un toque ligero del dedo o de un lápiz óptico capacitivo. El uso de fuerza excesiva o de un objeto metálico en la pantalla táctil puede dañar la superficie del cristal templado y anular la garantía.

### Pulsar

Pulsa suavemente en elementos para seleccionarlos o iniciarlos.

- Pulsa en el teclado para introducir caracteres o texto.
- Pulsa en un elemento para seleccionarlo.
- <sup>l</sup> Pulsa en el atajo de una aplicación para iniciar la aplicación.

### Pulsar dos veces

Pulsa suavemente dos veces en elementos para seleccionarlos o iniciarlos.

• Pulsa dos veces en una imagen para ampliarla o reducirla.

### Tocar sin soltar

Toca sin soltar elementos para activarlos.

• Toca sin soltar un campo para que aparezca un menú emergente de opciones.

### Deslizar

Arrastra ligeramente un dedo vertical u horizontalmente por la pantalla.

- . Desliza un dedo por la pantalla para desbloquear el dispositivo.
- Desliza un dedo por la pantalla para recorrer las pantallas de inicio u opciones de menú.

### Arrastrar

Toca sin soltar un elemento y después muévelo a una nueva ubicación.

- <sup>l</sup> Arrastra un atajo de aplicación para añadirlo a una pantalla de inicio.
- Arrastra un widget para colocarlo en una nueva ubicación en una pantalla de inicio.

### Pellizcar y extender

Pellizca la pantalla usando el pulgar y el dedo índice o extiéndela con sólo separar los dedos.

- <sup>l</sup> Pellizca la pantalla para alejar una imagen o página web.
- Extiende los dedos sobre la pantalla para acercar una imagen o página web.

### Opciones comunes

El dispositivo utiliza opciones de comandos básicos para ejecutar acciones comunes.

- **Más opciones**: pulsa para ver más opciones de menú para una pantalla.
- $\overline{|||}$  Eliminar: pulsa para seleccionar los elementos que deseas eliminar.
- **.**  $\ll$  **Compartir**: pulsa en elementos para compartirlos y luego elige un método para compartirlos.
- $\mathscr D$  Editar: pulsa para personalizar la pantalla.
- **.** Activado/Desactivado: pulsa para activar  $( \bullet )$  o desactivar () la opción.
- **Menú:** pulsa para ver opciones disponibles para el campo.

### Sensibilidad táctil

Aumenta la sensibilidad táctil de la pantalla para usarla con protectores de pantalla.

- 1. Desde <sup>(2)</sup> Ajustes, pulsa en Funciones avanzadas.
- 2. Pulsa en Sensibilidad táctil para activar la opción.

## <span id="page-25-0"></span>Barra de navegación

La barra de navegación, en la parte inferior de la pantalla, muestra las teclas de navegación.

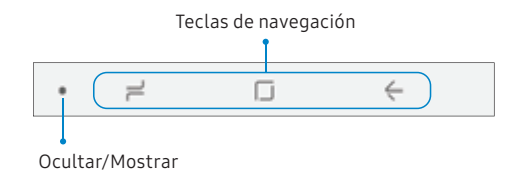

### Modo de pantalla completa

Las teclas de navegación se ocultan durante el modo de pantalla completa.

Para ingresar o salir del modo de pantalla completa:

▶ Pulsa dos veces en el icono Mostrar/Ocultar a la izquierda de las teclas de navegación.

Para ver las teclas de navegación en el modo de pantalla completa:

▶ Desplaza un dedo hacia arriba desde la parte inferior de la pantalla para mostrar la barra de navegación.

## Ajustes de la barra de navegación

Puede configurar el color de fondo y la distribución de botones de la barra de navegación.

- Desde <sup>(3)</sup> Ajustes, pulsa en Pantalla > Barra de navegación.
	- Botón para mostrar y ocultar: añada un botón a la izquierda de la barra de navegación para mostrar u ocultar la barra de navegación.
	- Color de fondo: elige un color para el fondo de la barra de navegación.
	- Presione el botón Inicio fuerte: ajusta la cantidad de presión necesaria para toca sin soltar inicio con sólo mover el deslizador.
- Desbloquear el botón Inicio: toca sin soltar Inicio mientras la pantalla esté apagada para ignorar la pantalla de bloqueo e ir directamente a la pantalla de inicio.
- **-** Distribución de botones: elige el orden de las teclas de navegación.

## <span id="page-28-0"></span>Pantalla de inicio

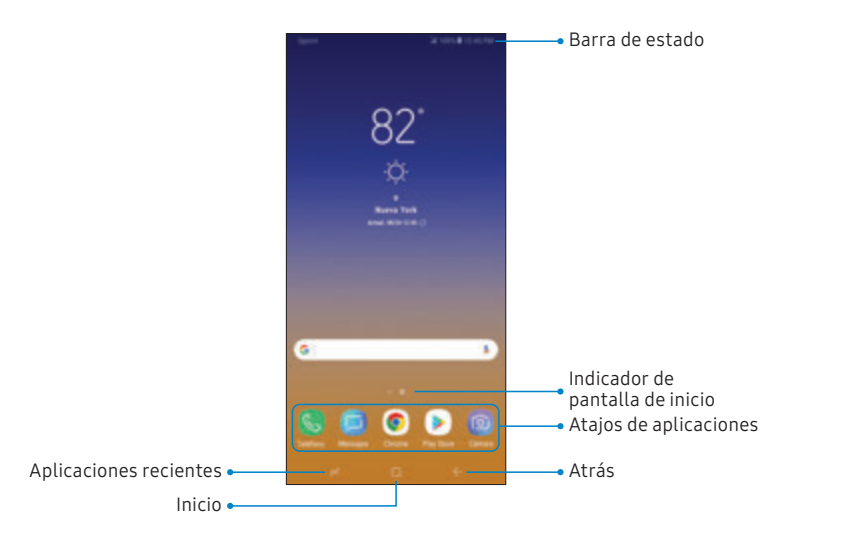

Los dispositivos y software estánenconstante evolución; las ilustraciones que ves aquísonsólo como referencia.

## <span id="page-29-0"></span>Personalización de la pantalla de inicio

Tu dispositivo tiene múltiples pantallas de inicio para contener atajos de aplicaciones y widgets. Puedes añadir, eliminar y cambiar el orden de las pantallas, así como elegir una pantalla de inicio principal diferente.

- 1. Desde una pantalla de inicio, pellizca en la pantalla.
- 2. Usa estas opciones para administrar las pantallas:
	- Para alinear atajos en una línea en la parte superior de una pantalla, pulsa en Alinear arriba.
	- Para alinear atajos en una línea en la parte inferior de una pantalla, pulsa en ... Alinear abajo.
- Para quitar una pantalla de inicio, pulsa en **III** Eliminar.
- Para asignar una pantalla como la pantalla de inicio principal, pulsa en  $\widehat{\ln}$  Principal. Esta pantalla se muestra cuando pulsa en  $\Box$ Inicio.
- Para cambiar el orden de las pantallas, toca sin soltar una pantalla y después arrástrala hasta una nueva posición.
- Para añadir una pantalla, desliza las pantallas hasta llegar al final y después pulsa en  $+$  Añadir.
- Para activar Bixby Home, desliza hacia la derecha y después pulsa en Activado/Desactivado.

### Atajos de aplicaciones

Puedes usar atajos de aplicaciones para iniciar una aplicación desde cualquier pantalla de inicio.

- Desde Aplicaciones, toca sin soltar un atajo de aplicación para abrir el menú de opciones.
- 2. Pulsa en  $+A$ ñadir a inicio.

Para quitar un atajo:

- 1. Toca sin soltar un atajo de aplicación para abrir el menú de opciones.
- 2. Pulsa en  $\overline{III}$  Eliminar de inicio.
	- Eliminar un atajo no elimina la aplicación, tan sólo quita el atajo de una pantalla de inicio.

Puedes mover un atajo desde una pantalla de inicio a otra.

- 1. Toca sin soltar un atajo de aplicación para liberarlo.
- 2. Arrastra el atajo de aplicación a una nueva pantalla de inicio y luego suéltalo.

### Uso de carpetas

Puedes organizar atajos de aplicaciones en carpetas en una pantalla de aplicaciones y en la pantalla de inicio.

Para mayor información, consulta [Creación y uso de](#page-83-0)  carpetas [en la página 76.](#page-83-0)

### Fondos de pantalla

Cambia la apariencia de las pantallas de inicio y de bloqueo con un fondo de pantalla. Puedes mostrar una imagen favorita o elegir entre fondos de pantalla precargados.

- 1. Desde una pantalla de inicio, pellizca en la pantalla.
- 2. Pulsa en Fondos para personalizarlos.
- 3. Pulsa en ver todo para ver todos los fondos de pantalla disponibles.
- 4. Pulsa en una imagen para elegirla.
	- Los fondos de pantalla de infinidad se aplican a todas las pantallas. Otros fondos de pantalla te piden que selecciones en cuál pantalla quieres usar el fondo.
	- Pulsa en la pantalla o pantallas a las que deseas aplicarles el fondo de pantalla.
- Si está disponible la opción Efecto de movimiento pulsa en ella para añadir movimiento a las pantallas.
- 5. Pulsa en Definir como fondo de pantalla y confirma cuando se te indique.

### Temas

Asigna el tema que se aplicará a las pantallas de inicio y bloqueo, a los fondos de pantalla y a los iconos de aplicaciones.

- 1. Desde una pantalla de inicio, pellizca en la pantalla.
- 2. Pulsa en Temas para personalizarlos.
	- Pulsa en un tema para ver una vista previa y descargarlo a Mis temas.
- 3. Pulsa en Ver todo para ver los temas descargados.
- 4. Pulsa en un tema y después pulsa en Aplicar para aplicar el tema seleccionado.

### Iconos

Aplica iconos personalizados para sustituir los iconos de aplicación integrados.

- 1. Desde una pantalla de inicio, pellizca en la pantalla.
- 2. Pulsa en Fondos > Iconos para personalizar.
- 3. Pulsa en un conjunto de iconos para ver una vista previa y descargarlo a Mis iconos.
	- Pulsa en Ver todo para ver los iconos descargados.
- 4. Pulsa en un icono y después pulsa en **Aplicar** para aplicar el conjunto de iconos seleccionado.

### Marcos de iconos

Puedes mostrar los iconos con marcos sombreados para que resalten en la pantalla de inicio y en la pantalla de aplicaciones.

- Desde <sup>(3)</sup> Ajustes, pulsa en Pantalla > Marcos de iconos y elige una de las siguientes opciones:
	- Iconos solamente: muestra sólo iconos.
	- Iconos con borde: muestra iconos con marcos sombreados.
- 2. Pulsa en Realizado y confirma cuando se te indique.

### Widgets

Los widgets son extensiones simples de aplicaciones que se ejecutan en una pantalla de inicio.

Para añadir un widget a una pantalla de inicio:

- 1. Desde una pantalla de inicio, pellizca en la pantalla.
- 2. Pulsa en Widgets.
- 3. Toca sin soltar un widget, arrástralo a una pantalla de inicio y suéltalo.

Para eliminar un widget de una pantalla de inicio:

- 1. Desde una pantalla de inicio, toca sin soltar un widget para abrir el menú de opciones.
- 2. Pulsa en  $\overline{||}$  Eliminar de pantalla de inicio.

### Ajustes de la pantalla de inicio

Personaliza las pantallas de inicio y de aplicaciones.

- 1. Desde una pantalla de inicio, pellizca en la pantalla.
- 2. Pulsa en Ajustes de pantalla para personalizar:
	- Diseño de la pantalla de inicio: configura el dispositivo para que tenga una pantalla de inicio y aplicaciones, o solo una pantalla de inicio donde estarán todas las aplicaciones.
	- Cuadrícula de la pantalla de inicio: elige una opción de dimensiones para determinar cómo se organizarán los iconos en la pantalla de inicio.
	- Cuadrícula de la pantalla de aplicaciones: elige una opción de dimensiones para determinar cómo se organizarán los iconos en la pantalla de aplicaciones.
- Botón de aplicaciones: añade un botón de aplicaciones a la pantalla de inicio para tener acceso fácil a la pantalla de aplicaciones.
- Globos de notificación de aplicaciones: selecciona cómo mostrar globos de notificación cuando las aplicaciones reciban notificaciones.
- Añadir a pantalla de inicio: automáticamente añade aplicaciones recientemente descargadas a la pantalla de inicio.
- Abrir rápido el panel de notificaciones: activa esta característica para abrir el panel de notificaciones desde la pantalla de inicio con sólo deslizar hacia abajo.
- Sólo modo vertical: impide que la pantalla de inicio gire al modo horizontal.
- Ocultar aplicaciones: selecciona aplicaciones que desees ocultar.
- Acerca de la pantalla de inicio: ve información de la versión.

### Modo fácil

Cambia entre el diseño de pantalla predeterminado y un diseño más sencillo. El diseño Modo fácil tiene texto e iconos más grandes, lo que brinda una experiencia visual más sencilla y directa.

- 1. Desde <sup>63</sup> Ajustes, pulsa en Pantalla > Modo fácil.
- 2. Pulsa en Modo fácil para habilitar la característica.
- 3. Pulsa en Realizado para confirmar.

Para inhabilitar el modo fácil:

- 1. Desde **C** Ajustes, pulsa en Pantalla > Modo fácil > Modo estándar.
- 2. Pulsa en Realizado para salir del modo fácil.
# Barra de estado

La barra de estado proporciona información del dispositivo en el lado derecho y alertas de notificación en el lado izquierdo.

### Iconos de estado

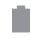

- Batería llena
- Batería baja
- 亨 Batería cargándose
- $\mathbf{N}$ Modo de vibración
- X Modo de silencio
- 哪 4G LTE™ activo
- Z. Red no disponible
- $\widehat{\mathbb{P}}$ Wi-Fi activo
- $\circ$ Servicio de ubicación activo

### Iconos de notificación

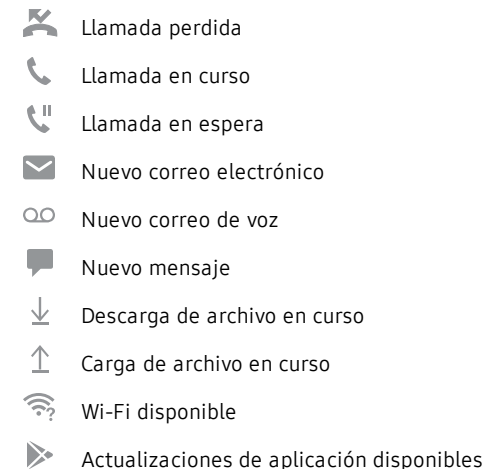

# Visualización de la barra de estado

Configura las opciones de visualización para la barra de estado.

- ▶ Desde <sup>(6)</sup> Ajustes, pulsa en Pantalla > Barra de estado.
	- **.** Pulsa en Sólo notificaciones recientes para que en la barra de estado sólo se muestren los iconos de las tres notificaciones más recientes.
	- **.** Pulsa en Mostrar porcentaje de batería para ver el porcentaje de carga de la batería junto al icono de batería en la barra de estado.

# Panel de notificaciones

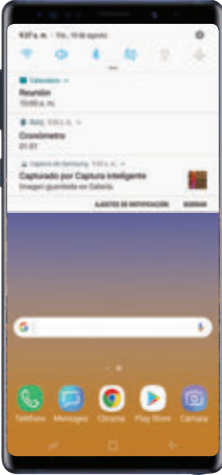

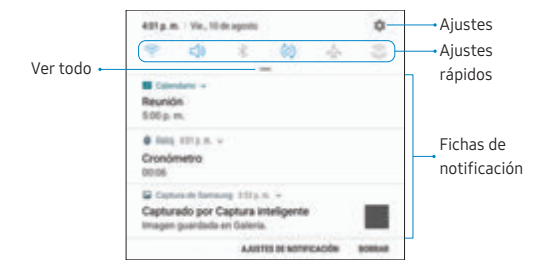

## Visualización del panel de notificaciones

Puedes tener acceso al panel de notificaciones desde cualquier pantalla.

- 1. Arrastra la barra de estado hacia abajo para ver el panel de notificaciones.
- 2. Desliza la lista hacia abajo para ver detalles de las notificaciones.
	- Para abrir un elemento, pulsa en él.
	- Para eliminar una sola notificación, arrastra la notificación hacia la izquierda o hacia la derecha.
	- Para borrar todas las notificaciones, pulsa en Borrar.
- 3. Para cerrar el panel de notificaciones, desliza hacia arriba desde la parte inferior de la pantalla o pulsa en la tecla  $\leftarrow$  Atrás.

También puedes abrir o cerrar el panel de notificaciones deslizando un dedo hacia arriba o hacia abajo sobre el sensor de huellas digitales.

Para habilitar esta característica:

- 1. Pulsa en <sup>63</sup> Ajustes > Funciones avanzadas > Gestos para el sensor de huella.
- 2. Pulsa en Activado/Desactivado para habilitar esta característica.

# Ajustes rápidos

El panel de notificaciones también ofrece acceso rápido a funciones del dispositivo, permitiéndote así activarlas o desactivarlas rápidamente.

- 1. Arrastra la barra de estado hacia abajo para ver el panel de notificaciones.
- 2. Arrastra  $=$  Ver todo hacia abajo.
	- Pulsa en un ajuste para activarlo o desactivarlo.
	- Pulsa en  $\frac{1}{2}$  Más opciones para redistribuir los ajustes rápidos o para cambiar el orden de los botones.
- 3. Arrastra  $=$  Ver todo hacia arriba para cerrar los ajustes rápidos.

# Funciones del S Pen

El S Pen proporciona diversas funciones útiles. Usa el S Pen para abrir aplicaciones, tomar notas o hacer un dibujo.

# Funciones remotas

El S Pen puede usarse para realizar varias funciones remotas como cambiar la cámara o tomar un selfie de grupo.

La función de control remoto del S Pen sólo es compatible con los S Pen con BLE aprobados por Samsung. Si el S Pen está muy alejado del dispositivo, o si hay interferencia, el S Pen se desconecta del dispositivo.

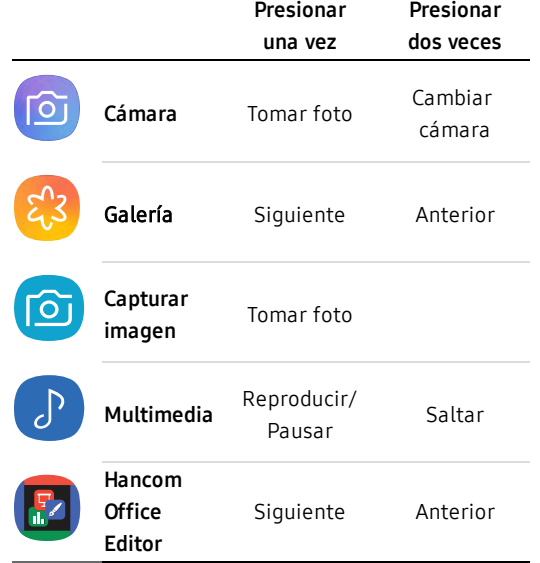

El S Pen también puede realizar las siguientes funciones:

### <sup>l</sup> Cámara

- Tomar un selfie de grupo
- Cómo tomar una foto
- **Presentaciones** 
	- Diapositiva siguiente/anterior
- **.** Multimedia
	- Reproducir/pausar música y siguiente pista
	- Imagen siguiente/anterior
	- Reproducir/pausar videos
- . Internet
	- Subir/bajar por una página web

Configuración de las funciones remotas Personaliza las funciones remotas del S Pen.

- **Desde <sup>6</sup> Ajustes**, pulsa en Funciones avanzadas > S Pen > Control remoto S Pen para ver las siguientes acciones del botón de control remoto:
	- **.** Pulsa en Activado/Desactivado para activar o desactivar la función de control remoto.
	- Mantener pulsado el botón para: elija lo que sucederá cuando presione el botón del S Pen.
	- Acciones en aplicaciones: elija lo que sucederá cuando presiones el botón del S Pen una vez y dos veces para ciertas aplicaciones.

# Vista aérea

Suspende el S Pen sobre la pantalla para obtener una vista previa del contenido o ver información acerca de un elemento en la pantalla. Las siguientes características de Vista aérea están disponibles:

- Obtener una vista previa de un mensaje de correo electrónico antes de abrirlo.
- <sup>l</sup> Obtener una vista previa del contenido de un álbum de fotos o ampliar una foto.
- Obtener una vista previa de un video y navegar a una escena específica suspendiendo el S Pen sobre la línea de tiempo.
- <sup>l</sup> Ver el nombre o la descripción de un icono o un botón.

Nota: La función de vista previa solo está disponible cuando el apuntador en pantalla del S Pen tiene un color sólido.

# Entrada directa de lápiz

Al introducir texto, puedes abrir una ventana de escritura a mano que te permite escribir con el S Pen.

Para usar la ventana de escritura a mano:

- 1. Suspende el S Pen sobre un campo de texto hasta que aparezca **E** Escritura a mano.
- 2. Pulsa en **D** Escritura a mano. Aparecerá la ventana de escritura a mano.
- 3. Usa el espacio proporcionado en la ventana para escribir una entrada a mano mediante el S Pen. Al escribir, tus entradas se convertirán en texto.
	- Para editar el texto convertido, usa los iconos Espacio, Eliminar e Introducir.
	- Para cambiar la posición del cursor, arrastra el puntero debajo del cursor hasta la posición de edición deseada.

# Configuración de los ajustes del S Pen

Para configurar los ajustes del S Pen:

- $\blacktriangleright$  Pulsa en  $\circledS$  Ajustes > Funciones avanzadas > S Pen para configurar los siguientes ajustes:
	- Control remoto S Pen: configura el control remoto de aplicaciones con el botón S Pen.
	- **Desbloquear con S Pen remoto:** utiliza el botón S Pen para desbloquear el dispositivo. Para usar esta característica se requiere un bloqueo de pantalla seguro.
	- <sup>l</sup> Nota con la pantalla apagada: crea notas con la pantalla apagada extrayendo el S Pen mientras la pantalla esté apagada y después escribiendo en la misma. Las notas con la pantalla apagada se guardan en Samsung Notes.
- <sup>l</sup> Vista aérea: activa o desactiva la vista aérea. Selecciona opciones para la vista aérea y personalízalas.
- **Entrada directa de lápiz**: activa o desactiva la entrada directa de lápiz.
- **Puntero**: activa o desactiva el puntero. El puntero aparece en la pantalla cuando la punta del S Pen está cerca de la pantalla, y muestra las acciones disponibles.

### Comando aéreo

- **Atajos**: configura el menú Comando aéreo con características, aplicaciones y funciones del S Pen.
- <sup>l</sup> Icono flotante: muestra un icono de Comando aéreo que se puede mover por la pantalla.

### Extracción

- Cuando se extrae el S Pen: elige lo que sucederá cuando se extraiga el S Pen. Elige Abrir Comando aéreo, Crear nota o No hacer nada.
- Alarma: configura el dispositivo para que active una alarma y muestre un mensaje emergente cuando te alejes sin volver a insertar el S Pen y esté apagada la pantalla.
- **Ahorro de energía:** ahorra energía de la batería mediante la desactivación de la detección del S Pen mientras el mismo esté insertado.

### Sistema

**Sonido**: configura el dispositivo para que emita sonidos cuando se inserta y se extrae el S Pen, y al escribir en la pantalla.

**· Vibración:** activa la respuesta de vibración al insertar y extraer el S Pen.

### General

- **Acerca de funciones de S Pen: averigua cómo** usar las características del S Pen..
- <sup>l</sup> Acerca de S Pen: ve información de versión para las características del S Pen.

### Comando aéreo

Para iniciar el menú Comando aéreo:

Pulsa en **Comando aéreo.** 

– o bien –

Sostén el S Pen cerca de la pantalla para que aparezca el puntero y después presiona el botón del S Pen una vez.

- 2. Pulsa en una opción:
	- **Crear nota**: inicia una nueva nota en la aplicación Samsung Notes.
	- **D** Ver todas las notas: inicia la aplicación Samsung Notes y ve una lista de las notas que hayas creado.
	- Selección inteligente: dibuja alrededor de un área de la pantalla para guardar la selección en la aplicación Galería.
- **•** Escribir en pantalla: realiza capturas de pantalla y escribe o dibuja sobre las mismas.
- $\bullet$  **Mensaje animado**: crea un corto mensaje animado dibujando o escribiendo con el S Pen.
- **•** Traducir: suspende el S Pen sobre una palabra para verla traducida en otro idioma y escucha la pronunciación.
- **4 PENUP**: utiliza el S Pen para dibujar, colorear, editar y compartir dibujos con animaciones.
- $\Theta(\mathcal{H})$  Añadir atajos: añade más aplicaciones o funciones al menú Comando aéreo.
- **C:** Ajustes: personaliza Comando aéreo configurando aplicaciones y funciones, y cambiando cómo aparece el menú Comando aéreo.

### Crear nota

Inicia una nueva nota directamente en la aplicación Samsung Notes. Para mayor información, consulta Samsung Notes [en la página 138.](#page-145-0)

► Pulsa en *C* Comando aéreo > **C** Crear nota.

#### Ver todas las notas

Inicia la aplicación Samsung Notes y ve una lista de las notas que hayas creado.

Pulsa en **C** Comando aéreo > **D** Ver todas las notas.

### Selección inteligente

La característica Selección inteligente ofrece una herramienta de captura para recolectar contenido en una pantalla. Después puedes añadir ese contenido a la aplicación Galería o compartirlo con tus contactos.

Para iniciar la herramienta Selección inteligente:

- 1. Pulsa en **Comando aéreo** > Selección inteligente.
- 2. Pulsa en una figura al principio de la pantalla y después arrastra el S Pen para dibujar un cuadro y seleccionar contenido. Aparecerán las siguientes opciones:
	- Selección automática: permite que Selección inteligente seleccione contenido automáticamente para extraerlo.
	- Extraer texto: identifica y extrae texto desde el contenido seleccionado.
- Anclar: coloca un atajo al contenido recolectado en una pantalla de inicio.
- Bixby Vision: usa Bixby Vision en el contenido capturado.
- Dibujar: dibuja sobre el contenido capturado.
- Compartir: elige un método para compartir el contenido.
- Definir como: define el contenido seleccionado como el fondo para Always On Display.
- 3. Pulsa en Guardar.

### Escribir en pantalla

La pantalla te permite realizar capturas de pantalla y escribir o dibujar sobre las mismas.

Para usar la característica Escribir en pantalla:

- 1. Pulsa en **Comando aéreo** > <sup>2</sup>. Escribir en pantalla.
- 2. Se capturará la pantalla actual y aparecerá una herramienta de lápiz. Se ofrecerán las siguientes herramientas de edición:
	- Lápiz: dibuja sobre la captura de pantalla. Pulsa en el icono Lápiz por segunda vez para cambiar la punta, el tamaño y el color del lápiz, y para guardar ajustes predeterminados.
	- Borrador: borra la escritura o los dibujos en la captura de pantalla. Pulsa en el icono Borrador por segunda vez para tener acceso a opciones adicionales, incluyendo Eliminar.
	- Deshacer: invierte la última acción.
- Rehacer: repite la última acción que se deshizo.
- Captura de desplazamiento: captura cualquier área desplazable de la pantalla que puede estar oculta.
- Recortar: recorta el contenido capturado.
- Compartir: elige un método para compartir el contenido.
- 3. Pulsa en Guardar. El contenido se guardará en la aplicación Galería.

### Mensaje animado

Graba un dibujo animado o un mensaje escrito. Para iniciar la herramienta Mensaje animado:

- 1. Pulsa en **Comando aéreo > © Mensaje** animado.
	- Dibuja una imagen o escribe un mensaje, los cuales se grabarán para crear una animación.
	- . Pulsa en Formato y selecciona un formato de archivo para guardar la animación.
- 2. Pulsa en Realizado para quardar.

### **Traducir**

Suspende el S Pen sobre palabras para traducirlas y escuchar su pronunciación. Para acceder a Traducir:

- Pulsa en  $\bullet$  Comando aéreo >  $\bullet$  Traducir.
- 2. Pulsa en los idiomas de origen y de destino para cambiarlos a los idiomas que deseas.
- 3. Suspende el S Pen sobre una palabra.
	- Pulsa en  $\leq$ I) **Sonido** para escuchar la palabra pronunciada en el idioma de origen.
- Pulsa en  $\times$  Cerrar para cerrar Traducir.

### **PFNUP**

Utiliza el S Pen para dibujar, colorear, editar y compartir dibujos con animaciones.

Pulsa en **O** Comando aéreo > **A** PENUP.

### Añadir atajos

Puedes personalizar el menú Comando aéreo añadiendo atajos a aplicaciones y funciones.

Para usar la opción Añadir atajos:

- 1. Pulsa en  $\bullet$  Comando aéreo >  $\oplus$  Añadir atajos.
- 2. Pulsa en las aplicaciones o funciones que deseas añadir al menú Comando aéreo.
	- Para quitar el atajo de una aplicación, pulsa en  $\ominus$  Ouitar.
- 3. Pulsa en  $\leftarrow$  Atrás para quardar la selección.

# Vinculación de un nuevo S Pen

Si quieres usar un S Pen que no sea el que viene con tu dispositivo, debes vincularlo con tu dispositivo.

Nota: Para vincular un S Pen distinto con tu dispositivo, ese dispositivo debe ser compatible con la conectividad Bluetooth de bajo consumo (BLE).

- 1. Desde el panel de notificaciones, pulsa en Control remoto S Pen para desactivarlo.
- 2. Inserta el nuevo S Pen en la ranura para S Pen.
- 3. Desde el panel de notificaciones, pulsa en Control remoto S Pen para activar la función.
- 4. Desliza la pantalla hacia arriba para cerrar el panel de nontificaciones.
	- En la barra de estado, el icono del S Pen parpadea mientras se está vinculando con el dispositivo.
- No saques el S Pen mientras se esté vinculando con el dispositivo, ya que interrumpirá el proceso de conexión.
- Una vez que se vincule el S Pen, el icono del S Pen desaparece de la barra de estado.

# Restablecimiento del S Pen

Si el S Pen tiene problemas de conexión, usa la función de restablecimiento para restablecer la conexión.

- 1. Inserta el S Pen en la ranura para S Pen.
- 2. Desde <sup>63</sup> Ajustes, pulsa en Funciones avanzadas > S Pen > Control remoto S Pen.
- 3. Pulsa en Más opciones > Restablecer S Pen.

# Pantalla Edge

La pantalla Edge ofrece una serie de herramientas útiles para notificaciones, fuentes de resumen de noticias y control del tiempo.

# Paneles Edge

Los paneles Edge se pueden utilizar para tener acceso a aplicaciones, tareas y contactos, así como para ver noticias, deportes y otra información en la pantalla Edge.

▶ Desde cualquier pantalla, desplaza el Controlador de la pantalla Edge hacia el centro de la pantalla. Desliza hacia la izquierda o derecha para ver otros paneles.

Para configurar los paneles Edge:

1. Desde cualquier pantalla, arrastra el Controlador de paneles Edge hacia el centro de la pantalla y después pulsa en **Ajustes de paneles Edge.** 

- 2. Pulsa en Activado/Desactivado para habilitar la característica. Las siguientes opciones estarán disponibles:
	- Casilla de verificación: habilita o inhabilita cada panel.
	- Editar (si está disponible): configura paneles individuales pulsando en ellos.
	- $\bigcirc$  Buscar: busca paneles que estén instalados o disponibles para instalar.
	- Más opciones > Reordenar: cambia el orden de los paneles arrastrándolos hacia la izquierda o hacia la derecha.
	- Más opciones > Desinstalar: elimina un panel Edge del dispositivo.
- $\frac{3}{2}$  Más opciones > Controlador de paneles Edge:
	- $(\hat{\phi})$  Mover: arrastra para cambiar la posición del controlador de paneles Edge a lo largo del borde de la pantalla.
	- Posición: elije Derecho o Izquierdo para establecer en qué lado ha de aparecer la pantalla Edge.
	- Mover desde pantallas: toca sin soltar el controlador de paneles Edge para cambiar su posición desde cualquier pantalla.
	- Tamaño: arrastra el control deslizante para ajustar el tamaño del controlador de paneles Edge.
	- Transparencia: arrastra el deslizador para ajustar la transparencia del controlador de paneles Edge.
- *Nás* opciones > Descargar: busca y descarga paneles Edge adicionales desde Galaxy Apps.
- 3. Pulsa en  $\leftarrow$  Atrás para quardar los cambios.

### Apps Edge

Puedes añadir hasta diez aplicaciones en dos columnas al panel Apps Edge.

- 1. Desde cualquier pantalla, desplaza el Controlador de la pantalla Edge hacia el centro de la pantalla. Desliza hasta que se muestre el panel Apps Edge.
- 2. Pulsa en una aplicación o par de aplicaciones para abrirlas.

Para configurar Apps Edge:

1. Desde cualquier pantalla, desplaza el Controlador de paneles Edge hacia el centro de la pantalla. Desliza hasta que se muestre el panel Apps Edge.

Para comenzar 47

- 2. Pulsa en  $(+)$  Añadir aplicación para añadir otras aplicaciones a Apps Edge.
	- Para añadir una aplicación a Apps Edge, búscala en la parte izquierda de la pantalla y pulsa en ella para añadirla a un espacio disponible en la columna derecha.
	- Para crear un atajo a un par de aplicaciones y abrirlas en Ventana múltiple™, pulsa en **Crear** App pair.
	- Para crear un atajo a carpeta, desplaza una aplicación desde el lado izquierdo de la pantalla, encima de una aplicación en las columnas de la derecha.
	- Para cambiar el orden de las aplicaciones en el panel Edge, arrastra cada aplicación a la posición que desees.
	- Para quitar una aplicación, pulsa en  $\implies$  Eliminar.

3. Pulsa en  $\leftarrow$  Atrás para quardar los cambios.

### People Edge

People Edge te permite comunicar rápidamente con personas en tu lista de contactos.

- 1. Desde cualquier pantalla, desplaza el Controlador de la pantalla Edge hacia el centro de la pantalla. Desliza hasta que se muestre el panel People Edge.
- 2. Pulsa en un contacto y pulsa en  $\mathbb Q$  Llamada o  $\!\!\!\rule{0.3pt}{1.1ex}\,$  Mensaje.

Para configurar People Edge:

1. Desde cualquier pantalla, desplaza el Controlador de la pantalla Edge hacia el centro de la pantalla. Desliza hasta que se muestre el panel People Edge.

- 2. Pulsa en  $\oplus$  Añadir contacto.
	- Para añadir un contacto, pulsa en Seleccionar contactos.
	- Para quitar un contacto, pulsa en  $\ominus$  Quitar.
	- Para cambiar el orden de los contactos en el panel Edge, arrastra cada contacto a la posición deseada.
- 3. Pulsa en  $\leftarrow$  Atrás para quardar los cambios.

# Iluminación de la pantalla Edge

Configura la pantalla Edge para que se ilumine cuando se reciban llamadas o notificaciones mientras el dispositivo esté volteado.

- 1. Desde **Ajustes**, pulsa en Pantalla > Pantalla Edge > Iluminación de la pantalla Edge.
- 2. Pulsa en Activado/Desactivado para habilitar la característica.
- 3. Elige una de las siguientes opciones:
	- Con la pantalla encendida: muestra la iluminación de la pantalla Edge sólo cuando la pantalla esté encendida.
	- Con la pantalla apagada: muestra la iluminación de la pantalla Edge sólo cuando la pantalla esté apagada.
	- Siempre: muestra la iluminación de la pantalla Edge en todo momento.

### Ajustes avanzados de iluminación de la pantalla Edge

Personaliza el color, ancho y transparencia de la característica de iluminación de la pantalla Edge.

- 1. Desde <sup>(3)</sup> Ajustes, pulsa en Pantalla > Pantalla Edge > Iluminación de la pantalla Edge.
- 2. Pulsa en Estilo de iluminación de Edge para personalizar:
	- Efecto: elige un efecto para Edge.
	- Color: elige un color predeterminado o personalizado y activa colores de aplicaciones.
	- Transparencia: arrastra el deslizador de Transparencia para ajustar la transparencia de la iluminación de la pantalla Edge.
- Ancho: arrastra el deslizador de Ancho para ajustar el ancho de la iluminación de la pantalla Edge.
- 3. Cuando termines, pulsa en Aplicar.

### Administración de notificaciones de iluminación de la pantalla Edge Elige cuáles notificaciones iluminarán la pantalla Edge.

- Desde <sup>63</sup> Ajustes, pulsa en Pantalla > Pantalla Edge > Iluminación de la pantalla Edge.
- 2. Pulsa en Administrar notificaciones para elegir las aplicaciones que pueden activar la iluminación de la pantalla Edge cuando se recibe una notificación.

# Respuesta rápida

Rechaza una llamada telefónica entrante enviando un mensaje de texto con sólo colocar el dedo en el sensor del ritmo cardíaco durante dos segundos. Se rechazará la llamada y se enviará un mensaje predeterminado a la persona que llama.

- 1. Desde <sup>(3)</sup> Ajustes, pulsa en Pantalla > Pantalla Edge.
- 2. Pulsa en Iluminación de la pantalla Edge  $>$   $\frac{3}{2}$  Más opciones > Respuesta rápida.
	- Para editar la respuesta de texto, pulsa en el mensaje predeterminado.

## Acerca de la pantalla Edge

Puedes ver la versión actual y la información de licencia del software para la característica de la pantalla Edge.

▶ Desde <sup>(3)</sup> Ajustes, pulsa en Pantalla > Pantalla Edge > Acerca de la pantalla Edge.

# Bixt

Bixby es un asistente virtual que aprende, evoluciona y se adapta a tu estilo. Aprende tus rutinas, te ayuda a programar recordatorios en base a la hora y ubicación y está integrado en tus aplicaciones favoritas. Para mayor información, visita samsung.com/us/support/owners/app/Bixby.

Puedes personalizar las respuestas por chat de Bixby, comandos rápidos y mucho más desde la página Bixby Home.

# Bixby Home

La página Bixby Home muestra contenido personalizado basándose en tus interacciones. Bixby aprende de tus patrones de uso y sugerirá contenido que puede ser de tu agrado.

▶ Desde una pantalla de inicio, desliza hacia la derecha.

– o bien –

Presiona la tecla Bixby.

# Bixby Vision

Bixby está integrado con las aplicaciones Cámara, Galería e Internet para darte un mayor entendimiento de lo que ves. Te proporciona iconos contextuales para traducción, detección de códigos QR, reconocimiento de monumentos históricos o compras.

### Cámara

Bixby Vision está disponible en el visor de la cámara para ayudarte a comprender lo que ves.

Desde Aplicaciones, pulsa en **Cámara** >  $\circledcirc$  Bixby Vision y sigue las indicaciones.

### Galería

Bixby Vision puede usarse en fotos e imágenes guardadas en la aplicación Galería.

- 1. Desde Aplicaciones, pulsa en **Galería** y después pulsa en una foto para verla.
- 2. Pulsa en  $\circledcirc$  Bixby Vision y sigue las indicaciones.

### Internet

Bixby Vision puede ayudarte a obtener más información acerca de una imagen que encuentres en la aplicación Internet.

- 1. Desde Aplicaciones, pulsa en la carpeta Samsung  $\geq$  Internet.
- 2. Toca sin soltar una imagen hasta que aparezca un menú emergente.
- 3. Pulsa en Bixby Vision y sique las indicaciones.

# Always On Display

Ve alertas de llamadas y mensajes perdidos, revisa la hora y fecha, y ve otra información personalizada sin desbloquear el dispositivo.

- Desde <sup>63</sup> Ajustes, pulsa en Bloqueo y seguridad > Always On Display.
- 2. Pulsa en Activado/Desactivado para activar la característica y después configura las siguientes opciones:
	- Contenido para mostrar: elige mostrar Botón de inicio y reloj, Reloj o Botón de inicio.
	- Brillo automático: ajusta automáticamente el brillo de Always On Display.
- Mostrar siempre: activa para mostrar Always On Display en todo momento.
	- Definir horario: si desactivas Mostrar siempre, entonces asigna un horario especificando el inicio y el final de Always On Display.
- Acerca de Always On Display: ve la información de licencia y la versión de software actual.

Algunos ajustes de visualización pueden aparecer en la pantalla de bloqueo y Always On Display (AOD). Para mayor información, consulta Reloj e información [en la página 199.](#page-206-0)

# Temas de AOD

Aplica temas personalizados para Always On Display.

- 1. Desde una pantalla de inicio, pellizca en la pantalla.
- 2. Pulsa en Fondos > AOD para personalizar la opción.
	- Pulsa en un AOD para ver una vista previa y descargarlo a Mis AOD.
- 3. Pulsa en Ver todo para ver los AOD descargados.
- 4. Pulsa en un AOD y después pulsa en **Definir** para aplicar el AOD seleccionado.

# Seguridad flexible

Utiliza tu rostro, huella digital o iris para desbloquear el dispositivo.

# Escaneo inteligente

Usa el escaneo inteligente para mejorar la precisión y seguridad mediante la combinación del reconocimiento facial y de iris.

Para registrar un rostro con fines de verificación de identidad, consulta [Registro de un rostro](#page-63-0) en la página [siguiente](#page-63-0).

Para registrar tus iris, consulta [Registro de iris](#page-65-0) en la [página 58.](#page-65-0)

Verificación de escaneo inteligente Personaliza el funcionamiento del escaneo inteligente.

- Desde <sup>63</sup> Ajustes, pulsa en Datos biométricos y seguridad > Escaneo inteligente para ver las siguientes opciones:
	- **Eliminar datos de rostro e iris: elimine** información guardada sobre el rostro e iris.
	- Samsung Pass: accede a tus cuentas en línea usando la verificación de escaneo inteligente.
	- Desbloqueo de escaneo inteligente: desbloquea el dispositivo usando el escaneo combinado de rostro e iris.
	- Escaneo inteligente al encender: desbloquea el dispositivo con escaneo inteligente al encender la pantalla.

# Reconocimiento facial

Utiliza el reconocimiento facial como una alternativa al uso de contraseñas en ciertas aplicaciones. Puedes usar el reconocimiento facial para desbloquear la pantalla mediante el reconocimiento de tu rostro.

### <span id="page-63-0"></span>Registro de un rostro

Para usar el rostro con el fin de desbloquear el dispositivo, debe fijar un patrón, PIN o contraseña.

- 1. Desde <sup>(3)</sup> Ajustes, pulsa en Datos biométricos y seguridad > Reconocimiento facial.
- 2. Siga las indicaciones para registrar su rostro.

### Reconocimiento facial

Personalice el funcionamiento del reconocimiento facial.

- ▶ Desde <sup>(6)</sup> Ajustes, pulsa en Datos biométricos y seguridad > Reconocimiento facial para ver las siguientes opciones:
	- Eliminar datos faciales: elimine rostros existentes.
	- Samsung Pass: accede a tus cuentas en línea usando el reconocimiento facial.
	- Desbloqueo facial: activa o desactiva la seguridad con reconocimiento facial.
	- Reconocimiento facial al activar pantalla: desbloquea el dispositivo con el dispositivo mediante el reconocimiento facial en cuanto se encienda la pantalla.

Reconocimiento más rápido: activa para conseguir un reconocimiento facial más rápido. Desactiva para aumentar la seguridad y dificultar el desbloqueo con el uso de una imagen o un video semejante.

# Escáner de iris

Utiliza el reconocimiento de iris como una alternativa al uso de contraseñas en ciertas aplicaciones. También puedes utilizar los iris para verificar tu identidad cuando inicies sesión en la cuenta Samsung.

Para asistencia técnica, visita samsung.com/us/irisscanner.

Nota: El escáner de iris no tiene como fin utilizarse como un dispositivo médico, y los datos biométricos que el mecanismo recolecte y guarde localmente no están destinados a utilizarse para propósitos de diagnóstico, terapéuticos ni preventivos. Sigue todas las instrucciones para el uso de esta característica.

### <span id="page-65-0"></span>Registro de iris

Registra tus iris para la verificación de identidad.

1. Desde <sup>(3)</sup> Ajustes, pulsa en Datos biométricos y seguridad > Escáner de iris.

2. Siga las indicaciones para registrar sus iris.

Nota: Para registrar un solo ojo, pulsa en el enlace en la pantalla de configuración para registrar un solo iris.

### Verificación por iris

La verificación por iris puede utilizarse para otras cuentas a las que se acceda mediante el dispositivo.

- Desde <sup>63</sup> Ajustes, pulsa en Datos biométricos y seguridad > Escáner de iris.
	- **Eliminar datos de iris: elimina los iris** existentes.
	- Máscara de vista previa: elige una máscara que desees que se muestre cuando utilices el escáner de iris.
	- Samsung Pass: usa los iris para verificar tu identidad al usar Internet y otras aplicaciones compatibles.
- Samsung Pay: usa los iris para hacer pagos rápidamente y con seguridad.
- **.** Desbloqueo por iris: activa esta opción para desbloquear el dispositivo utilizando tus iris.
- **.** Reconocimiento de iris en pantalla: desbloquee el dispositivo con sus iris en cuanto se encienda la pantalla.
- Consejos para el reconocimiento por iris: ve un tutorial sobre cómo usar el escáner de iris.

# Escáner de huellas digitales

Utiliza el reconocimiento de huellas digitales como una alternativa al uso de contraseñas en ciertas aplicaciones. También puedes utilizar tu huella digital para verificar tu identidad al iniciar sesión en tu cuenta Samsung.

### Registro de una huella digital

Para utilizar la huella digital con el fin de desbloquear el dispositivo, debes fijar un patrón, PIN o contraseña. Puedes registrar hasta tres huellas digitales.

- Desde **Ajustes**, pulsa en Datos biométricos y seguridad > Escáner de huellas digitales.
- 2. Siga las indicaciones para registrar su huella digital.

### Administración de huellas digitales

Agregue, elimine y cambie el nombre de huellas digitales.

- ▶ Desde <sup>(6)</sup> Ajustes, pulsa en Datos biométricos y seguridad > Escáner de huellas digitales para ver las siguientes opciones:
	- Para cambiar el nombre de una huella digital, pulse en dicha huella digital, introduzca un nuevo nombre y después pulse en Renombrar.
	- <sup>l</sup> Para añadir una huella digital, pulsa en  $(+)$  Añadir huella digital y sigue las indicaciones para registrar una huella digital.
	- Para eliminar una huella digital, toca sin soltar la huella y después pulsa en Eliminar.

### Verificación por huella digital

Use el reconocimiento de las huellas para verificar su identidad en aplicaciones y acciones compatibles.

- ▶ Desde <sup>(6)</sup> Ajustes, pulsa en Datos biométricos y seguridad > Escáner de huellas digitales.
	- Samsung Pass: use la huella digital como identificación al usar aplicaciones compatibles.
	- Samsung Pay: usa tus huellas digitales para hacer pagos rápidamente y con seguridad.
	- Desbloqueo por huella digital: usa tu huella digital como identificación al desbloquear el dispositivo.

# Ventana múltiple

Realiza múltiples tareas utilizando dos aplicaciones al mismo tiempo. Las aplicaciones que sean compatibles con Ventana múltiple pueden aparecer juntas en una pantalla dividida. Puedes alternar entre las aplicaciones y ajustar el tamaño de las ventanas.

- 1. Desde cualquier pantalla, toca sin soltar Aplicaciones recientes.
- 2. Pulsa en  $\boxminus$  Ventana múltiple en la barra del título para iniciar una aplicación en la vista de pantalla dividida.
	- Las aplicaciones abiertas recientemente se mostrarán en la ventanilla inferior. Las aplicaciones que apoyan Ventana múltiple tienen el icono  $\boxminus$  Ventana múltiple en la barra del título.
- Si no se han abierto recientemente aplicaciones que apoyan Ventana múltiple, o si deseas abrir una aplicación distinta, pulsa en Aplicaciones.
- 3. Pulsa en una aplicación en la ventanilla inferior para añadirla a la vista de pantalla dividida.

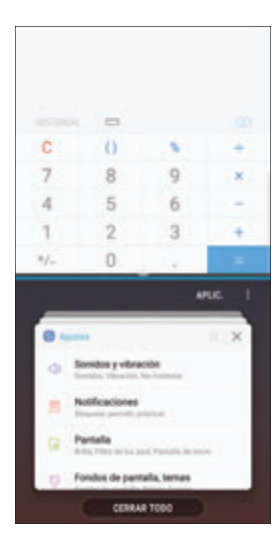

## Controles de ventana

Los controles de ventana modifican la forma en que aparecen las ventanillas de aplicaciones en la vista de pantalla dividida.

- u Pulsa en medio del borde de las ventanas para ver las siguientes opciones:
	- $\left( +\right)$  Añadir App pair a la pantalla de inicio: añade el par de aplicaciones abiertas como un atajo a la pantalla de inicio.
	- $\left[\begin{smallmatrix}\infty\\infty\end{smallmatrix}\right]$  Ventana instantánea: elige un área de la aplicación seleccionada para acoplarla al principio de la pantalla.
	- $\mathcal{L}$  Cambiar ventanas: intercambia entre las dos ventanillas.
	- $\boxed{\square}$  Abrir en vista emergente: abre la aplicación seleccionada en una ventana emergente.

 $\mathbf{I} \times \mathbf{C}$ errar aplicación: cierra la aplicación seleccionada.

# Ajustes de la ventana múltiple

Hay disponibles características adicionales para Ventana múltiple.

- Desde **Ajustes**, pulsa en Funciones avanzadas > Ventana múltiple y después pulsa en Activado/Desactivado para habilitar cada una de las siguientes opciones:
	- **.** Usar botón reciente: toca sin soltar  $\rightleftharpoons$  Aplicaciones recientes para poner la aplicación en vista de pantalla dividida o para acoplar la aplicación abierta en la parte superior de la pantalla. Mientras estás en la vista de pantalla dividida, toca sin soltar  $\rightleftharpoons$  Aplicaciones recientes para cerrar la aplicación en la parte inferior.

**Acción de vista emergente:** desliza un dedo diagonalmente hacia abajo, desde la esquina superior izquierda o derecha de la pantalla, para convertir la aplicación en una pantalla emergente.
# Introducción de texto

Puedes escribir texto mediante un teclado o la voz.

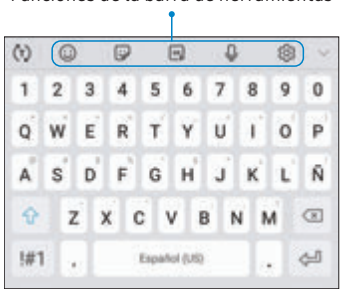

Funciones de la barra de herramientas

- Pulsa en un campo para que se muestre el teclado Samsung.
	- Pulsa en  $\left(\top\right)$  Mostrar texto predictivo para ver sugerencias de palabras conforme escribes.
	- Pulsa en  $\left(\cup\right)$  Mostrar funciones de la barra de herramientas para ver todas las opciones del teclado.

#### Funciones de la barra de herramientas

La barra de herramientas proporciona funciones útiles adicionales.

- Desde el teclado Samsung, pulsa en **Expandir** barra de herramientas para ver las siguientes opciones:
	- Portapapeles: accede al portapapeles.
	- Emojis: inserta un emoji.
	- $\left[\begin{smallmatrix} GIF\\F\end{smallmatrix}\right]$ Teclado GIF: añade GIF animados.
- **Escritura a mano**: utiliza la escritura a mano para introducir texto.
- $\heartsuit$  Mensaje animado: graba un dibujo animado o un mensaje escrito.
- <sup>l</sup> Teclado con una mano: cambia el diseño del teclado para su uso con una mano.
- $\oslash$  Ajustes: accede a los ajustes del teclado.
- <sup>l</sup> Adhesivos: añade etiquetas adhesivas ilustradas.
- $\mathbb U$  Entrada de voz: usa la entrada de voz de Samsung.

### Configuración del teclado Samsung

Configura opciones personalizadas para el teclado Samsung.

- $\blacktriangleright$  Desde el teclado Samsung, pulsa en  $\oslash$  Ajustes para ver las siguientes opciones:
	- Idiomas y tipos: fija el tipo de teclado y elige cuáles idiomas estarán disponibles en el teclado.
		- Para cambiar entre idiomas, desliza la barra espaciadora hacia los lados.
	- Escritura inteligente: usa las características de texto predictivo y corrección automática para evitar errores tipográficos comunes. Escribe deslizando un dedo entre las letras.
	- Diseño y respuesta del teclado: personaliza la apariencia y función del teclado.
	- Detección de lápiz: muestra el panel de escritura a mano cuando se detecte el S Pen.
- Restablecer a ajustes predeterminados: devuelve el teclado a sus ajustes originales y borra datos personalizados.
- Sobre el teclado Samsung: ve información legal y de versión para el teclado Samsung.

#### Uso de la entrada de voz de Samsung

En vez de escribir, introduce texto dictándolo.

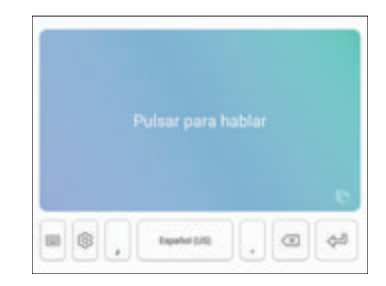

- 1. Desde el teclado Samsung, pulsa en U Entrada de voz.
- 2. Pulsa en la pantalla y dicta tu texto.

#### Configuración de la entrada de voz de Samsung

Asigna opciones personalizadas para la entrada de voz de Samsung.

- 1. Desde el teclado Samsung, pulsa en  $\mathbb O$  Entrada de voz.
- 2. Pulsa en  $\oslash$  **Ajustes** para ver opciones.
	- Idioma del teclado: elige el idioma para el teclado.
	- Idioma de entrada de voz: selecciona el idioma para la entrada de voz de Samsung.
	- Ocultar palabras ofensivas: oculta palabras potencialmente ofensivas sustituyéndolas con asteriscos.

# Modo de emergencia

Usa el modo de emergencia para tener acceso a características de emergencia útiles y conservar la carga del dispositivo durante una situación de emergencia.

Para ahorrar carga de la batería, el modo de emergencia:

- Restringe el uso de aplicaciones a sólo las aplicaciones esenciales y a las que selecciones.
- Desactiva las características de conectividad y los datos móviles cuando se apaga la pantalla.

### Activación del modo de emergencia

Para activar el modo de emergencia:

- 1. Presiona sin soltar la tecla de **encender**.
- 2. Pulsa en Modo de emergencia.
	- Cuando ingreses por primera vez, lee y acepta los términos y condiciones.
- 3. Pulsa en Activar.

#### Características del modo de emergencia

En el modo de emergencia, sólo las siguientes aplicaciones y características están disponibles en la pantalla de inicio:

- Linterna: usa el flash del dispositivo como una fuente continua de luz.
- Alarma de emergencia: sonido con una sirena audible.
- **Compartir mi ubicación:** envía información de tu ubicación a tus contactos de emergencia.
- **Teléfono**: inicia la pantalla de llamadas.
- Internet: inicia el navegador web.
- $+$ ) Añadir:
	- Correo: inicia la aplicación Correo.
	- **Maps**: inicia Google Maps™.
- Carga de la batería: muestra el nivel aproximado de la carga restante de la batería.
- Tiempo de uso restante estimado: muestra el tiempo inactivo aproximado que se puede utilizar en base al uso y la carga actual de la batería.
- **· Llamada de emergencia:** marca el número telefónico de emergencia (por ejemplo, 911). Este tipo de llamada puede realizarse incluso sin que el servicio celular este activado.
- $\frac{3}{2}$  Más opciones:
	- Desactivar modo de emergencia: desactiva el modo de emergencia y regresa al modo estándar.
	- Eliminar: elige aplicaciones que desees eliminar de la pantalla.
	- Administrar contactos de emergencia: administra tu perfil médico y los contactos en el grupo ICE (en caso de emergencia).
	- Ajustes: configura los ajustes disponibles. Sólo un número limitado de ajustes están habilitados en el modo de emergencia.

#### Desactivación del modo de emergencia

Cuando se desactive el modo de emergencia, regresarás al modo estándar.

- 1. Presiona sin soltar la tecla de **encender**.
- 2. Pulsa en Modo de emergencia.

Nota: Cuando el modo de emergencia está activado, el método de localización se programa en Ahorro de batería. Después de desactivar el modo de emergencia, verifica tus ajustes de ubicación. Para mayor información, consulta [Ubicación](#page-172-0) en la [página 165](#page-172-0).

# Aplicaciones

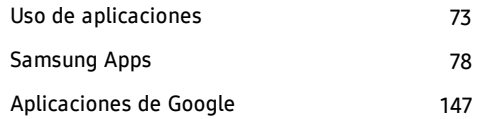

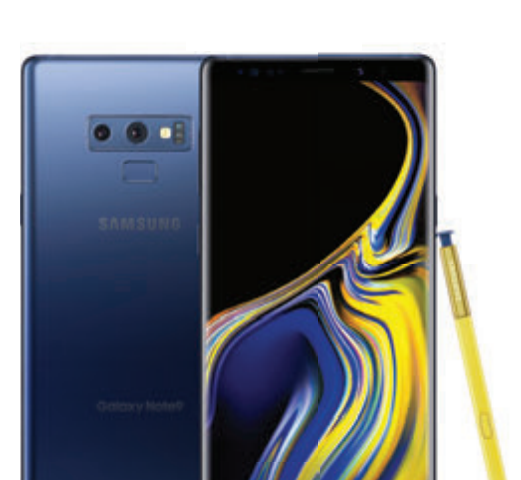

# <span id="page-80-0"></span>Uso de aplicaciones

La lista de aplicaciones muestra todas las aplicaciones precargadas y descargadas. Puedes desinstalar o desactivar aplicaciones, u ocultarlas para que no se muestren.

### Acceso a aplicaciones

Accede a todas las aplicaciones e inícialas desde la lista de aplicaciones.

- 1. Desde una pantalla de inicio, desliza hacia arriba o hacia abajo para ingresar a Aplicaciones.
- 2. Pulsa en el atajo de una aplicación para abrirla.
	- Para regresar a la pantalla de inicio principal, pulsa en  $\Box$  Inicio.

### Cómo añadir un atajo de aplicaciones

Además de deslizar para tener acceso a aplicaciones, también puedes añadir un botón de aplicaciones en la pantalla de inicio.

- 1. Desde Aplicaciones, pulsa en  $\frac{1}{2}$  Más opciones > Ajustes de la pantalla de inicio > Botón de aplicaciones.
- 2. Pulsa en Mostrar botón Aplicaciones > Aplicar.

# Búsqueda de aplicaciones

Si no estás seguro exactamente dónde encontrar un cierto ajuste, puedes utilizar la característica de búsqueda.

- Desde Aplicaciones, pulsa en  $\mathbb Q$  Buscar teléfono.
- 2. Introduce una palabra o palabras en el campo Buscar teléfono. Conforme escribes, en la pantalla se visualizan las aplicaciones que coinciden.
- 3. Pulsa en una entrada para dirigirte a esa aplicación.
	- Para personalizar los ajustes de búsqueda, pulsa en  $\frac{3}{2}$  Más opciones > Ajustes.

### Galaxy Essentials

Ve y descarga aplicaciones de Samsung que están optimizadas para utilizarse con dispositivos Galaxy.

Desde Aplicaciones, pulsa en Más opciones > Galaxy Essentials.

### Desinstalación o desactivación de aplicaciones

Desinstala o desactiva aplicaciones que hayas descargado.

- Desde Aplicaciones, toca sin soltar una aplicación para abrir el menú de opciones.
	- <sup>l</sup> Para desinstalar una aplicación, pulsa en Desinstalar.
	- Para desactivar una aplicación, pulsa en Desactivar.

Nota: Algunas aplicaciones precargadas sólo pueden desactivarse, no desinstalarse. Las aplicaciones que se desactiven, se inhabilitarán y quedarán ocultas.

### Cómo organizar aplicaciones

Los atajos de aplicaciones se pueden organizar en orden alfabético o en un orden personalizado.

- Desde Aplicaciones, pulsa Más opciones > Ordenar.
	- Orden personalizado: organiza aplicaciones manualmente.
		- Para eliminar espacios vacíos entre aplicaciones, pulsa en  $\frac{3}{2}$  Más opciones > Ordenar páginas.
	- **-** Orden alfabético: organiza aplicaciones alfabéticamente.

# Creación y uso de carpetas

Crea una carpeta para organizar los atajos de aplicaciones en una pantalla de aplicaciones.

- 1. Desde Aplicaciones, toca sin soltar un atajo de aplicación y después colócalo encima de otro atajo de aplicación hasta que aparezca resaltado.
- 2. Suelta el atajo de aplicación para crear la carpeta.
	- Introducir nombre de carpeta: asigna un nombre a la carpeta.
	- Paleta: cambia el color de la carpeta.
	- $\Box$  Añadir aplicaciones: coloca más aplicaciones en la carpeta. Pulsa en aplicaciones para seleccionarlas y después pulsa en Añadir.

3. Pulsa en  $\leftarrow$  Atrás para cerrar la carpeta.

#### Cómo copiar una carpeta a una pantalla de inicio

Crea una carpeta y cópiala a una pantalla de inicio.

- 1. Desde Aplicaciones, toca sin soltar una carpeta para abrir el menú de opciones.
- 2. Pulsa en  $+A$  Añadir a inicio.

### Eliminación de una carpeta

Cuando eliminas una carpeta, los atajos de aplicaciones regresan a la pantalla de aplicaciones.

- 1. Desde Aplicaciones, toca sin soltar una carpeta que deseas eliminar.
- 2. Pulsa en  $\overline{11}$  Eliminar carpeta y confirma cuando se te indique.

# Ajustes de aplicaciones

Administra tus aplicaciones descargadas y precargadas

- Desde <sup>(3)</sup> Ajustes, pulsa en Aplicaciones.
- 2. Pulsa en Menú para establecer cuáles aplicaciones verás, y después elige Todas las aplicaciones, Activada o Desactivada.
- 3. Pulsa en Más opciones para ver las siguientes opciones:
	- Ordenar por nombre/tamaño: ordena las aplicaciones según su tamaño o su nombre.
	- Aplicaciones predeterminadas: elige o cambia aplicaciones que se usan de manera predeterminada para ciertas características, como correo o navegación de Internet.
- Permisos de aplicación: controla cuáles aplicaciones tendrán permiso para usar ciertas funciones del dispositivo.
- Mostrar/ocultar aplicaciones del sistema: muestra o esconde aplicaciones del sistema (fondo).
- Acceso especial: selecciona cuáles aplicaciones tendrán permiso de acceso especial a ciertas funciones del dispositivo.
- Restablecer preferencias: restablece las opciones que se hayan cambiado. Los datos de aplicaciones existentes no se eliminarán.
- 4. Pulsa en una aplicación para ver y actualizar información acerca de la aplicación. Las siguientes opciones pueden aparecer:
	- Desinstalar/Desactivar: desinstala o desactiva la aplicación. Algunas aplicaciones precargadas sólo pueden desactivarse, no desinstalarse.
- Forzar cierre: detén una aplicación que no esté funcionando correctamente.
- Datos móviles: ve el uso de datos móviles.
- Batería: ve el uso de la batería desde la última carga completa.
- Almacenamiento: administra el uso de almacenamiento de la aplicación.
- Memoria: ve el uso de la memoria.
- Notificaciones: configura notificaciones desde la aplicación.
- Accesos: ve los permisos concedidos a la aplicación para acceder a la información de tu dispositivo.
- Definir como predeterminada: asigna la aplicación como predeterminada para una cierta categoría de aplicaciones.

Note: Las opciones varían según la aplicación.

# <span id="page-85-0"></span>Samsung Apps

Las siguientes aplicaciones vienen preinstaladas en tu dispositivo o se pueden descargar por transmisión móvil.

# **Calculadora**

La calculadora brinda funciones aritméticas básicas y avanzadas.

**Desde Aplicaciones**, pulsa en **Calculadora**.

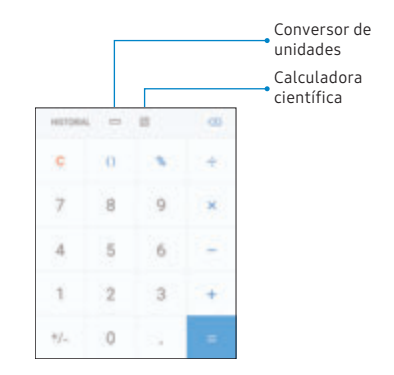

Aplicaciones 78

#### Visualización del historial de la calculadora

Ve y elimina el historial de la calculadora.

- Desde Aplicaciones, pulsa en **Calculadora** > Historial.
	- Para regresar a la calculadora, pulsa en Teclado.
	- **.** Para eliminar el historial de la calculadora, pulsa en Eliminar historial.

#### Conversión de unidades de medida

Convierte rápidamente unidades de medida utilizando el convertidor de unidades.

- 1. Desde Aplicaciones, pulsa en **Calculadora** > Conversor de unidades.
- 2. Selecciona una categoría y usa los menús desplegables para seleccionar las unidades de medida.
- 3. Introduce un valor numérico para ver la conversión.

### Calculadora científica

La aplicación Calculadora también brinda funciones aritméticas avanzadas.

- ► Desde Aplicaciones, pulsa en **Calculadora** y gira el dispositivo a la vista horizontal.
	- Si el giro automático no está activado, pulsa en  $\left|\frac{\sqrt{n}}{e}\right|$  Giro automático.

# Calendario

Gestiona tus eventos y tareas.

### Cómo añadir calendarios

Añade calendarios existentes a la aplicación Calendario.

- 1. Desde Aplicaciones, pulsa en **calendario** > Más opciones.
- 2. Pulsa en Administrar calendarios >  $(+)$  Añadir cuenta y selecciona un tipo de cuenta.
- 3. Escribe la información de tu cuenta y sigue las indicaciones.

#### Vista del calendario

El calendario puede verse de varias formas.

Desde Aplicaciones, pulsa en **Calendario** > Vista y después pulsa en una opción.

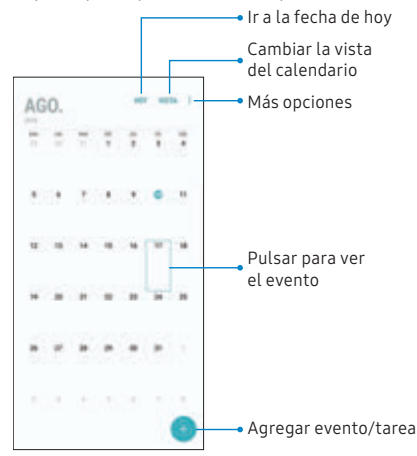

2. Pulsa en Hoy para regresar a la fecha en curso.

#### Creación de un evento

Usa el calendario para crear eventos.

- Desde Aplicaciones, pulsa en **Calendario** > Añadir para añadir un evento.
- 2. Introduce detalles para el evento y después pulsa en Guardar.

### Cómo compartir un evento

Para compartir eventos desde el calendario.

- 1. Desde Aplicaciones, pulsa en **Calendario**, pulsa en un evento y pulsa nuevamente en el mismo para editarlo.
- 2. Pulsa en **Compartir**, elige un método para compartir y sigue las indicaciones.

### Eliminación de un evento

Para eliminar eventos desde el calendario.

- 1. Desde Aplicaciones, pulsa en **Calendario**, pulsa en un evento y pulsa nuevamente en el mismo para editarlo.
- 2. Pulsa en **Eliminar** y confirma cuando se te indique.

### Creación de una tarea

Usa el calendario para crear tareas. Las tareas son elementos que se añaden al calendario para cumplirlas en un determinado día. Una tarea aparece como un elemento en una lista de verificación y se elimina después de marcarse como realizada.

- 1. Desde Aplicaciones, pulsa en **Calendario** > Vista > Tareas.
- 2. Pulsa en **Añadir** para añadir una tarea.
- 3. Introduce detalles de la tarea y después pulsa en Guardar.

#### Eliminación de una tarea

Elimina tareas del calendario.

- Desde Aplicaciones, pulsa en **calendario** y pulsa en un día en el calendario para ver las tareas de ese día, o pulsa en Vista > Tareas.
- 2. Pulsa en la  $\vee$  casilla junto a la tarea para marcarla como completada y quitarla del calendario.
	- Para eliminar una tarea, pulsa en la tarea para abrirla y luego pulsa en Eliminar.

### Ajustes del calendario

Usa los ajustes del calendario para personalizarlo.

- 1. Desde Aplicaciones, pulsa en **calendario** > Más opciones > Ajustes.
- 2. Pulsa en una opción y sigue las indicaciones.

# Cámara y video

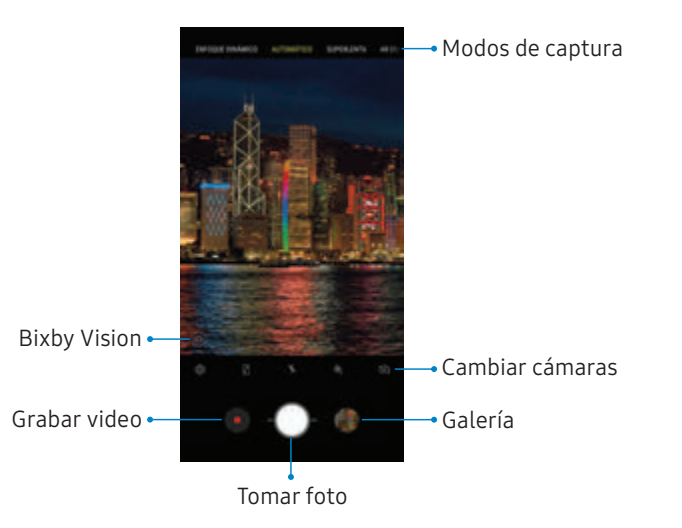

Los dispositivos y software estánenconstante evolución; las ilustraciones que ves aquísonsólo como referencia.

#### Cómo tomar fotos

Toma fotos con la cámara frontal o posterior del dispositivo.

- Desde Aplicaciones, pulsa en **C**ámara.
- 2. Usa la pantalla como un visor.
	- Para enfocar la toma, pulsa en la pantalla. Cuando pulses en la pantalla, aparecerá una escala de brillo. Desliza el foco hacia arriba o hacia abajo para ajustar el brillo.
	- Para añadir un filtro de efectos, desliza hacia la izquierda y pulsa en un filtro de vista previa para aplicarlo a la pantalla.
	- Para añadir un modo de captura, desliza hacia la derecha y selecciona un modo.
	- Para cambiar rápidamente entre las cámaras frontal y posterior, desliza hacia arriba o hacia abajo por la pantalla.
- Para cambiar un ajuste de cámara, pulsa en  $80$  Ajustes.
- 3. Pulsa en **Tomar foto**.

#### Grabación de videos

Graba videos de alta calidad usando el dispositivo.

- 1. Desde Aplicaciones, pulsa en **Camara** y apunta la cámara hacia el sujeto.
- 2. Pulsa en **Grabar** para comenzar a grabar un video.
	- Para capturar una imagen mientras grabas, pulsa en **@ Capturar**.
	- Para detener la grabación temporalmente, pulsa en **III Pausar**. Para continuar grabando, pulsa en **O** Reanudar.
- 3. Pulsa en  $\left(\blacksquare\right)$  Detener cuando termines de grabar.

### Configuración del modo de captura

Permita que la cámara determine el modo ideal para sus fotos o elija entre varios modos de captura.

► Desde Aplicaciones, pulsa en **Camara** y desliza hacia la derecha o la izquierda para ver los modos de captura disponibles. Para ver y reorganizar modos de captura, toca sin soltar un modo de captura.

#### Cámara posterior

- Comida: toma fotos que realcen los colores vivos de la comida.
- Panorámica: crea una imagen lineal tomando fotos en sentido horizontal o vertical.
- Pro: ajusta manualmente la sensibilidad de ISO, el valor de exposición, el balance de blancos y el tono del color al tomar fotos.
- **Enfoque dinámico**: toma fotos artísticas ajustando la profundidad del campo.
- **Automático**: permite que la cámara determine el modo adecuado para la foto.
- Superlenta: graba videos a una alta velocidad de fotogramas para verlos en cámara lenta. Puedes reproducir una sección específica de cada video en cámara lenta después de grabarlo.
- AR Emoji: crea un emoji de tí mismo o añade animaciones, marcos y etiquetas adhesivas usando realidad aumentada.
- Hiperlapso: crea un video con lapso de tiempo realizando grabaciones con varias velocidades de los fotogramas. La velocidad de los fotogramas se ajusta automáticamente según la escena que se este grabando y el movimiento del dispositivo.
- Cámara lenta: graba videos a una alta velocidad de los fotogramas para reproducirlos en cámara lenta.

#### Cámara frontal

- Foco de selfie: mejora el enfoque de un selfie haciendo que el fondo sea borroso.
- Selfie: toma autorretratos y aplica varios efectos, como un efecto aerográfico.
- AR Emoji: crea un emoji de tí mismo o añade animaciones, marcos y etiquetas adhesivas usando realidad aumentada.
- Selfie amplia: toma autorretratos con ángulo amplio para incluir más personas en las fotos.

### Ajustes de la cámara

Usa los iconos en la pantalla de la cámara principal y el menú de ajustes para configurar los ajustes de la cámara.

 $\triangleright$  Desde Aplicaciones, pulsa en  $\circ$  Cámara > Ajustes.

#### Cámara posterior

- **· Tamaño de imagen:** selecciona una resolución. Si seleccionas una resolución más alta para obtener una mayor calidad, se requerirá más memoria.
- <sup>l</sup> Tamaño del video: selecciona una resolución. Si seleccionas una resolución más alta para obtener una calidad más alta, se requerirá más memoria.
- Optimizador de escena: ajusta automáticamente los ajustes de color de tus imágenes para que coincidan con el tema del motivo.
- Temporizador: toma fotos o videos con u n tiempo de retraso.
- HDR (tono enriquecido): activa las funciones de sensibilidad de luz e intensidad del color para producir una imagen más iluminada y más nítida.
- **Rastreando AF**: enfoca y mantén el objetivo en un objetivo seleccionado en la pantalla de vista previa.
- **Cámara superlenta**: graba videos a una alta velocidad de los fotogramas para verlos en cámara lenta. Puedes reproducir una sección específica de cada video en cámara lenta después de grabarlo.
- Toma múltiple: atrapa múltiples momentos en cámara superlenta al grabar un video.
- Toma única: graba una sola acción en cámara superlenta.

#### Cámara frontal

- **· Tamaño de imagen:** selecciona una resolución. Si seleccionas una resolución más alta para obtener una mayor calidad, se requerirá más memoria.
- <sup>l</sup> Tamaño del video: selecciona una resolución. Si seleccionas una resolución más alta para obtener una mayor calidad, se requerirá más memoria.
- Temporizador: toma fotos o videos con u n tiempo de retraso.
- HDR (tono enriquecido): activa las funciones de sensibilidad de luz e intensidad del color para producir una imagen más iluminada y más nítida.
- **.** Guardar imágenes previsualizadas: quarda autorretratos o autograbaciones tal como se ven en la pantalla de la cámara y no como imágenes volteadas.
- **Mostrar palma**: estira la mano con la palma dirigida hacia la cámara para que se tome la foto después de unos segundos.
- <sup>l</sup> Corrección de forma del rostro: reduce los efectos de distorsión del lente de la cámara en los rostros.

#### Común

- **Editar modos de la cámara**: activa, desactiva y reorganiza los modos de captura.
- Detección de imperfecciones: recibe una notificación cuando alguien parpadee o aparezca borroso en imágenes, y si hay manchas en el objetivo de la cámara.
- **.** Foto en movimiento: crea un video corto tomando fotos.
- Estabilización de video: activa la antivibración para mantener estable el enfoque cuando la cámara esté en movimiento.
- Líneas quía: muestra líneas quía en el visor para ayudar a crear una foto o video.
- Etiquetas de ubicación: adjunta una etiqueta de ubicación por GPS a la foto.
- **· Revisar imágenes**: revisa imágenes después de tomarlas.
- Quick launch: presiona la tecla de encender dos veces en sucesión rápida para abrir la cámara.
- **Almacenamiento**: selecciona una ubicación de memoria.
	- Se debe instalar una tarjeta de memoria (no se incluye) para ver la ubicación de almacenamiento. Para mayor información, consulta [Instalación de una tarjeta SIM y una](#page-13-0)  [tarjeta de memoria](#page-13-0) en la página 6.
- Control de voz: toma fotos usando palabras clave.
- <sup>l</sup> Botón de cámara flotante: añade un botón extra de cámara que puedes mover a cualquier lugar de la pantalla en los modos Automático y Selfie.
- <sup>l</sup> Mantenga pulsado el botón de cámara para: elige una acción que deseas que ocurra al sostener sin soltar el botón de la cámara.
- Presionar la tecla de volumen para: utiliza la tecla de volumen para tomar fotos, grabar video, acercar/alejar con zoom o controlar el volumen del sistema
- Restablecer ajustes: restablece los ajustes de la cámara.
- <sup>l</sup> Acerca de la cámara: ve información sobre la aplicación y el software.

#### Aplicaciones and a series and a series of the series and a series and a series of the series and series are series and series and series are series and series and series are series and series are series and series are seri

# **Relo**

La aplicación Reloj ofrece características para mantener el registro del tiempo y programar alarmas.

 $\blacktriangleright$  Desde Aplicaciones, pulsa en  $\textcircled{\scriptsize{\textcircled{\small{R}}} }$  Reloj y pulsa en una pestaña para usar una característica.

#### Alarma

Usa la pestaña Alarma para programar alarmas de una sola vez o periódicas y para elegir opciones sobre cómo se te notificará.

1. Desde Aplicaciones, pulsa en  $\circledcirc$  Reloj >

Añadir alarma.

- 2. Pulsa en los siguientes elementos para configurar una alarma:
	- Fecha: elige el día para esta alarma.
	- Hora: programa una hora para la alarma.
	- Repetir: elige cuándo repetir la alarma.
	- Nombre de alarma: escribe un nombre para la alarma.
	- Aplazar: permite el aplazamiento. Asigna los valores de intervalo y de repetición para el aplazamiento de la alarma.
	- Sonido de alarma: elige un sonido que desees reproducir en la alarma y arrastra el deslizador para fijar el volumen de la alarma.
	- Vibración: elige si la alarma usará una alerta de vibración.
- Leer la hora en voz alta: asigna que el dispositivo lea la hora en voz alta cuando timbre la alarma.
- 3. Pulsa en Guardar para guardar la alarma.

#### Desactivación de una alarma

En la hora programada de la alarma el teléfono activará la alarma y/o vibrará.

- 1. Para detener una alarma, pulsa en Descartar, o desliza  $(X)$  Descartar hacia la izquierda o la derecha.
- 2. Para posponer la alarma, pulsa en Aplazar.

#### Eliminación de una alarma

Puedes eliminar una alarma que hayas creado.

- 1. Desde Aplicaciones, pulsa en @ Reloj, encuentra la alarma en la lista de alarmas (bajo Alarma) y después tócala sin soltarla para seleccionarla.
- 2. Pulsa en Eliminar.

#### Reloj mundial

El reloj mundial te permite saber la hora en curso en múltiples ciudades por todo el mundo.

- 1. Desde Aplicaciones, pulsa en (2) Reloi > Reloi mundial.
- $2$  Pulsa en  $\overline{a}$  Añadir ciudad.
- 3. Pulsa en Buscar e introduce el nombre de una ciudad.
- 4. Pulsa en el nombre de la ciudad en la lista y después pulsa en Añadir.
	- Para eliminar una ciudad, tócala sin soltarla y pulsa en Eliminar.

#### Convertidor de zona horaria

Fija una hora en una ciudad en tu lista de relojes mundiales para ver la hora local en dicha ciudad.

- 1. Desde Aplicaciones, pulsa en  $\textcircled{\scriptsize{}}$  Reloj > Reloj mundial.
- 2. Pulsa en  $\left(\frac{L}{L}\right)$  Convertidor de zona horaria.
- 3. Pulsa en  $\blacktriangledown$  Menú para elegir otra ciudad.
	- Para añadir una ciudad a la lista, pulsa en Añadir ciudad.
- 4. Desliza las horas, los minutos y el período (a.m. o p.m.) en el reloj para fijar una hora. Las horas locales para las otras ciudades en la lista se actualizarán automáticamente.
	- Para volver a poner el reloj en la hora actual, pulsa en Restablecer.

#### Cronómetro

El cronómetro te permite cronometrar eventos hasta la centésima de segundo.

- Desde Aplicaciones, pulsa en  $\textcircled{\scriptsize c}$ ) Reloj > Cronómetro.
- 2. Pulsa en Iniciar para empezar el cronometraje.
	- Para mantener un registro de lapsos de tiempo, pulsa en Parcial.
- 3. Pulsa en Detener para detener el cronometraje.
	- Para continuar el cronometraje después de detener el reloj, pulsa en Reanudar.
	- Para restablecer el cronómetro a cero, pulsa en Restablecer.

### Temporizador

El temporizador proporciona una cuenta regresiva de hasta 99 horas, 59 minutos y 59 segundos.

- 1. Desde Aplicaciones, pulsa en  $\circledcirc$  Reloj > Temporizador.
- 2. Utiliza el teclado y pulsa en Horas, Minutos y Segundos para fijar la duración del temporizador.
- 3. Pulsa en Iniciar para empezar el temporizador.
	- Para detener temporalmente el temporizador, pulsa en Pausar. Para continuar midiendo el tiempo después de una pausa, pulsa en Reanudar.
	- Para detener y restablecer el temporizador, pulsa en Cancelar.

# Contactos

Almacena y administra tus contactos. Te puedes sincronizar con cuentas personales añadidas al dispositivo. Para mayor información, consulta [Adición](#page-215-0)  de una cuenta [en la página 208](#page-215-0).

Nota: La aplicación Contactos y la pestaña Contactos en la aplicación Teléfono tienen opciones y funciones diferentes.

#### Cómo añadir un contacto

Usa el siguiente procedimiento para añadir un contacto nuevo.

1. Desde Aplicaciones, pulsa en **Q** Contactos > Crear contacto y después pulsa en campos

del contacto para introducir información.

• Elige una cuenta de almacenamiento para el contacto. Puedes almacenar el contacto en el dispositivo o sincronizarlo con una cuenta.

- Pulsa en  $\circledcirc$  Imagen del contacto para asignar una imagen o un GIF animado al nuevo contacto.
- Introduce un nombre y otra información de contacto.
	- Pulsa en  $\left(\frac{1}{2}\right)$  Añadir campo para introducir entradas adicionales.
	- Pulsa en  $\leftarrow$  **Eliminar campo** para quitar una entrada.
	- Pulsa en **Ver más** para tener acceso a campos adicionales.
	- Pulse en la etiqueta a la derecha de una entrada con el fin de elegir una etiqueta para el campo (por ejemplo, Casa o Trabajo).
- 2. Pulse en Guardar.

#### Cómo editar un contacto

Cuando editas un contacto, puedes pulsar en un campo y cambiar o eliminar información, o puedes añadir más campos a la lista de información del contacto.

- Desde Aplicaciones, pulsa en **Q** Contactos y después pulsa en un contacto para seleccionarlo.
- 2. Pulsa en  $(i)$  Detalles > Editar.
- 3. Pulsa en cualquiera de los campos para añadir, cambiar o eliminar información.
- 4. Pulsa en Guardar.

### Cómo compartir un contacto

Comparte un contacto mediante varios de métodos de compartir.

- 1. Desde Aplicaciones, pulsa en **Q** Contactos y después pulsa en un contacto para seleccionarlo.
- 2. Pulsa en  $(i)$  Detalles > Compartir.
- 3. Pulsa en Archivo de presentación (VCF) o en Texto.
- 4. Elige un método para compartir y sigue las indicaciones.

#### Importación de contactos

El dispositivo puede importar contactos desde una tarjeta de memoria instalada (no se incluye).

- Desde Aplicaciones, pulsa en **C** Contactos > Más opciones > Administrar contactos.
- 2. Pulsa en Importar/Exportar contactos.
- 3. Pulsa en **Importar** y sigue las indicaciones.

#### Exportación de contactos

Haz una copia de seguridad manual de tus contactos en una tarjeta de memoria instalada (no se incluye).

- 1. Desde Aplicaciones, pulsa en **Q** Contactos > Más opciones > Administrar contactos.
- 2. Pulsa en Importar/Exportar contactos.
- 3. Pulsa en Exportar y sique las indicaciones.

#### Vinculación o desvinculación de contactos

Consolida información de contacto desde diversas fuentes en un contacto mediante la unión de entradas en un solo contacto.

- 1. Desde Aplicaciones, pulsa en **Q** Contactos y después pulsa en el contacto para seleccionarlo.
- 2. Pulsa en  $(i)$  Detalles >  $\frac{1}{2}$  Más opciones > Vincular contactos.
- 3. Pulsa en los contactos que desees seleccionar.
- 4. Pulsa en Vincular.

Para desvincular contactos:

- Desde Aplicaciones, pulsa en **C** Contactos y después pulsa en el contacto para seleccionarlo.
- 2. Pulsa en  $(i)$  Detalles >  $\frac{1}{2}$  Más opciones > Administrar contactos vinculados.
- 3. Pulsa en Desvincular junto a los contactos que deseas separar del contacto principal.

#### Favoritos

Cuando marcas contactos como favoritos, estos quedan fácilmente accesibles desde otras aplicaciones.

- 1. Desde Aplicaciones, pulsa en **Q** Contactos y después pulsa en un contacto para seleccionarlo.
- 2. Pulsa en  $(i)$  Detalles.
- 3. Pulsa en  $\sqrt{2}$  Añadir a favoritos para marcar contactos como favoritos. La estrella se iluminará **1**.
	- Para eliminar contactos de Favoritos, pulsa en **Quitar de favoritos**. La estrella se atenuará  $\sqrt{2}$ .

#### Eliminación de contactos

Elimina un solo contacto o múltiples contactos.

- Desde Aplicaciones, pulsa en **C** Contactos y después toca sin soltar un contacto para seleccionarlo.
	- También puedes pulsar en otros contactos para seleccionarlos y eliminarlos.
- 2. Pulsa en **Eliminar** y confirma cuando se te indique.

#### Grupos

Puedes utilizar grupos para organizar tus contactos.

#### Creación de un grupo

Crea tus propios grupos de contactos.

- 1. Desde Aplicaciones, pulsa en  $\Omega$  Contactos > Grupos.
- 2. Pulsa en Crear y después pulsa en campos para introducir información sobre el grupo:
	- Nombre del grupo: introduce un nombre para el nuevo grupo.
	- Tono del grupo: personaliza los sonidos para el grupo.
	- Añadir miembro: selecciona contactos que desees añadir al nuevo grupo, luego pulsa en Realizado.
- 3. Pulsa en Guardar.

Cómo añadir o eliminar contactos de un grupo Añade más contactos a un grupo, o elimina contactos.

- $\triangleright$  Desde Aplicaciones, pulsa en  $\Omega$  Contactos > Grupos y después pulsa en un grupo para seleccionarlo.
	- Para eliminar un contacto, toca sin soltar un contacto para seleccionarlo y después pulsa en Eliminar.
	- Para añadir un contacto, pulsa en Editar > Añadir miembro y después pulsa en los contactos que deseas añadir. Cuando termines, pulsa en Realizado > Guardar.

Envío de un mensaje a un grupo Envía un mensaje de texto a miembros de un grupo.

- 1. Desde Aplicaciones, pulsa en  $\Omega$  Contactos > Grupos y después pulsa en un grupo para seleccionarlo.
- 2. Pulsa en *Más* opciones > Enviar mensaie.

Envío de un correo electrónico a un grupo Envía un correo electrónico a miembros de un grupo.

- Desde Aplicaciones, pulsa en **C** Contactos > Grupos y después pulsa en un grupo para seleccionarlo.
- 2. Pulsa en  $\frac{3}{2}$  Más opciones > Enviar correo.
- 3. Pulsa en contactos para seleccionarlos, o pulsa en la casilla Todo en la parte superior de la pantalla para seleccionar todo, y después pulsa en Realizado.
	- Sólo se muestran los miembros de grupo que tienen una dirección de correo en sus registros.
- 4. Elige una cuenta de correo electrónico y sigue las indicaciones.

### Eliminación de un grupo

Elimina un grupo que hayas creado.

- 1. Desde Aplicaciones, pulsa en  $\Omega$  Contactos > Grupos y después pulsa en un grupo para seleccionarlo.
- 2. Pulsa en  $\frac{3}{2}$  Más opciones > Eliminar.
	- Para eliminar sólo el grupo, pulsa en Sólo grupo.
	- Para eliminar el grupo y los contactos en el grupo, pulsa en Grupo y miembros.

### Ajustes de contactos

Estos ajustes te permiten modificar ajustes asociados con el uso de la aplicación Contactos.

- 1. Desde Aplicaciones, pulsa en  $\Omega$  Contactos > Más opciones > Ajustes.
- 2. Pulsa en una opción y sigue las indicaciones.
### Direct share

Comparte contenido directamente con tus contactos desde dentro de cualquier aplicación. Una vez habilitada esta función, tus contactos frecuentes se mostrarán en la ventana de compartir.

**Desde Aplicaciones**, pulsa en <sup>63</sup> Ajustes > Funciones avanzadas > Direct share y pulsa en Activado/Desactivado para habilitar la opción.

# Correo

Ve y gestiona todas tus cuentas de correo electrónico en una aplicación. Para añadir una cuenta de correo electrónico, consulta [Cómo añadir](#page-19-0)  [una cuenta de correo electrónico](#page-19-0) en la página 12.

### Creación y envío de un correo electrónico

En esta sección se describe cómo crear y enviar mensajes de correo electrónico.

- Desde Aplicaciones, pulsa en **Correo** >
	- Redactar nuevo correo electrónico.
	- Es posible que otras cuentas de correo electrónico tengan pasos y opciones adicionales.
- 2. Pulsa en el campo A para añadir manualmente una dirección de correo o pulsa en  $\mathbb Q$  **Añadir** desde contactos para seleccionar un destinatario desde Contactos, Grupos o Recientes.
	- Si introduces destinatarios manualmente, separa cada entrada con un punto y coma (;). Se pueden agregar más destinatarios en cualquier momento antes de enviar el mensaje.
	- Si añades un destinatario de entre los contactos, pulsa en el contacto para colocarle una marca de verificación y después pulsa en Realizado. El contacto se mostrará en el campo de destinatarios.
	- Pulsa en Mostrar campos adicionales para añadir los campos Cc y Cco.
- 3. Pulsa en los campos **Asunto** y Mensaje para introducir texto.
	- Pulsa en Adjuntar para añadir Archivos, Imágenes, Audio y más a tu correo.
	- Pulsa en : Más opciones para tener acceso a opciones de correo adicionales.
- 4. Revisa el mensaje y pulsa en **Enviar**.

### Administración de la bandeja de entrada

Existen varias herramientas disponibles en la pantalla de la bandeja de entrada.

- Desde Aplicaciones, pulsa en **D** Correo.
	- Pulsa en un mensaje para leerlo y responder al mismo, o para reenviarlo.
	- . Pulsa en Buscar para buscar palabras clave en la bandeja de entrada de correo electrónico.
	- Pulsa en **Editar** para ver opciones de mensaje adicionales.
	- . Pulsa en Ordenar por para personalizar cómo se mostrarán los mensajes.

### Visualización de varias cuentas de correo electrónico

Puedes ver correo que recibas de varias cuentas, o puedes ver cuentas de correo individualmente.

- Desde Aplicaciones, pulsa en **D** Correo.
- 2. Pulsa en  $\equiv$  Bandeja de entrada en la parte superior izquierda de la pantalla para elegir una vista distinta:
	- [Nombre de la cuenta]: ve los correos electrónicos sólo para una cuenta de correo.
	- Todas las cuentas: ve todos los correos electrónicos en una bandeja de entrada combinada.

### Eliminación de cuentas de correo electrónico

Las cuentas de correo se pueden eliminar del dispositivo.

- 1. Desde Aplicaciones, pulsa en **D** Correo.
- 2. Pulsa en  $\equiv$  Bandeja de entrada >  $\langle \circ \rangle$  Ajustes.
- 3. Pulsa en la cuenta que deseas eliminar.
- 4. Pulsa en **Eliminar** y confirma cuando se te indique.

### Ajustes del correo electrónico

Modifica ajustes asociados con el uso de la aplicación Correo.

- 1. Desde Aplicaciones, pulsa en **D** Correo.
- 2. Pulsa en  $\equiv$  Bandeja de entrada >  $\oslash$  Ajustes.
	- Bajo General, pulsa en una opción y sigue las instrucciones.
	- Pulsa en una cuenta con el fin de configurar ajustes específicos sólo para dicha cuenta.

# Galaxy Apps

Encuentra y descarga aplicaciones premium que sean exclusivas para dispositivos Galaxy. Se requiere una cuenta Samsung para descargar aplicaciones desde Galaxy Apps.

Desde Aplicaciones, pulsa en la carpeta Samsung > Galaxy Apps.

# Galería

Ve, edita y gestiona fotos y videos.

Las siguientes categorías te permiten organizar el contenido.

- . Imágenes: ve fotos y videos en el orden en que se guardaron. El contenido se organiza por fecha.
- Álbumes: crea álbumes personalizados para organizar las fotos y los videos.
- **Historias**: crea colecciones personalizadas de fotos y videos relacionados y compártelos con tus contactos.
- **Compartido**: inicia sesión en tu cuenta de Samsung para compartir imágenes y videos con tus amigos y familiares a través de Samsung Social.

## Visualización de fotos

Las fotos almacenadas en el dispositivo se pueden ver en la aplicación Galería.

- 1. Desde Aplicaciones, pulsa en **& Galería** > Imágenes.
- 2. Pulsa en una imagen para verla. Desliza hacia la izquierda o derecha para ver otras imágenes o videos.
	- Para marcar el video como favorito, pulsa en Favorito. La imagen se añadirá a Favoritos, bajo la pestaña Álbumes.
	- Para tener acceso a las siguientes características, pulsa en **Más opciones**:
		- Detalles: ve y modifica información sobre la imagen, incluyendo la fecha de creación, la ubicación y las propiedades.
		- Definir como fondo de pantalla: asigna la imagen como el fondo de pantalla.
- Definir como imagen de Always On Display: asigna la imagen como el fondo para Always On Display.
- Mostrar etiqueta de fecha y ubicación: ve las etiquetas de fecha y de ubicación al ver las imágenes.
- Compartir por Mensaje animado: usa Mensaje animado para dibujar una animación sobre una imagen y compartirla.
- Imprimir: envía la imagen a una impresora conectada.
- Abrir en Photo Editor Pro: modifica la imagen en Photo Editor Pro.

## Cómo editar imágenes

Modifica fotos almacenadas en el dispositivo.

- Desde Aplicaciones, pulsa en **Galería** > Imágenes.
- 2. Pulsa en una imagen para verla.
	- $\hat{\Box}$  Transformar: gira, invierte, recorta o realiza otros cambios a la apariencia general de la imagen.
	- $\cdot$   $\Diamond$  **Efectos**: añade efectos de color.
	- $\mathbb{F}_{\mathbb{T}}$  Adhesivos: puedes superponer etiquetas adhesivas ilustradas o animadas.
	- $\Im\gg$  Dibujar: añade texto escrito a mano o contenido dibujado a mano.

### Reproducción de videos

Reproduce videos almacenados en el dispositivo.

- Desde Aplicaciones, pulsa en **Galería** > Imágenes.
- 2. Pulsa en un video para verlo. Desliza hacia la izquierda o derecha para ver otras fotos o videos.
	- Para marcar el video como favorito, pulsa en Favorito. El video se añade a Favoritos, bajo la pestaña Álbumes.
	- Para tener acceso a las siguientes características, pulsa en : Más opciones:
		- Detalles: ve y modifica información sobre el video.
		- Definir como fondo de pantalla: asigna el video como el fondo de pantalla en la pantalla de bloqueo.
- Mostrar etiqueta de fecha y ubicación: ve las etiquetas de fecha y ubicación al ver los videos.
- 3. Pulsa en Reproducir video para reproducir el video.

## Optimizador de video

Mejora la calidad de reproducción de videos en cualquier aplicación de videos.

- 1. Desde <sup>63</sup> Ajustes, pulsa en Funciones avanzadas > Optimizador de video.
- 2. Pulsa en Activado/Desactivado para habilitar esta característica.

## Cómo editar videos

Modifica videos almacenados en el dispositivo.

- Desde Aplicaciones, pulsa en <sup>83</sup> Galería > Imágenes.
- 2. Pulsa en un video para verlo.
- 3. Pulsa en  $\oslash$  Editar para utilizar las siguientes herramientas:
	- $\mathcal{N}_0$  **Recortar**: corta segmentos del video.
	- Girar: gira el video hacia la derecha.
	- $\bigotimes$  Efectos: añade efectos visuales al video.
	- **Belleza facial:** acentúe los rostros.
	- $\leftrightarrow$  Adhesivos: puedes superponer etiquetas adhesivas ilustradas o animadas.
	- $\bigcap$  **Audio**: ajusta los niveles de volumen y añade música de fondo al video.

4. Pulsa en Guardar y después confirma cuando se te indique.

## Cómo compartir fotos y videos

Comparte fotos y videos desde la aplicación Galería.

- 1. Desde Aplicaciones, pulsa en **Ca** Galería > Imágenes.
- 2. Pulsa en  $\frac{1}{2}$  Más opciones > Compartir y después pulsa en imágenes y videos para seleccionarlos.
- 3. Pulsa en Compartir y después elige una aplicación o conexión que desees usar para compartir tu selección. Sigue las instrucciones.

#### Aplicaciones 110

### Eliminación de fotos y videos

Elimina fotos y videos almacenados en el dispositivo.

- Desde Aplicaciones, pulsa en **Galería**.
- 2. Pulsa en  $\frac{3}{2}$  Más opciones > Editar.
- 3. Pulsa en imágenes y videos para seleccionarlos, o pulsa en la casilla Todo en la parte superior de la pantalla para seleccionar todas las fotos y todos los videos.
- 4. Pulsa en Eliminar y confirma cuando se te indique.

### Cómo tomar una captura de pantalla

Captura una imagen de la pantalla. Automáticamente se creará el álbum Capturas de pantalla en la aplicación Galería.

 $\blacktriangleright$  Desde cualquier pantalla, presiona sin soltar las teclas de encender y de volumen hacia abajo.

Opciones de capturas de pantalla

- 1. Desde **C** Ajustes, pulsa en Funciones avanzadas.
- 2. Pulsa en Activado/Desactivado para habilitar cada una de las siguientes opciones:
	- Captura inteligente: captura una imagen de cualquier área desplegable de la pantalla que esté oculta en ese momento, así como del área que esté visible, y recorta y comparte inmediatamente la captura de pantalla.
	- Deslizar para capturar: captura una imagen de la pantalla deslizando el borde de la mano sobre la pantalla, de lado a lado, manteniendo contacto con ella.

# Internet

Accede a Internet con un explorador web completo. Para obtener más información, visita samsung.com/ us/support/owners/app/samsung-internet.

- Desde Aplicaciones, pulsa en la carpeta Samsung  $\sum$  Internet.
- 2. Pulsa en el campo de dirección, introduce la dirección web y después pulsa en Ir en el teclado.
	- $\sqrt{2}$  Añadir a favoritos: añade la página web actual a favoritos.
	- Actualizar: actualiza o vuelve a cargar la página web actual.
	- $\langle \rangle$  Atrás o  $\langle \rangle$  Atrás: regresa a la página anterior.
	- Adelante: avanza a una página reciente.
- $\sqrt{n}$  Inicio: muestra la pantalla de inicio de Internet.
- $\Box$  **Favoritos**: administra páginas de favoritos, páginas guardadas e historial.
- $\boxed{1}$  Pestañas: administra pestañas abiertas. El número en el icono indica el número de pestañas abiertas en ese momento.

#### Aplicaciones 112

## Menú rápido

Ingresa a funciones comunes del navegador.

- Pulsa en **Menú rápido** para tener acceso a las siguientes opciones:
	- Compartir: comparte la página web con otras personas.
	- D Nueva ventana: abre una nueva pestaña.
	- <sup>l</sup> Activar modo de noche: cambia al modo nocturno.
	- <sup>l</sup> Tamaño de texto de página web: cambia el tamaño de fuente.
	- $\times$  Cerrar: cierra el menú rápido.
	- <sup>l</sup> Ajustes: cambia las opciones del menú rápido.

## Pestañas del navegador

Utiliza pestañas para ver varias páginas web al mismo tiempo.

- 1. Desde Aplicaciones, pulsa en la carpeta Samsung  $\triangleright$  **O** Internet.
- 2. Pulsa en  $\Box$  Pestañas > Nueva pestaña.
	- Para cerrar una pestaña, pulsa en  $\times$  Cerrar pestaña.

## Favoritos

La página Favoritos contiene Favoritos, Páginas guardadas e Historial.

### Cómo guardar como favorito

Asignar una página web como favorita guarda la dirección web para poder acceder rápidamente a la misma.

- 1. Desde Aplicaciones, pulsa en la carpeta Samsung > © Internet.
- Pulsa en  $\sqrt{2}$  Añadir a favoritos.

#### Cómo abrir una página favorita

Inicia rápidamente una página web desde la página Favoritos.

- 1. Desde Aplicaciones, pulsa en la carpeta Samsung  $\geq$  Internet.
- 2. Pulsa en  $\Box\Box$  Favoritos > Favoritos.
- 3. Pulsa en una entrada de favorito.

#### Cómo guardar una página web

Guardar una página web almacena su contenido en el dispositivo para poder acceder al mismo sin tener que conectarte a Internet.

- 1. Desde Aplicaciones, pulsa en la carpeta Samsung > © Internet.
- 2. Pulsa en  $\frac{3}{2}$  Más opciones > Guardar página web.

Cómo abrir una página web guardada Ve una página web que se haya guardado.

- 1. Desde Aplicaciones, pulsa en la carpeta Samsung  $\triangleright$  **O** Internet.
- 2. Pulsa en  $\Box\Box$  Favoritos > Páginas guardadas.
- 3. Pulsa en una página guardada.

#### Cómo ver el historial

Para ver una lista de páginas web visitadas recientemente:

Pulsa en  $\Box\Box$  Favoritos > Historial.

## Cómo compartir páginas

Las páginas web pueden compartirse con tus contactos.

- 1. Desde Aplicaciones, pulsa en la carpeta Samsung > © Internet.
- 2. Pulsa en  $\frac{3}{2}$  Más opciones > Compartir y sigue las indicaciones.

### Modo secreto

Las páginas que se visualizan en el modo secreto no aparecen en el historial del navegador ni en el historial de búsquedas, y no dejan ningún rastro (como cookies) en el dispositivo. Las pestañas secretas tienen un color más oscuro que las pestañas normales.

Los archivos que se descargan permanecen en el dispositivo después de cerrar la pestaña secreta.

- Desde Aplicaciones, pulsa en la carpeta Samsung  $\sum$  Internet.
- 2. Pulsa en  $\Box$  Pestañas.
- 3. Pulsa en Activar modo secreto.
- 4. Pulsa en Definir contraseña para proteger los datos en el modo secreto con una contraseña.

– o bien –

Pulsa en No usar contraseña.

Para desactivar el modo secreto:

- 1. Desde Aplicaciones, pulsa en la carpeta Samsung  $\triangleright$  **O** Internet.
- 2. Pulsa en  $\boxed{1}$  Pestañas > Desactivar modo secreto.

## Ajustes de Internet

Estos ajustes te permiten modificar ajustes asociados con el uso de la aplicación Internet.

- 1. Desde Aplicaciones, pulsa en la carpeta Samsung  $\geq$  Internet.
- 2. Pulsa en <sup>8</sup> Más opciones > Ajustes.
- 3. Pulsa en una opción y sigue las indicaciones.

#### Aplicaciones 116

# Mensajes

Ve información sobre cómo enviar y recibir mensajes de texto (SMS) y mensajes multimedia (MMS).

- Desde Aplicaciones, pulsa en Mensajes > Redactar.
	- Puede elegir destinatarios desde Contactos o escribir un número de teléfono.
- 2. Pulsa en Iniciar.
- 3. Pulsa en el campo Introducir mensaje para introducir un mensaje.
	- **Para añadir un adjunto, pulsa en**  $(+)$  **Adjuntar.**
- 4. Revisa el mensaje y pulsa en  $\mathcal P$  Enviar.

Nota: Si sales de un mensaje antes de enviarlo, se guardará automáticamente como borrador.

## Envío de mensajes de emergencia

Envía un mensaje con tu ubicación a contactos designados cuando te encuentres en una situación de emergencia.

- 1. Desde <sup>63</sup> Ajustes, pulsa en Funciones avanzadas > Enviar mensaje de emergencia y después pulsa en Activado/Desactivado para habilitar esta característica.
- 2. Pulsa en Enviar mensajes a > Añadir y añade destinatarios creando nuevos contactos o seleccionando entre Contactos.
	- Para incluir una foto de la cámara frontal y posterior, pulsa en Adjuntar imágenes.
	- Para incluir una grabación de audio de cinco segundos en tu mensaje de emergencia, pulsa en Adjuntar grabación de audio.
- 3. Presiona la tecla de encender tres veces rápidamente para enviar un mensaje de emergencia.

### Visualización de mensajes

- ▶ Desde Aplicaciones, pulsa en Mensajes y después pulsa en un mensaje para verlo.
	- Para reproducir un adiunto de audio o video, pulsa en  $\triangleright$  **Reproducir**.
	- Para recorrer la lista de mensajes, desplázate hacia arriba o hacia abajo por la página.

## Eliminación de mensajes

- 1. Desde Aplicaciones, pulsa en **Mensajes** > Más opciones > Editar.
- 2. Pulsa en cada mensaje que desees eliminar.
- 3. Pulsa en Eliminar y confirma cuando se te indique.

## Búsqueda de mensajes

Realiza búsquedas en los mensajes utilizando la característica de búsqueda.

- 1. Desde Aplicaciones, pulsa en **Mensajes** > Buscar.
- 2. Introduce una palabra o frase para buscarla y después pulsa en  $\mathbb Q$  Buscar en el teclado.

## Ajustes de mensajes

Configura los ajustes para mensajes de texto y multimedia.

- $\triangleright$  Desde Aplicaciones, pulsa en **Mensajes** >
	- Más opciones > Ajustes.

### Alertas de emergencia

Las alertas de emergencia te notifican sobre amenazas inminentes y otras situaciones. Recibir un mensaje de alerta de emergencia es gratis.

- 1. Desde Aplicaciones, pulsa en  $\Box$  Mensajes > Más opciones > Ajustes.
- 2. Pulsa en Ajustes de alertas de emergencia para personalizar las notificaciones para alertas de emergencia.

# Mis archivos

Ve y administra archivos almacenados en el dispositivo, incluyendo imágenes, videos, música y clips de audio.

- Desde Aplicaciones, pulsa en la carpeta Samsung  $\sum$  Mis archivos.
- 2. Pulsa en una categoría para ver los archivos o carpetas pertinentes.
- 3. Pulsa en un archivo o carpeta para abrirlo.

## Grupos de archivos

Los archivos almacenados en el dispositivo se organizan en los siguientes grupos:

- Archivos recientes: ve los archivos a los que hayas accedido recientemente.
	- Esta opción aparece si se ha ingresado a uno o más archivos recientemente.
- Categorías: ve tus archivos basados en el tipo de archivo.
- **Teléfono**: ve carpetas y archivos ubicados en el dispositivo y en una tarjeta de memoria opcional (no se incluye).
- Nube: ve archivos quardados en tus cuentas de nube.
	- Las unidades en la nube varían dependiendo de los servicios a los que te conectes.

### Opciones de Mis archivos

Utiliza las opciones de Mis archivos para buscar, editar, borrar el historial de archivos y mucho más.

- Desde Aplicaciones, pulsa en la carpeta Samsung > Mis archivos. Las siguientes opciones estarán disponibles:
	- $\Box$  Buscar: busca un archivo o carpeta.
	- . *Más* opciones:
		- Obtener más espacio: ve información de almacenamiento para el dispositivo.
		- Ajustes: ve ajustes para la aplicación.

# **PENUP**

Comparte fotos, comenta sobre otras creaciones o simplemente explora las páginas para añadir algo a tu colección personal. Esta comunidad une a todos los que utilizan S Pen para dibujar, trazar, hacer garabatos o pintar.

**Desde Aplicaciones, pulsa en la carpeta Samsung**  $\geq$   $\triangle$  PENUP.

# Teléfono

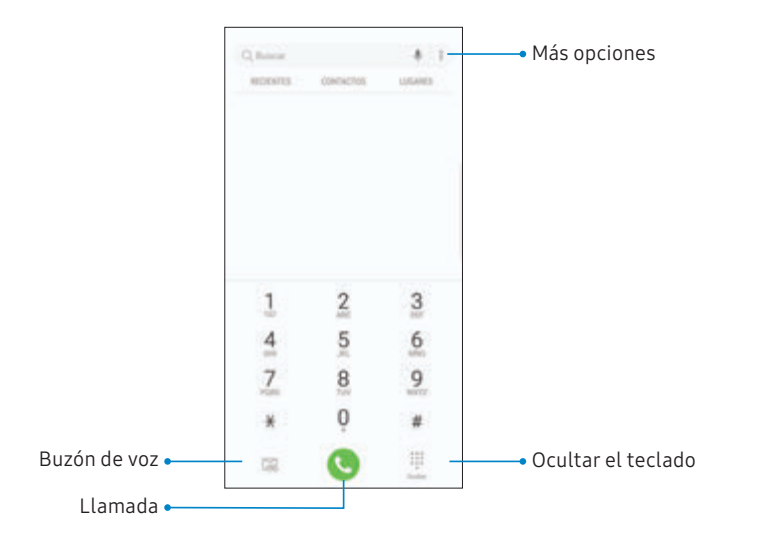

Los dispositivos y software estánenconstante evolución; las ilustraciones que ves aquísonsólo como referencia.

### Realización de una llamada

Realiza una llamada desde una pantalla de inicio.

- Desde Aplicaciones, pulsa en **C** Teléfono.
- 2. Introduce un número en el teclado y pulsa en **C** Llamar.
	- Pulsa en **# Teclado**, si el teclado no aparece.

#### Cómo activar Deslizar para llamar

Desliza un contacto o número hacia la derecha para realizar una llamada.

- 1. Desde <sup>16</sup> Ajustes, pulsa en Funciones avanzadas > Deslizar para llamar/enviar mensaje.
- 2. Pulsa en Activado/Desactivado para habilitar esta característica.

Realización de una llamada desde Recientes Todas las llamadas entrantes, salientes y perdidas se registran en los registros de llamadas.

- 1. Desde Aplicaciones, pulsa en **C** Teléfono.
- 2. Pulsa en Recientes para ver una lista de llamadas recientes.
- 3. Pulsa en un contacto y después pulsa en  $\mathbb{C}$  Llamar.

Realización de una llamada desde Contactos Llama a un contacto desde la aplicación Contactos.

- 1. Desde Aplicaciones, pulsa en **Q** Contactos.
- 2. Desliza el dedo hacia la derecha sobre un contacto para llamar al contacto.

#### Llamadas directas

Llama al contacto cuyo registro de llamada, mensaje o detalles de contacto están en la pantalla, con sólo acercar el dispositivo al oído.

**Desde <sup>6</sup> Ajustes**, pulsa en Funciones avanzadas > Llamada directa y pulsa en Activado/Desactivado para habilitar la opción.

## Contestación de una llamada

Cuando se recibe una llamada, suena el teléfono y se muestra el número de teléfono o el nombre de la persona que llama. Si estás utilizando una aplicación, aparecerá una pantalla emergente para la llamada entrante.

▶ En la pantalla de llamada entrante, arrastra  $\left(\mathbf{L}\right)$  Responder hacia la derecha para contestar la llamada.

– o bien –

En la pantalla emergente de llamada entrante, pulsa en  $\mathbb{C}$  Responder para contestar la llamada.

#### Rechazo de una llamada

Puedes elegir rechazar una llamada entrante. Si estás utilizando una aplicación, aparecerá una pantalla emergente para la llamada entrante.

▶ En la pantalla de llamada entrante, arrastra  $\odot$  Rechazar hacia la izquierda para rechazar la llamada y enviarla al buzón de voz.

– o bien –

En la pantalla emergente de llamada entrante, pulsa en  $\infty$  Rechazar para rechazar la llamada y enviarla al buzón de voz.

#### Rechazo con mensaje

Puedes elegir rechazar una llamada entrante con una respuesta de mensaje de texto.

▶ En la pantalla de llamada entrante, arrastra Enviar mensaje hacia arriba y selecciona un mensaje.

– o bien –

En la pantalla emergente de llamada entrante, pulsa en Enviar mensaje y selecciona un mensaje.

## Finalización de una llamada

Pulsa en  $\bigodot$  Finalizar cuando estés listo para finalizar una llamada.

## Acciones durante una llamada

Puedes ajustar el volumen de llamada, cambiar a audífonos o altavoz e incluso realizar varias tareas durante una llamada.

#### Ajuste del volumen de las llamadas

Presiona las teclas de volumen para subir o bajar el volumen.

– o bien –

Pulsa en  $\mathbb{R}^N$  Volumen extra para añadir más volumen rápidamente al audio entrante.

#### Cambio al auricular o al altavoz

Escucha la llamada utilizando el altavoz o a través de un auricular Bluetooth® (no se incluye).

Pulsa en  $\triangleleft$ ) Altavoz para escuchar al interlocutor mediante el altavoz.

– o bien –

Pulsa en  $\&$  Bluetooth para escuchar al interlocutor a través de auriculares Bluetooth.

#### Realización de múltiples tareas

Si sales de la pantalla de llamada para usar otra aplicación, la llamada activa se indicará en la barra de estado.

Para regresar a la pantalla de llamada:

u Arrastra la barra de estado hacia abajo para mostrar el panel de notificaciones y después pulsa en la llamada.

Para finalizar una llamada mientras realizas otras tareas:

u Arrastra la barra de estado hacia abajo para mostrar el panel de notificaciones y después pulsa en  $\infty$  Finalizar llamada.

## Registro de llamadas

Los números de las llamadas que hayas marcado, recibido o no contestado se guardarán en el registro de llamadas.

- 1. Desde una pantalla de inicio, pulsa en **S**Teléfono.
- 2. Pulsa en Recientes. Aparecerá una lista de llamadas recientes. Si la persona que llamó figura en tu lista de contactos, se mostrará el nombre de esa persona.

### Cómo guardar un contacto desde una llamada reciente

Usa información de llamadas recientes para crear un contacto o actualizar la lista de contactos.

- 1. Desde una pantalla de inicio, pulsa en **C**Teléfono.
- 2. Pulsa en Recientes.
- 3. Pulsa en la llamada que contiene la información que deseas guardar en la lista de contactos.
- 4. Pulsa en  $(i)$  Detalles.
- 5. Pulsa en Crear contacto.
	- o bien –

Si deseas reemplazar el número de un contacto existente, pulsa en Actualizar.

#### Eliminación de registros de llamadas

Para eliminar entradas en el registro de llamadas:

- 1. Desde una pantalla de inicio, pulsa en Teléfono. (C.,
- 2. Pulsa en Recientes.
- 3. Toca sin soltar la llamada que deseas eliminar del registro de llamadas.
- 4. Pulsa en Eliminar.

## Bloqueo de un número

Al añadir una llamada a la lista de bloqueados, las llamadas futuras de ese número se enviarán directamente al buzón de voz y no se recibirán mensajes.

- 1. Desde una pantalla de inicio, pulsa en **S**Teléfono.
- 2. Pulsa en Recientes.
- 3. Pulsa en la llamada que deseas añadir a la lista de bloqueados.
- 4. Pulsa en  $(i)$  Detalles > Bloquear número y confirma cuando se te indique.

También puedes modificar la lista de bloqueados en Ajustes:

**Desde una pantalla de inicio, pulsa en**  $\bigotimes$  Teléfono >  $\frac{1}{2}$  Más opciones > Ajustes > Bloquear números.

## Marcación rápida

Puedes asignar un número de atajo a un contacto para marcar rápidamente el número predeterminado.

- 1. Desde una pantalla de inicio, pulsa en **S**Teléfono.
	- Pulsa en **# Teclado** si el teclado no aparece.
- 2. Pulsa en  $\frac{1}{2}$  Más opciones > Números de marcación rápida. La pantalla Marcación rápida mostrará los números de marcación rápida reservados.
- 3. Pulsa en un número no asignado.
	- Pulsa en **Menú** para seleccionar un número de marcación rápida diferente del que sigue en secuencia.
	- El número 1 está reservado para el buzón de voz.

#### Aplicaciones 130

- 4. Introduce un nombre o número, o pulsa en Añadir desde Contactos para asignar un contacto al número.
	- El contacto seleccionado aparecerá en el cuadro del número de marcación rápida.

# Realización de una llamada con la marcación

rápida

Puedes realizar una llamada usando la marcación rápida.

- Desde una pantalla de inicio, pulsa en **S**Teléfono.
	- . Pulsa en **D** Teclado, si el teclado no aparece.
- 2. Toca sin soltar el número de marcación rápida.
	- Si el número de marcación rápida tiene más de un dígito, introduce los primeros dígitos y después mantén presionado el último dígito.

Cómo quitar un número de marcación rápida Puedes quitar un número de marcación rápida asignado.

- 1. Desde una pantalla de inicio, pulsa en **S**Teléfono.
	- **.** Pulsa en **Teclado** si el teclado no aparece.
- 2. Pulsa en : Más opciones > Números de marcación rápida.
- 3. Pulsa en  $\ominus$  Eliminar junto al contacto que deseas eliminar de la marcación rápida.

#### Aplicaciones 131

### Llamadas de emergencia

Puedes marcar el número telefónico de emergencia en tu región independientemente del estatus de servicio celular del teléfono. Si tu teléfono no está activado, sólo puedes hacer llamadas de emergencia.

- 1. Desde una pantalla de inicio, pulsa en **S**Teléfono.
- 2. Introduce el número telefónico de emergencia (911 en Norteamérica) y pulsa en Llamar.
- 3. Completa la llamada. Durante este tipo de llamada, tendrás acceso a la mayoría de las características disponibles durante una llamada.

### Cómo realizar una llamada de emergencia desde una pantalla bloqueada

Se puede marcar el número telefónico de emergencia incluso si el teléfono está bloqueado, lo cual permite que cualquiera pueda usar el teléfono para llamar y pedir auxilio en caso de emergencia. Cuando se acceda al teléfono desde una pantalla bloqueada, el usuario sólo tendrá acceso a la función de llamada de emergencia. El resto del teléfono permanecerá protegido.

- 1. Arrastra **U** Teléfono hacia arriba para abrir la pantalla de llamada.
- 2. Pulsa en Llamada de emergencia para que se muestre el marcador de emergencia.
- 3. Introduce el número telefónico de emergencia (911 en Norteamérica) y pulsa en Llamar.
- 4. Completa la llamada. Durante este tipo de llamada, tendrás acceso a la mayoría de las características disponibles durante una llamada.

### Buzón de voz

Usa la característica buzón de voz del teléfono.

Para mayor información sobre la configuración del buzón de voz, consulta [Configuración del buzón de voz](#page-21-0)  [en la página 14.](#page-21-0)

- Desde una pantalla de inicio, pulsa en **S**Teléfono.
- 2. Pulsa en  $\mathbb{Z}$  Buzón de voz.
- 3. Sigue las indicaciones vocales del centro de buzón de voz.

## Servicios opcionales de llamada

Si están disponibles con tu plan de servicio móvil, se apoyan los siguientes servicios de llamada.

#### Realización de una llamada multipartita

Si tu plan de servicio apoya esta función, puedes realizar otra llamada mientras ya estás en una llamada en curso.

- 1. Desde la llamada activa, pulsa en  $+$  Añadir llamada para marcar la segunda llamada.
- 2. Marca el nuevo número y pulsa en **U** Llamar. Cuando se conteste la llamada:
	- Pulsa en el número que está En espera para cambiar entre las dos llamadas.
	- Pulsa en  $\rightarrow$  Unir para escuchar a los dos interlocutores a la vez (multiconferencia).

## Llamada Wi-Fi

Realiza llamadas con Wi-Fi cuando estés conectado a una red Wi-Fi. Comunícate con tu proveedor de servicio móvil para obtener detalles.

- Desde <sup>(3)</sup> Ajustes, pulsa en Llamada Wi-Fi.
- 2. Pulsa en Activado/Desactivado para habilitar esta característica.
- 3. Sigue las indicaciones para instalar y configurar Llamada Wi-Fi.

## Ajustes del teléfono

Estos ajustes te permiten modificar ajustes asociados con el uso de la aplicación Teléfono.

- 1. Desde una pantalla de inicio, pulsa en  $\bigotimes$  Teléfono >  $\frac{1}{2}$  Más opciones > Ajustes.
- 2. Pulsa en una opción y sigue las indicaciones.

## Modo TTY

Un teleimpresor (TTY) es un dispositivo de telecomunicaciones que permite a las personas sordas, con dificultades auditivas o con discapacidades del habla o del lenguaje, comunicarse por teléfono.

- 1. Desde una pantalla de inicio, pulsa en  $\bigotimes$  Teléfono >  $\frac{1}{2}$  Más opciones > Ajustes.
- 2. Pulsa en Más ajustes > Modo TTY.
- 3. Pulsa en TTY Desactivado, TTY Completo, TTY HCO o TTY VCO.

# Samsung Gear

Conecta tu dispositivo con tu Samsung Gear utilizando esta aplicación. Para mayor información, visita samsung.com/us/support/owners/app/samsunggear.

**Desde Aplicaciones, pulsa en la carpeta Samsung** > Samsung Gear.

# Samsung Health

Utiliza Samsung Health™ para planear, hacer el seguimiento y administrar tus objetivos y actividades de salud, incluyendo el ejercicio, el sueño y las comidas. Para mayor información, visita samsung.com/us/support/owners/app/samsung-health.

Precaución: La información recolectada por este dispositivo, Samsung Health o su software relacionado no tiene como fin utilizarse para el diagnóstico de enfermedades o de otras condiciones médicas, ni para el remedio, alivio, tratamiento o prevención de enfermedades.

La precisión de la información y los datos proporcionados por este dispositivo y su software relacionado, incluyendo lecturas del ritmo cardíaco, puede verse afectada por factores tales como condiciones ambientales, condición de la piel, actividad específica realizada al utilizar/llevar el dispositivo, ajustes del dispositivo, configuración del usuario/información suministrada por el usuario, colocación del sensor en el cuerpo y otras interacciones con el usuario final.

Para mayor información sobre la posición y el uso apropiados, visita samsung.com/us/heartratesensor.

Para acceder a Samsung Health:

- 1. Desde Aplicaciones, pulsa en la carpeta Samsung > **& Samsung Health**; después lee y acepta los términos y condiciones.
- 2. Configura tu perfil y objetivos de salud.
### Antes de empezar a hacer ejercicio

Aunque la aplicación Samsung Health es un gran acompañante de tu rutina de ejercicio, siempre es mejor asegurarse de consultar al médico antes de empezar cualquier régimen de ejercicio. Mientras que la actividad física moderada, como caminar a paso ligero, es segura para la mayoría de las personas, los expertos en salud sugieren hablar con el médico antes de empezar un programa de ejercicios, especialmente si padeces de una de las siguientes condiciones médicas:

• Enfermedad cardíaca: asma o enfermedad pulmonar; diabetes, o enfermedad del hígado o de los riñones; y artritis.

Antes de empezar tu régimen de ejercicio, consulta a tu doctor si tienes síntomas indicativos de una enfermedad del corazón, del pulmón u otra enfermedad grave, como:

- Dolor o molestia en el pecho, cuello, mandíbula o brazos durante una actividad física;
- Mareo o pérdida del conocimiento;
- Dificultad para respirar al hacer poco esfuerzo o estar en reposo, o al acostarte o irte a dormir;
- Inflamación de los tobillos, especialmente en la noche;
- Un soplo en el corazón o un latido rápido o fuerte del corazón;
- <sup>l</sup> Dolor muscular al subir las escaleras o al caminar cuesta arriba, el cual desaparece cuando descansas.

Se recomienda que antes de empezar una rutina de ejercicios, consultes a tu doctor o profesional médico. Si no estás seguro de tu estado de salud, tienes varios problemas médicos o estás embarazada, debes hablar con tu médico antes de empezar un nuevo programa de ejercicio.

# Samsung Notes

Utiliza Samsung Notes para escribir y guardar notas. Para mayor información, visita samsung.com/us/ support/owners/app/samsung-notes.

- Desde Aplicaciones, pulsa en la carpeta Samsung > **3** Samsung Notes.
- 2. Pulsa en  $\Box$  Crear y escribe una nota. Las opciones disponibles incluyen:
	- **Texto**: usa el teclado para escribir texto.
	- **Bolígrafo:** usa un dedo para escribir texto.
	- Pincel: crea un dibujo.
	- $\mathscr D$  Adjuntar: inserta un archivo de imagen o voz en la nota.
	- $\frac{1}{2}$  Más opciones > Activar/Desactivar Texto enriquecido: usa formato de texto mejorado.
- $\frac{1}{2}$  Más opciones > Activar/Desactivar sólo
	- S Pen: elige si dibujarás solo con el S Pen o también con el dedo y apuntadores compatibles
- 3. Cuando termines, pulsa en Guardar.

### Modificación de notas

Haga modificaciones a las notas que haya creado.

- Desde Aplicaciones, pulsa en la carpeta Samsung > **3** Samsung Notes.
- 2. Pulse en una nota para verla.
- 3. Pulsa en Editar para realizar cambios.
- 4. Pulsa en Guardar.

### Exploración de notas

Explore notas que haya creado.

- **Desde Aplicaciones, pulsa en la carpeta Samsung** > **3** Samsung Notes.
	- Explora las notas deslizando la pantalla hacia arriba o hacia abajo.
	- Para buscar una nota, pulsa en  $\mathbb Q$  Buscar.

### Opciones de las notas

Puedes editar, compartir o administrar notas.

- 1. Desde Aplicaciones, pulsa en la carpeta Samsung > **a** Samsung Notes.
- 2. Pulsa en Más opciones para ver las siguientes opciones:
	- Editar: selecciona notas que desees compartir, eliminar o mover.
	- Ordenar: cambia la forma en que se organizan las notas.
	- Vista de lista/cuadrícula: alterna entre la vista de lista y de cuadrícula.

# Samsung Pay

Samsung Pay™ te permite hacer un pago con el dispositivo. Se acepta en casi todos los lugares donde puedes deslizar o pulsar tu tarjeta de crédito. Se requiere una cuenta Samsung.

Para obtener asistencia con Samsung Pay, visita samsung.com/us/support/owners/app/samsung-pay.

Nota: Para mayor seguridad, la información de tu tarjeta de crédito y débito no se guarda en un servicio en la nube. Si estás utilizando la aplicación Samsung Pay en múltiples dispositivos, debes iniciar sesión en la aplicación y añadir todas las tarjetas de pago en cada dispositivo.

Desde Aplicaciones, pulsa en pay Samsung Pay y pulsa en *Iniciar* y sigue las indicaciones.

### Uso de Samsung Pay

Utiliza Samsung Pay de forma rápida y conveniente siempre que tengas el dispositivo en tu posesión.

Nota: Asegúrate de que la característica NFC esté habilitada en el dispositivo. Para mayor información, consulta NFC y pago [en la página 159](#page-166-0).

- 1. Desde Aplicaciones, pulsa en **Pay** Samsung Pay.
- 2. Selecciona una tarjeta con la que deseas pagar y autoriza pagos escaneando tu huella o iris, o introduciendo tu código PIN de Samsung Pay.
- 3. Sostén el teléfono sobre el lector de tarjetas de la tienda.
	- Cuando se complete el pago, se enviará un recibo a tu dirección de correo electrónico registrada.

### Pago simple

Use Pago simple para acceder a Samsung Pay desde la pantalla de bloqueo, pantalla de inicio o Always On Display.

- 1. Desde Aplicaciones, pulsa en **Pay.** Samsung Pay.
- 2. Pulsa en **Más opciones > Ajustes > Usar tarjetas** favoritas.
- 3. Pulsa en Activado/Desactivado para habilitar Pago simple en cada pantalla.

Para utilizar Pago simple:

- 1. Desde cualquier pantalla, desliza el dedo hacia arriba desde la parte inferior de la pantalla.
	- Se mostrarán tu tarjeta de pago y Pago simple.
- 2. Arrastra la tarjeta hacia abajo para cerrar Pago simple.

#### Uso de tarjetas de regalo con Samsung Pay

Compra, envía y canjea tarjetas de regalo desde una amplia selección de tus tiendas favoritas.

Para ver la lista de bancos y comerciantes de tarjetas de regalo que apoyan este servicio, visita samsung.com/us/samsung-pay/compatiblecards/#bank.

### Protección de tu información

Samsung Pay está diseñado con lo último en tecnología de seguridad y funciona en la mayoría de los dispositivos Samsung Galaxy más recientes. Los pagos se autorizan con tu huella digital o iris, o código PIN y cada transacción utiliza un código único cada vez, de manera que tu dispositivo sólo permite pagos con tu consentimiento.

# Samsung+

Samsung+ te permite acceder a asistencia técnica a clientes en vivo, ver diagnósticos del dispositivo y aprender sobre tus dispositivos Samsung registrados. Para asistencia técnica, visita samsung.com/us/samsung-plus.

- Desde Aplicaciones, pulsa en la carpeta Samsung  $\rightarrow$  Samsung+.
- 2. Sigue las indicaciones para iniciar sesión con una cuenta Samsung o una cuenta de Google.

### Ayuda Plus

El icono de más se encuentra en la parte inferior de cada pantalla para brindar acceso rápido a la ayuda que necesites.

1. Desde Aplicaciones, pulsa en la carpeta Samsung  $\rightarrow$  Samsung+.

- 2. Pulsa en  $\blacklozenge$  Más para ver las siguientes opciones:
	- Search (Buscar): escribe palabras clave para encontrar la información que necesitas.
	- Community (Comunidad): ve tableros comunitarios donde puedes hacer preguntas y dar respuestas a otros usuarios de Samsung.
	- Text chat (Conversación por texto): conversa por texto con un sistema de asistencia automatizada.
	- Call us (Llámanos): empieza una llamada con servicio a clientes.
	- Video chat (Conversación por texto): empieza una llamada con servicio a clientes.

#### Pestañas rápidas

La aplicación se abrirá en la página de inicio. Desliza las pestañas hacia la izquierda y la derecha para ver los temas de ayuda.

- Home (Inicio): registra tus dispositivos Samsung y ve fichas personalizadas.
- **Diagnostics** (Diagnóstico): ve almacenamiento, velocidad de conexión y niveles de batería para el dispositivo.
- Learn (Aprender): ve artículos sobre el dispositivo para ayudarte a aprovecharlo al máximo.
- Community (Comunidad): vea tableros comunitarios donde puedes hacer preguntas y dar respuestas a otros usuarios de Samsung.
- Get help (Obtener ayuda): ve enlaces rápidos a llamada, video y apoyo comunitario para el dispositivo.

# **SmartThings**

Controla y supervisa tus dispositivos desde un solo lugar. Verifica el estado de tus dispositivos con sólo mirar el panel.

Nota: Los errores o defectos en dispositivos conectados que no sean de Samsung no están cubiertos por la garantía de Samsung; comunícate con el fabricante de dicho dispositivo para obtener asistencia técnica.

- 1. Desde Aplicaciones, pulsa en la carpeta Samsung >  $\%$  SmartThings e inicia sesión con tu cuenta Samsung.
- 2. Sigue las indicaciones para empezar a utilizar SmartThings.

# Carpeta segura

Carpeta segura es un espacio encriptado privado en el dispositivo que puede guardar sus datos, archivos y aplicaciones privados.

- Desde Aplicaciones, pulsa en la carpeta Samsung > Carpeta segura.
- 2. Siga las indicaciones para crear un bloqueo seguro para su carpeta.

### Como añadir aplicaciones a la carpeta segura

Añada aplicaciones a la carpeta segura para agregar un nivel de seguridad adicional.

- 1. Desde Aplicaciones, pulsa en la carpeta Samsung > Carpeta segura.
- 2. Pulsa en Añadir aplicaciones y pulse en las aplicaciones que desee añadir a la carpeta segura.
- 3. Pulsa en Añadir.
	- Para eliminar aplicaciones de la carpeta segura, pulsa en Editar aplicaciones, selecciona las aplicaciones y pulsa en Desinstalar/Desactivar.

### Cómo añadir archivos a la carpeta segura

Añada archivos a la carpeta segura para añadir un nivel de seguridad adicional.

- 1. Desde Aplicaciones, pulsa en la carpeta Samsung > Carpeta segura.
- 2. Pulsa en Añadir archivos y pulsa en la ubicación de tus archivos.
- 3. Pulsa en el archivo que desees añadir y después pulsa en Realizado.
	- Se puede ingresar a archivos seguros mediante la aplicación Mis archivos.

### Cómo personalizar la carpeta segura

Para mayor seguridad, puede cambiar la imagen de aplicación y el nombre de la carpeta segura.

- 1. Desde Aplicaciones, pulsa en la carpeta Samsung > Carpeta segura.
- 2. Pulsa en Más opciones > Personalizar icono.
	- Para cambiar el nombre de la aplicación, pulsa bajo Introducir nombre de aplicación y escribe un nuevo nombre, después pulsa en Aplicar.
	- Para cambiar el icono de la aplicación, pulsa en Aplicar.

### Ajustes de la carpeta segura

Personaliza los ajustes de tu carpeta segura.

- 1. Desde Aplicaciones, pulsa en la carpeta Samsung > Carpeta segura.
- 2. Pulsa en  $\frac{3}{2}$  Más opciones > Ajustes y pulsa en una opción para personalizarla.

# Aplicaciones de **Google**

Disfruta de estas aplicaciones de Google. Ciertas aplicaciones requieren una cuenta de Google. Para mayor información, visita google.com.

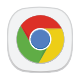

### Chrome

Explora Internet con Chrome™ y transfiere las pestañas abiertas, las páginas favoritas y los datos de la barra de direcciones, desde la computadora a tu dispositivo móvil.

Para mayor información, visita support.google.com/chrome.

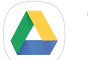

# Google Drive

Abre, ve, cambia el nombre y comparte archivos almacenados en tu cuenta de nube Google Drive™ .

Para mayor información, visita support.google.com/drive.

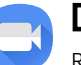

## Duo

Realiza videollamadas personales.

Para mayor información, visita support.google.com/duo.

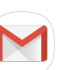

## Gmail

Envía y recibe correo electrónico con Gmail, el servicio de correo electrónico de Google basado en la web.

Visita support.google.com/mail para obtener más información.

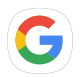

Google

Encuentra contenido en línea con herramientas que aprenden lo que es de tu interés. Activa tu fuente de información personalizada para recibir contenido personalizado.

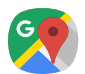

### Maps

Obtén indicaciones viales y otra información basada en ubicación. Debes habilitar los servicios de ubicación para utilizar Google Maps. Para mayor información, consulta [Ubicación](#page-172-0) en la [página 165](#page-172-0).

Visita support.google.com/maps para obtener más información.

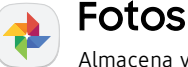

Almacena y respalda automáticamente tus fotos y videos en tu cuenta con Google Photos™ .

Para mayor información, visita support.google.com/photos.

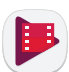

# Play Películas

Ve películas y programas de televisión que hayas comprado en Google Play. También puedes ver los videos almacenados en el dispositivo.

Visita play.google.com/store/movies para obtener más información.

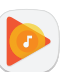

## Play Música

Reproduce archivos de música y audio en el dispositivo.

Visita support.google.com/music para obtener más información.

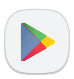

### Play Store

Busca nuevas aplicaciones, películas y programas de televisión, música, libros, revistas y juegos en la tienda Google Play™ .

Visita support.google.com/play para obtener más información.

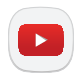

### YouTube

Ve y carga videos de YouTube™ directamente en el dispositivo.

Visita support.google.com/youtube para obtener más información.

# Ajustes

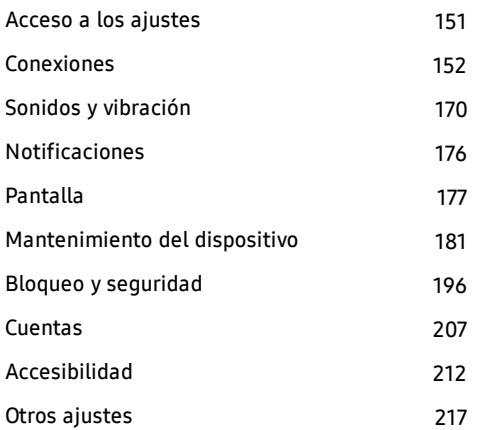

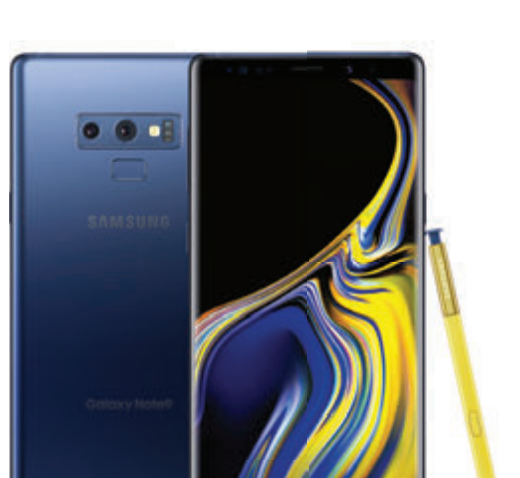

# <span id="page-158-0"></span>Acceso a los ajustes

Existen dos maneras de acceder a los ajustes del dispositivo.

 $\triangleright$  Desde una pantalla de inicio, desliza hacia arriba para ingresar a Aplicaciones y después pulsa en **C** Ajustes.

– o bien –

Arrastra el dedo hacia abajo desde la barra de estado para mostrar el panel de notificaciones y después pulsa en  $\Box$  Ajustes.

# Búsqueda de ajustes

Si no estás seguro dónde encontrar un cierto ajuste, puedes utilizar la característica de búsqueda.

- 1. Desde  $\circ$  Ajustes, pulsa en  $\circ$  Buscar.
- 2. Introduce una palabra o palabras en el campo Buscar. Conforme escribes, en la pantalla aparecerán ajustes que coincidan.
- 3. Pulsa en una entrada para dirigirte a ese ajuste.

# <span id="page-159-0"></span>Conexiones

Administra conexiones entre el dispositivo y una variedad de redes y otros dispositivos.

# Wi-Fi

Conecta el dispositivo a una red Wi-Fi.

- Desde <sup>63</sup> Ajustes, pulsa en Conexiones > Wi-Fi y después pulsa en Activado/Desactivado para activar Wi-Fi.
	- Cuando se activa Wi-Fi, el dispositivo busca automáticamente redes disponibles y las muestra.
- 2. Pulsa en la red con la que deseas conectarte.
	- Cuando selecciones una red abierta, te conectarás automáticamente a la misma. De no ser así, introduce una contraseña para conectarte.

### Conexión manual a una red Wi-Fi

Conecta el dispositivo a una red Wi-Fi que esté oculta.

- 1. Desde  $\circ$  Ajustes, pulsa en Conexiones > Wi-Fi y después pulsa en Activado/Desactivado para activar Wi-Fi.
- 2. Pulsa en  $\left(\frac{1}{2}\right)$  Añadir red al final de la lista.
- 3. Introduce información acerca de la red Wi-Fi:
	- Nombre de red: escribe el nombre de la red.
	- Seguridad: selecciona una opción de seguridad y escribe tu contraseña.
	- Reconectar automáticamente: conéctate a esta red automáticamente.
	- Mostrar opciones avanzadas: añade opciones avanzadas como Ajustes de IP y Proxy.
- 4. Pulsa en Conectar.

### Preferencias de Wi-Fi

Personaliza los servicios Wi-Fi avanzados.

- 1. Desde  $\circ$  Ajustes, pulsa en Conexiones > Wi-Fi y después pulsa en Activado/Desactivado para activar Wi-Fi.
- 2. Pulsa en Avanzados. Para ver todos los ajustes de red, pulsa en Ver más.
	- Cambiar a datos móviles: te conectarás automáticamente a una conexión de red móvil cuando la conexión Wi-Fi sea inestable. Cuando la señal de Wi-Fi sea fuerte, regresarás a la conexión Wi-Fi.
	- Activar Wi-Fi automáticamente: activa Wi-Fi en ubicaciones que usas con frecuencia.
	- Modo de ahorro de energía de Wi-Fi: reduce el uso de batería analizando patrones del tráfico de Wi-Fi.
- Notificación de red: recibe notificaciones cuando se detecten redes abiertas dentro del alcance.
- Administrar redes: ve tus redes Wi-Fi guardadas.
- Historia de control de Wi-Fi: ve dispositivos que han activado o desactivado tu Wi-Fi.
- Hotspot 2.0: conéctate automáticamente a puntos de acceso Wi-Fi que sean compatibles con Hotspot 2.0.
- Pulsador de WPS: conéctate a una red Wi-Fi presionando el botón WPS en un enrutador.
- Introducción de PIN de WPS: conéctate a una red Wi-Fi introduciendo tu código PIN de WPS.
- Instalar certificados de red: instala certificados de autenticación.
- Dirección MAC: ve la dirección MAC del dispositivo, la cual se requiere al conectarte a unas redes seguras (no se puede modificar).
- Dirección IP: ve la dirección IP (protocolo de Internet) del dispositivo (no se puede modificar).

### Wi-Fi Directo

Wi-Fi Directo usa la capacidad de Wi-Fi para compartir datos entre dispositivos. No se requiere una conexión de Wi-Fi.

- 1. Desde  $\circ$  Ajustes, pulsa en Conexiones > Wi-Fi y después pulsa en Activado/Desactivado para activar Wi-Fi.
- 2. Pulsa en Wi-Fi Directo.
	- Su dispositivo busca dispositivos Wi-Fi Directo detectables.
- 3. Pulsa en un dispositivo y después sigue las indicaciones para establecer conexión.

### Cómo compartir datos con Wi-Fi Directo

Comparte archivos con otro dispositivo usando Wi-Fi Directo.

Desde una aplicación, pulsa en  $\leqslant$  **Compartir.** 

– o bien –

Pulsa en  $\frac{3}{2}$  Más opciones > Compartir.

2. Pulsa en Wi-Fi Directo y sigue las indicaciones.

#### Cómo recibir datos con Wi-Fi Directo

Cuando otro dispositivo intente enviar un archivo a tu dispositivo usando Wi-Fi Directo, tu dispositivo empezará a descargar el archivo.

▶ Para abrir el archivo, arrastra la barra de estado hacia abajo y pulsa en Archivo recibido.

### Desconexión de Wi-Fi Directo

Desconecta el dispositivo de un dispositivo Wi-Fi Directo.

- 1. Desde <sup>(3)</sup> Ajustes, pulsa en Conexiones > Wi-Fi > Wi-Fi Directo.
- 2. Pulsa en un dispositivo para desconectarlo.

# Bluetooth

Bluetooth te permite vincular el dispositivo con otro dispositivo Bluetooth. Una vez creada la vinculación, los dispositivos continuarán reconociendo su asociación e intercambiarán información sin necesidad de volver a introducir un código de acceso.

- Desde **Ajustes**, pulsa en Conexiones > Bluetooth y después pulsa en Activado/Desactivado para activar Bluetooth.
	- El dispositivo buscará dispositivos Bluetooth que estén en modo visible. Para buscar de nuevo, pulsa en Buscar.
- 2. Pulsa en un dispositivo y sigue las indicaciones para establecer conexión.

### Cambio de nombre de un dispositivo vinculado

Cambia el nombre de un dispositivo vinculado para que sea más fácil reconocerlo.

- 1. Desde <sup>(3)</sup> Ajustes, pulsa en Conexiones > Bluetooth y después pulsa en Activado/Desactivado para activar Bluetooth.
- 2. Pulsa en  $\oslash$  **Ajustes** junto al dispositivo previamente vinculado y después pulsa en Renombrar.
- 3. Introduce un nuevo nombre y pulsa en Renombrar.

### Cómo compartir datos con Bluetooth

Usa Bluetooth para transferir información a un dispositivo vinculado.

Desde una aplicación, pulsa en  $\leqslant$  **Compartir.** 

– o bien –

Pulsa en  $\frac{3}{2}$  Más opciones > Compartir.

2. Pulsa en **Bluetooth** y sigue las indicaciones.

### Cómo recibir datos con Bluetooth

Cuando otro dispositivo intente enviar un archivo a tu dispositivo usando Bluetooth, verás una solicitud de aceptación del archivo.

- 1. Pulsa en Aceptar.
- 2. Para abrir el archivo, arrastra hacia abajo la barra de estado y pulsa en Archivo recibido.

### Desvinculación de un dispositivo Bluetooth

Cuando te desvinculas de un dispositivo Bluetooth, los dos dispositivos dejan de reconocerse entre sí. Para restablecer la conexión, tienes que vincular los dispositivos.

- 1. Desde <sup>(3)</sup> Ajustes, pulsa en Conexiones > Bluetooth y después pulsa en Activado/Desactivado para activar Bluetooth.
- Pulsa en  $\langle\hat{\heartsuit}\rangle$  Ajustes junto al dispositivo vinculado y después pulsa en Desvincular para eliminar el dispositivo vinculado.

# Visibilidad del teléfono

Permite que otros dispositivos encuentren tu dispositivo móvil y transfieran archivos.

**Desde <sup>6</sup> Ajustes**, pulsa en Conexiones > Visibilidad del teléfono , y después pulsa en On/Off.

## Uso de datos

Ve tu uso actual de datos móviles y Wi-Fi.

Desde **Ajustes**, pulsa en Conexiones > Uso de datos.

### Activación del ahorro de datos

Evita que determinadas aplicaciones envíen o reciban datos en segundo plano.

- Desde **Ajustes**, pulsa en Conexiones > Uso de datos > Ahorro de datos.
- 2. Pulsa en Activado/Desactivado para activar el ahorro de datos.
	- Para permitir que ciertas aplicaciones usen datos sin restricciones, pulsa en Permitir aplicación con Ahorro de datos y después pulsa en Activado/Desactivado junto a cada aplicación a la que deseas especificarle restricciones.

### Supervisión de datos móviles

Permite que los datos móviles accedan a Internet a través de la red móvil.

- ▶ Desde <sup>(5)</sup> Ajustes, pulsa en Conexiones > Uso de datos. Las siguientes opciones estarán disponibles:
	- **Datos móviles**: activa servicios de datos móviles.
	- **Avisarme acerca de uso de datos:** activa alertas para cuando el uso de datos móviles llegue a la cantidad que elijas.
	- Uso de datos móviles: supervisa el uso de datos móviles por parte de las aplicaciones.
	- . Ciclo de facturación y aviso de datos: asigna el día del mes para iniciar el ciclo de facturación para tu dispositivo.

### Supervisión de datos Wi-Fi

Ve tu uso de datos Wi-Fi y establece restricciones para redes Wi-Fi.

- Desde **Ajustes**, pulsa en Conexiones > Uso de datos. Las siguientes opciones estarán disponibles:
	- . Uso de datos Wi-Fi: ve el uso de datos a través de conexiones Wi-Fi.
	- Restringir redes: selecciona redes para evitar que las aplicaciones que se ejecutan en segundo plano las usen.

# Perfil fuera de línea

El perfil fuera de línea desconecta tu dispositivo de todas las redes y desactiva las características de conectividad.

- 1. Desde **Ajustes**, pulsa en Conexiones > Perfil fuera de línea.
- 2. Pulsa en Activado/Desactivado para habilitar esta característica.

# <span id="page-166-0"></span>NFC y pago

NFC (comunicación de campo cercano) permite el intercambio de datos cuando tocas tu dispositivo con otro dispositivo compatible.

- 1. Desde <sup>(3)</sup> Ajustes, pulsa en Conexiones > NFC y pago.
- 2. Pulsa en Activado/Desactivado para activar esta característica.

### Android Beam

Comparte contenido con otro dispositivo compatible con NFC con sólo tocar las partes posteriores de los dispositivos.

- Desde <sup>63</sup>. Ajustes, pulsa en Conexiones > NFC y pago y después pulsa en Activado/Desactivado para habilitar NFC.
- 2. Pulsa en Android Beam y después pulsa en Activado/Desactivado para habilitar esta característica.

#### Cómo compartir datos con Android Beam

Usa Android Beam para transferir información a otro dispositivo compatible con NFC.

1. Desde una aplicación, pulsa  $\leqslant$  **Compartir.** 

– o bien –

Pulsa en  $\frac{3}{2}$  Más opciones > Compartir.

2. Pulsa en Android Beam y sique las indicaciones.

### Pulsar y pagar

Usa una aplicación de pago NFC para hacer pagos con tocar tu dispositivo con un lector de tarjetas de crédito compatible.

- 1. Desde <sup>(2)</sup> Ajustes, pulsa en Conexiones > NFC y pago y después pulsa en Activado/Desactivado para habilitar NFC.
- 2. Pulsa en Pulsar y pagar y pulsa en una aplicación para establecerla como el método de pago predeterminado.
	- Para especificar cuándo usar la aplicación predeterminada, pulsa en Si la aplicación abierta es compatible con el servicio Pulsar y pagar.

Aiustes 160

# Mobile hotspot

Activa Mobile hotspot para permitir que otros dispositivos usen la conexión a Internet de tu dispositivo.

- Desde <sup>63</sup> Ajustes, pulsa en Mobile hotspot y anclaje a red > Mobile hotspot.
- 2. Pulsa en Activado/Desactivado para activar Mobile hotspot.
- 3. Activa Wi-Fi en el dispositivo de destino.
- 4. Busca puntos de acceso Wi-Fi y selecciona el Mobile hotspot de tu dispositivo.
- 5. Introduce la contraseña del Mobile hotspot de tu dispositivo en el dispositivo de destino.

### Cambio de la contraseña del Mobile hotspot

Cambia la contraseña del mobile hotspot.

- 1. Desde <sup>63</sup> Ajustes, pulsa en Mobile hotspot y anclaje a red > Mobile hotspot.
- 2. Pulsa en la contraseña e introduce una nueva contraseña.
- 3. Pulsa en Guardar.

### Lista de dispositivos permitidos

Controla cuáles dispositivos pueden conectarse a tu mobile hotspot.

- Desde <sup>(3)</sup> Ajustes, pulsa en Mobile hotspot y anclaje a red > Mobile hotspot.
- 2. Pulsa en Más opciones > Dispositivos permitidos y después pulsa en Añadir para introducir el nombre y la dirección MAC del otro dispositivo.
- 3. Pulsa en Añadir para añadir el dispositivo.
	- Para restringir las conexiones a la lista de dispositivos permitidos, pulsa en Sólo dispositivos permitidos.

### Configuración de los ajustes del Mobile hotspot

Administra la seguridad y los ajustes de conexión.

- 1. Desde **Ajustes**, pulsa en Mobile hotspot y anclaje a red > Mobile hotspot.
- 2. Pulsa en Más opciones > Configurar Mobile hotspot para ver los siguientes ajustes:
	- Nombre de red: ve y cambia el nombre del mobile hotspot.
	- Ocultar mi dispositivo: evita que otros dispositivos detecten tu Mobile hotspot.
	- Seguridad: elige el nivel de seguridad para el Mobile hotspot.
	- Contraseña: si eliges un nivel de seguridad que utiliza una contraseña, puedes verla o cambiarla.
- Modo de ahorro de energía: reduce el uso de la batería analizando el tráfico de Mobile hotspot.
- Mostrar opciones avanzadas: configura ajustes adicionales para el Mobile hotspot.

### Ajustes de inactividad

Desactiva automáticamente el Mobile hotspot si no hay dispositivos conectados.

- Desde <sup>(3)</sup> Ajustes, pulse en > Mobile hotspot y anclaje a red > Mobile hotspot.
- 2. Pulsa en  $\frac{1}{2}$  Más opciones > Inactividad y después selecciona un intervalo.

### Wi-Fi compartido

Comparte la red Wi-Fi del dispositivo con otros dispositivos, sin tener que escribir la contraseña de Wi-Fi.

- 1. Desde <sup>63</sup> Ajustes, pulsa en Mobile hotspot y anclaje a red > Mobile hotspot.
- 2. Pulsa en Wi-Fi compartido para habilitar esta característica.

# Anclaje a red

Puedes usar anclaje a red para compartir la conexión a Internet de tu dispositivo con una computadora.

- Desde <sup>63</sup> Ajustes, pulsa en Mobile hotspot y anclaje a red.
- 2. Pulsa en una opción:
	- Pulsa en Anclaje a red Bluetooth para compartir la conexión a Internet de tu dispositivo usando Bluetooth.
	- Conecta la computadora al dispositivo mediante un cable USB y después pulsa en Anclaje a red USB.

# Redes móviles

Controla el acceso del dispositivo a redes y al servicio de datos móviles.

- Desde <sup>3</sup> Ajustes, pulsa en Conexiones > Redes móviles.
	- Roaming: activa o desactiva datos durante roaming en otras redes móviles.
	- <sup>l</sup> Modo de red: cambia el modo de red.
	- Nombres de punto de acceso: elige o agrega nombres de punto de acceso.
	- Operadores de red: elige redes disponibles y preferentes.

# <span id="page-172-0"></span>Ubicación

Tal vez algunas aplicaciones requieran que uno o más servicios de ubicación estén activados para obtener plena funcionalidad.

- Desde **Ajustes**, pulsa en Conexiones > Ubicación.
- 2. Pulsa en Activado/Desactivado para activar los servicios de ubicación.
- 3. Pulsa en Método de localización para seleccionar cómo se determinará tu ubicación:
	- Precisión alta: usa GPS, Wi-Fi y redes móviles.
	- Ahorro de batería: usa Wi-Fi y redes móviles (no GPS).
	- Sólo teléfono: usa GPS solamente.
- 4. Pulsa en Mejorar la precisión para usar otras conexiones para determinar tu ubicación:
	- Búsqueda con Wi-Fi: permite que aplicaciones y servicios busquen automáticamente redes Wi-Fi, incluso si Wi-Fi está desactivado.
	- Búsqueda con Bluetooth: permite que las aplicaciones busquen y se conecten a dispositivos cercanos automáticamente a través de Bluetooth, incluso cuando Bluetooth esté desactivado.

### Solicitudes de ubicación recientes

Las aplicaciones que hayan solicitado tu ubicación se mostrarán bajo Solicitudes de ubicación recientes.

- Desde **Ajustes**, pulsa en Conexiones > Ubicación.
- 2. Pulsa en Activado/Desactivado para activar los servicios de ubicación.
- 3. Pulsa en una entrada bajo Solicitudes de ubicación reciente para ver los ajustes de la aplicación.

### Servicios de ubicación

Los servicios de ubicación almacenan y utilizan los datos de ubicación más recientes de tu dispositivo. Las aplicaciones de Google pueden utilizar esos datos para mejorar los resultados de búsqueda basándose en lugares que hayas visitado.

- 1. Desde **Ajustes**, pulsa en **Conexiones** > Ubicación.
- 2. Pulsa en una entrada bajo Servicios de ubicación para usarla como un servicio de ubicación.

### Búsqueda de dispositivos cercanos

Busca dispositivos cercanos para conectarte a ellos y configurarlos fácilmente. Recibirás una notificación cuando haya dispositivos disponibles para conectarte a ellos.

- Desde <sup>63</sup>. Ajustes, pulsa en Conexiones > Más ajustes de conexión > Buscar dispositivos.
- 2. Pulsa en Activado/Desactivado para habilitar la característica.

# Conexión a una impresora

Conecta el dispositivo a una impresora en la misma red Wi-Fi.

- 1. Desde <sup>63</sup> Ajustes, pulsa en Conexiones > Más ajustes de conexión > Impresión.
- 2. Pulsa en  $+$  Añadir servicio y sigue las indicaciones para añadir un servicio de impresión.
- 3. Pulsa en el servicio de impresión y después pulsa en  $\frac{1}{2}$  Más opciones > Añadir impresora.

# MirrorLink

Refleja en la pantalla de entretenimiento e información de tu automóvil lo que se visualiza en la pantalla de tu dispositivo, utilizando una conexión USB.

Para utilizar esta característica, el sistema de tu automóvil debe apoyar MirrorLink™ . Para mayor información, visita mirrorlink.com.

- 1. Conecta el dispositivo al sistema de tu automóvil mediante el cable USB.
- 2. Desde **Ajustes**, pulsa en Conexiones > Más ajustes de conexión > MirrorLink.
- 3. Pulsa en Conectar al auto vía USB y sigue las indicaciones.

# Redes privadas virtuales

Configura y administra tus redes privadas virtuales (VPN). Debes establecer un bloqueo de pantalla seguro antes de configurar una VPN. Para mayor información, consulta [Programación de un bloqueo](#page-204-0)  [de pantalla seguro](#page-204-0) en la página 197.

- 1. Desde <sup>(2)</sup> Ajustes, pulsa en Conexiones > Más ajustes de conexión > VPN.
- 2. Pulsa en Añadir VPN y sigue las indicaciones para configurar la VPN.

### Administración de una VPN

Usa el menú de ajustes de VPN para editar o eliminar una conexión VPN.

- Pulsa en **Collationes** > Conexiones > Más ajustes de conexión > VPN.
- 2. Pulsa en **Ajustes** junto a una VPN.
- 3. Modifica la red VPN y pulsa en Guardar.

– o bien –

Pulsa en Eliminar para eliminar la VPN.

### Conexión a una VPN

Luego que hayas configurado una conexión VPN, es fácil conectarse o desconectarse de una VPN.

- 1. Desde <sup>(6)</sup> Ajustes, pulsa en Conexiones > Más ajustes de conexión > VPN.
- 2. Pulsa en una VPN, introduce tu información de inicio de sesión y pulsa en Conectar.
	- Para desconectarte, pulsa en la VPN y después pulsa en Desconectar.

# Ethernet

Conéctese a una red usando una conexión de Ethernet.

 $\triangleright$  Desde  $\circ$  Ajustes, pulsa en Conexiones > Más ajustes de conexión > Ethernet y sigue las indicaciones.

# <span id="page-177-0"></span>Sonidos y vibración

Configura los sonidos y vibraciones que se utilizarán para indicar notificaciones, pulsaciones en pantalla y otras interacciones.

# Modo de sonido

Cambia entre los modos de sonido, a la vez que conservas los ajustes de sonido individuales que hayas seleccionado.

- Desde <sup>(2)</sup> Ajustes, pulsa en Sonidos y vibración > Modo de sonido y después elige un modo:
	- **Sonido:** utiliza los sonidos, vibraciones y niveles de volumen que hayas elegido en los ajustes de sonido para notificaciones y alertas.
	- Vibrar: usa vibración sólo para notificaciones y alertas.
- **.** Silencio: asigna que el dispositivo no emita sonidos.
	- Silencio temporal: asigna un tiempo límite para silenciar el dispositivo.

### Silenciador rápido

Silencia sonidos y video con sólo cubrir la pantalla o voltear el dispositivo.

**Desde <sup>(3)</sup> Ajustes**, pulsa en Funciones avanzadas > Silenciador rápido y pulsa en Activado/Desactivado para habilitar la opción.

#### Aiustes 170

## Vibraciones

Configura las vibraciones del dispositivo.

- Desde **Ajustes**, pulsa en Sonidos y vibración.
- 2. Pulsa en opciones para personalizarlas:
	- Vibrar mientras suena: asigna niveles de intensidad de vibración para las llamadas, notificaciones y respuesta táctil con solo arrastrar los deslizadores.
	- Intensidad de vibración: asigna niveles de intensidad de vibración para las llamadas, notificaciones y respuesta táctil con solo arrastrar los deslizadores.
	- Patrón de vibración: elige entre patrones de vibración preestablecidos o crea tu propio patrón.

# Volumen

Asigna el nivel de volumen para tonos de llamada, notificaciones y otro contenido de audio.

 $\triangleright$  Desde  $\circledS$  Ajustes, pulsa en Sonidos y vibración > Volumen y arrastra los deslizadores.

Nota: También puedes usar la tecla de volumen para ajustar el volumen. Pulsa en **Más** para personalizar todas las opciones de volumen.

### Uso de las teclas de volumen para multimedia

Asigna el valor predeterminado de la tecla de volumen para controlar el volumen de multimedia.

- 1. Desde <sup>63</sup> Ajustes, pulsa en Sonidos y vibración.
- 2. Pulsa en Usar teclas de volumen para multimedia para habilitar esta característica.

#### Limitador de volumen de archivos multimedia

Limita la salida máxima de volumen del dispositivo al usar auriculares o altavoces Bluetooth (no se incluyen).

- Desde <sup>63</sup> Ajustes, pulsa en Sonidos y vibración > Volumen.
- 2. Pulsa en Más opciones > Limitador de volumen de archivos multimedia.
- 3. Pulsa en Activado/Desactivado para activar esta característica.
	- **-** Para asignar el volumen de salida máximo, arrastra el deslizador Límite personalizado.
	- Para requerir un PIN para hacer cambios al ajuste de volumen, pulsa en Pin de límite de volumen.

# Tono de llamada

Elige entre tonos preestablecidos o añade tus propios tonos.

- 1. Desde <sup>63</sup> Ajustes, pulsa en Sonidos y vibración > Tono de llamada.
- 2. Pulsa en un tono de llamada para escuchar una muestra y seleccionar el tono.

– o bien –

Pulsa en Añadir para utilizar un archivo de audio como un tono de llamada.

# Sonidos de notificación

Personaliza el sonido de notificación para ciertas aplicaciones o elige un sonido de notificación predeterminado para todas las notificaciones.

 $\triangleright$  Desde  $\circledS$  Ajustes, pulsa en Sonidos y vibración > Sonidos de notificación y pulsa en un sonido para elegirlo.
# No molestar

Asigna que el dispositivo silencie todos o algunos sonidos y notificaciones durante ciertos periodos de tiempo.

- Desde <sup>63</sup> Ajustes, pulsa en Sonidos y vibración > No molestar y configura lo siguiente:
	- **Activar ahora:** habilita esta opción.
	- Activar según programa: configura Días y Definir horario para establecer una programación regular.
	- **Permitir excepciones**: personaliza cuáles notificaciones se permitirán mientras el dispositivo esté en el modo No molestar.
	- Reglas de aplicaciones: administra las reglas establecidas por las aplicaciones.
	- <sup>l</sup> Ocultar notificaciones visuales: selecciona opciones para evitar que No molestar silencie las notificaciones visuales de aplicaciones.

### Sonidos del sistema

Asigna otras opciones de sonido del sistema.

- Desde <sup>(3)</sup> Ajustes, pulsa en Sonidos y vibración.
	- Tonos táctiles: asigna que se reproduzcan tonos cuando se toque o se pulse en la pantalla al realizar selecciones.
	- Sonidos de bloqueo de pantalla: asigna que se reproduzca un sonido cuando se desbloquee la pantalla.
	- **· Tono de emergencia**: asigna el tono de emergencia en alerta, vibrar o silencioso.
	- Sonido de carga: asigna que se reproduzca un sonido cuando se conecte un cargador.
	- Respuesta de vibración: habilita vibraciones cuando se pulse en las teclas de navegación.

### Respuesta de toque de teclas

Reproduce tonos al pulsar las teclas.

- Desde **Ajustes**, pulsa en Sonidos y vibración y después pulsa en cada opción para habilitarla:
	- Tonos del teclado de marcación: asigna que se reproduzca un tono cuando se pulse en el teclado de marcación.
	- Sonido del teclado: asigna que se reproduzca un sonido cuando se pulse en el teclado Samsung.
	- <sup>l</sup> Vibración del teclado: habilita vibraciones cuando se pulse en el teclado Samsung.

### Calidad y efectos de sonido

Elige entre opciones de sonido avanzadas para personalizar tu experiencia de audio.

- Desde <sup>(6)</sup> Ajustes, pulsa en Sonidos y vibración > Calidad y efectos de sonido. Las siguientes opciones están disponibles:
	- **Dolby Atmos:** transforma tu experiencia con audio que te envuelve.
	- **Ecualizador**: elige un audio predeterminado que se personalice a diferentes géneros de música.
	- Avanzados/Básico: ajusta manualmente varias calidades de sonido.
	- **Optimizador UHQ:** mejora la resolución del sonido de música y videos para obtener una experiencia de audio más nítida.
- Amplificador de tubo Pro: simula el tono suave de un amplificador de tubo.
- Sala de conciertos: simula la reverberación de una sala de conciertos.
- Adapt Sound: personaliza los ajustes de sonido.

### Sonido de aplicación independiente

Puedes elegir que una aplicación reproduzca un sonido en altavoz o auriculares de forma independiente del resto de los sonidos en el dispositivo.

Desde <sup>63</sup> Ajustes, pulsa en Sonidos y vibración > Sonido de aplicación independiente.

- 2. Pulsa en Activado/Desactivado para habilitar Sonido de aplicación independiente, y después configura las siguientes opciones:
	- Aplicación: elige una aplicación para reproducir su sonido en un dispositivo de audio independiente.
	- Dispositivo de audio: elige el dispositivo de audio en el que deseas que se reproduzca el sonido de la aplicación.

# Notificaciones

Selecciona desde cuáles aplicaciones deseas recibir alertas. Las alertas incluyen notificaciones, sonidos y vibraciones.

## Administración de notificaciones

Permite o bloquea notificaciones de aplicaciones y servicios.

- Desde <sup>(3)</sup> Ajustes, pulsa en Notificaciones.
	- <sup>l</sup> Para personalizar los globos de notificación de aplicaciones, pulsa en Globos de notificación de aplicaciones.
	- Para habilitar notificaciones, pulsa en Todas las aplicaciones, o pulsa en Activado/Desactivado junto a una aplicación.
- Para configurar ajustes de notificación adicionales, pulsa en Avanzados.
- Para personalizar ajustes de notificación individuales, pulsa en una aplicación o en un servicio.

# Alerta inteligente

Asigna que el dispositivo vibre cuando lo levantes, con el fin de notificarte sobre llamadas y mensajes perdidos.

**Desde <sup>6</sup> Ajustes**, pulsa en Funciones avanzadas > Alerta inteligente y pulsa en Activado/Desactivado para habilitar la opción.

# Pantalla

Configura el brillo de la pantalla, el tiempo de espera de la pantalla y otros ajustes.

## Ajustes de pantalla apagada

Personaliza cuándo deseas que se apague la pantalla.

- Desde <sup>(3)</sup> Ajustes, pulsa en Pantalla.
- 2. Pulsa en una opción para personalizarla:
	- Tiempo de espera de la pantalla: elige un tiempo en el que se apagará la pantalla.
	- Bloquear toques accidentales: puedes evitar que la pantalla se encienda mientras el dispositivo esté en un lugar oscuro, como en un bolsillo o en una bolsa.
	- Salvapantallas: muestra colores o imágenes después de que la pantalla se apague o mientras se carga el dispositivo.

# Brillo de la pantalla

Ajusta el brillo de la pantalla para que se adapte a tu entorno o a tus preferencias personales. También puedes ajustar el brillo de la pantalla para conservar energía de la batería.

- 1. Desde <sup>63</sup> Ajustes, pulsa en Pantalla.
- 2. Personaliza las opciones bajo Brillo:
	- Arrastra el deslizador del Brillo para establecer un nivel de brillo personalizado.
	- Pulsa en Brillo automático para ajustar automáticamente el brillo de la pantalla basándote en las condiciones de iluminación.
		- Restablecer patrones de uso: borrar tu historial de ajustes del brillo. El teléfono empezará de nuevo a aprender tus preferencias tras el restablecimiento.

#### Ajustes 177

# Filtro de luz azul

Utiliza el filtro de luz azul en la noche para ayudarte a dormir mejor. Puedes establecer un horario para activar y desactivar automáticamente esta característica.

- Desde <sup>63</sup> Ajustes, pulsa en Pantalla > Filtro de luz azul y después elige una de las siguientes opciones:
	- Arrastra el deslizador de **Opacidad** para fijar la opacidad del filtro.
	- . Pulsa en Activar ahora para habilitar esta característica.
	- **.** Pulsa en Activar según programa para fijar un horario en el que se activará el filtro de luz azul. Puedes elegir Del atardecer al amanecer o Programa personalizado.

# Fuente y zoom de pantalla

Puedes asignar el nivel del zoom de la pantalla, así como el tamaño y estilo de fuente.

- 1. Desde <sup>(3)</sup> Ajustes, pulsa en Pantalla > Fuente y zoom de pantalla para ver las siguientes opciones:
	- Arrastra el deslizador de Zoom de pantalla para ajustar el nivel del zoom.
	- Arrastra el deslizador de Tamaño de fuente para ajustar el tamaño del texto.
	- Pulsa en una fuente para seleccionarla o pulsa en  $\left(\frac{1}{2}\right)$  Descargar fuentes para encontrar nuevas fuentes en Galaxy Apps.
- 2. Pulsa en para fijar el zoom y fuente de pantalla.

# Calidad de la pantalla

Personaliza el modo y la resolución de pantalla para que se adapte a tus preferencias.

- Desde <sup>(3)</sup> Ajustes, pulsa en Pantalla para configurar una opción:
	- . Pulsa en Modo de pantalla y elige Pantalla adaptable o un tipo específico de modo de pantalla basándote en lo que estés viendo.
	- **.** Pulsa en Resolución de pantalla para seleccionar una resolución.

## Aplicaciones de pantalla completa

Elija cuáles aplicaciones quiere usar en la relación de aspecto de pantalla completa.

Desde <sup>(3)</sup> Ajustes, pulsa en Pantalla > Aplicaciones de pantalla completa y después pulsa en aplicaciones para activar esta característica.

# Indicador de pantalla

Se ilumina el indicador de pantalla al cargarse el dispositivo, al grabar voz o al recibir notificaciones.

Desde **Ajustes**, pulsa en Pantalla > Indicador de pantalla para habilitar la característica.

# Fijación inteligente

Fijación inteligente usa la cámara frontal para detectar tu rostro y para que la pantalla permanezca encendida mientras la mires.

Desde **Ajustes**, pulsa en Funciones avanzadas > Fijación inteligente y pulsa en Activado/Desactivado para habilitar la característica.

## Modo de operación con una mano

Cambia el diseño de la pantalla para que sea más fácil manipular el dispositivo con una mano.

- 1. Desde <sup>63</sup> Ajustes, pulsa en Funciones avanzadas > Modo Operación con una mano.
- 2. Pulsa en Activado/Desactivado para habilitar lo siguiente:
	- Gesto: desliza el dedo diagonalmente desde cualquiera esquina inferior para reducir el tamaño de la pantalla.
	- Botón: tres veces en sucesión rápida para reducir el tamaño de la pantalla.

# Mantenimiento del dispositivo

Ve el estado de la batería, el almacenamiento y la memoria del dispositivo. También puedes optimizar automáticamente los recursos del sistema del dispositivo.

# Optimización rápida

La característica de optimización rápida mejora el desempeño del dispositivo mediante las siguientes acciones:

- Identifica aplicaciones que utilizan un exceso de energía de la batería y elimina elementos innecesarios de la memoria.
- Elimina archivos innecesarios y cierra aplicaciones que se estén ejecutando en segundo plano.
- <sup>l</sup> Realiza búsquedas para detectar malware.

Para utilizar la característica de optimización rápida:

- Desde <sup>(3)</sup> Ajustes, pulsa en Mantenimiento del dispositivo.
- 2. Pulsa en Optimizar ahora.

#### Aiustes 181

# Batería

Ve cómo se utiliza la energía de la batería para actividades del dispositivo.

- Desde <sup>63</sup> Ajustes, pulsa en Mantenimiento del dispositivo > Batería para ver opciones:
	- . Uso de batería: ve el uso de energía por parte de un elemento.
	- . Modo de ahorro de energía: selecciona un modo de energía para prolongar la duración de la batería.
	- Monitor de energía: ve el uso de energía por parte de cada aplicación.
	- Sin supervisión: selecciona aplicaciones que desees que el monitor de energía no las ponga en modo inactivo.
- Aplicaciones siempre en suspensión: selecciona aplicaciones que desees poner en el modo inactivo inmediatamente si no se usan.
- $\frac{1}{2}$  Más opciones > Ajustes avanzados: configura las notificaciones y los ajustes de batería avanzados.

# Modo de rendimiento

Optimiza las características de rendimiento del dispositivo para adaptarlas mejor a tu uso.

- Desde <sup>63</sup> Ajustes, pulsa en Mantenimiento del dispositivo > Modo de rendimiento.
	- Optimizado (recomendado): equilibra la duración de la batería con la resolución de la pantalla para el uso diario.
	- Juego: mejora tu experiencia con los juegos haciendo que éstos funcionen con mayor fluidez.
	- **Entretenimiento**: disfruta de música y videos con sonido de calidad absoluta e imágenes realzadas.
	- Alto rendimiento: disfruta los ajustes de visualización de la más alta calidad.

# Almacenamiento

Ve el uso y la memoria del dispositivo. Monta, desmonta o formatea una tarjeta de memoria opcional (no se incluye).

- Desde <sup>(3)</sup> Ajustes, pulsa en Mantenimiento del dispositivo > Almacenamiento.
	- Para aumentar la memoria disponible, pulsa en Liberar ahora.

#### Tarjeta de memoria (SD)

Una vez que en el dispositivo se instale una tarjeta de memoria opcional (no se incluye), la tarjeta de memoria aparecerá en el ajuste Almacenamiento.

Para mayor información, consulta Instalación de una [tarjeta SIM y una tarjeta de memoria](#page-13-0) en la página 6.

#### Cómo montar una tarjeta de memoria

Cuando se instala una tarjeta de memoria opcional, ésta se monta (se conecta al dispositivo) automáticamente y se prepara para su uso. Sin embargo, si desmontas la tarjeta de memoria sin sacarla del dispositivo, tienes que montarla para poder acceder a ella.

- Desde <sup>(3)</sup> Ajustes, pulsa en Mantenimiento del dispositivo > Almacenamiento.
- 2. Pulsa en : Más opciones > Ajustes de almacenamiento.
- 3. Bajo Almacenamiento portátil, pulsa en tu tarjeta SD y después pulsa en Montar.

#### Cómo sacar una tarjeta de memoria

Advertencia: Para evitar daños a la información almacenada en la tarjeta de memoria, desmonta la tarjeta antes de sacarla del dispositivo.

- 1. Desde <sup>(2)</sup> Ajustes, pulsa en Mantenimiento del dispositivo > Almacenamiento.
- 2. Pulsa en : Más opciones > Ajustes de almacenamiento.
- 3. Bajo Almacenamiento portátil, pulsa en la tarjeta de memoria y después pulsa en Desmontar.
- 4. Saca la tarjeta de memoria del dispositivo.

#### Formateo de una tarjeta de memoria

Advertencia: Al formatear una tarjeta de memoria, conviene hacer una copia de seguridad de tus archivos de música y de fotos que estén almacenados en la tarjeta, porque formatear la tarjeta de memoria eliminará todos los datos guardados.

- Desde <sup>63</sup> Ajustes, pulsa en Mantenimiento del dispositivo > Almacenamiento.
- 2. Pulsa en : Más opciones > Ajustes de almacenamiento.
- 3. Bajo Almacenamiento portátil, pulsa en tu tarjeta SD, pulsa en Formatear y después sigue las indicaciones.

### Memoria

Comprueba la cantidad de memoria disponible. Puedes cerrar aplicaciones ejecutándose en segundo plano y reducir la cantidad de memoria que se utiliza para aumentar la velocidad del dispositivo.

- 1. Desde <sup>(2)</sup> Ajustes, pulsa en Mantenimiento del dispositivo > Memoria.
	- Se mostrarán la memoria utilizada y la disponible.
- 2. Para liberar tanta memoria como sea posible, pulsa en Liberar ahora y sigue las indicaciones.
	- Se cerrarán las aplicaciones y los servicios seleccionados en la lista.

# Idioma e introducción

Configura los ajustes de idioma y entrada del dispositivo.

#### Cambio de idioma del dispositivo

Puedes añadir idiomas a la lista y organizarlos según tus preferencias. Si una aplicación no apoya tu idioma predeterminado, se aplicará el idioma compatible que sigue en la lista.

- Desde **Ajustes**, pulsa en Administración general > Idioma y entrada > Idioma.
- 2. Pulsa en  $\overline{+}$  Añadir idioma y selecciona un idioma en la lista.
- 3. Pulsa en Definir como predeterminado para cambiar el idioma del dispositivo.
	- Para cambiar a otro idioma en la lista, arrastra  $\hat{\heartsuit}$  Mover, junto al idioma deseado, hasta el principio de lista y después pulsa en Realizado.

#### Teclado predeterminado

Puedes seleccionar un teclado predeterminado para los menús y teclados del dispositivo. En la tienda Google Play se pueden descargar teclados adicionales.

- 1. Desde <sup>63</sup> Ajustes, pulsa en Administración general > Idioma y entrada.
- 2. Pulsa en Teclado predeterminado y selecciona un teclado.

#### Aiustes 186

#### Dictado por voz de Google

Dicta en vez de teclear tus entradas de texto, utilizando Google Voice™ .

- Desde <sup>(3)</sup> Ajustes, pulsa en Administración general > Idioma y entrada.
- 2. Pulsa en Teclado en pantalla > Dictado por voz de Google.
	- Languages: selecciona idiomas para el dictado por voz de Google.
	- Voice Match: entrena al asistente de Google para que reconozca tu voz cuando digas "Okey Google".
	- Manos libres: permite que se soliciten acciones con el dispositivo bloqueado.
	- Salida de voz: selecciona opciones para la respuesta hablada.
- Reconocimiento de voz sin conexión: descarga e instala motores de reconocimiento de voz para poder usar la entrada de voz cuando no estés conectado a la red.
- Bloquear palabras ofensivas: oculta resultados de búsqueda que contengan palabras ofensivas.
- Auriculares Bluetooth: graba audio a través de un auricular Bluetooth, si estuviera disponible.

#### Administración de teclados en pantalla

Activa o desactiva los teclados en pantalla.

- Desde <sup>63</sup> Ajustes, pulsa en Administración general > Idioma y entrada.
- 2. Pulsa en Teclado en pantalla > Administrar teclados.
- 3. Pulsa en cada teclado para activarlo o desactivarlo.

#### Teclados físicos

Personaliza opciones cuando tengas un teclado físico conectado al dispositivo (se vende por separado).

- 1. Desde <sup>63</sup> Ajustes, pulsa en Administración general > Idioma y entrada.
- 2. Pulsa en Teclado físico y después elige una opción:
	- Mostrar teclado en pantalla: muestra el teclado en pantalla a la vez que se usa un teclado físico.
	- Atajos de teclado: muestra explicaciones de los atajos del teclado en pantalla.

#### Cómo mostrar el botón del teclado

Muestra un botón en la barra de navegación para cambiar rápidamente entre los teclados.

- Desde **Ajustes**, pulsa en Administración general > Idioma y entrada.
- 2. Pulsa en Mostrar botón del teclado para activar esta característica.

#### Servicio de autorrellenado

Ahorra tiempo al proporcionar información usando los servicios de autorrellenado.

- Desde <sup>(3)</sup> Ajustes, pulsa en Administración general > Idioma y entrada.
- 2. Pulsa en Servicio de autorrellenado y selecciona tu servicio preferido.

#### Opciones de texto a voz

Configura las opciones de salida de texto a voz (TTS). TTS se utiliza para varias características de accesibilidad, como, por ejemplo, Asistente de voz.

- **Desde <sup>(6)</sup> Ajustes**, pulsa en Administración general > Idioma y entrada > Texto a voz para tener acceso a estas opciones:
	- Motor preferido: elige el motor de texto a voz de Samsung o de Google. Pulsa en  $\oslash$  **Ajustes** para ver opciones.
	- <sup>l</sup> Usar el idioma del sistema: establece el idioma predeterminado para voz.
	- <sup>l</sup> Índice de velocidad: asigna la velocidad a la que se pronunciará el texto.
	- Tono: asigna el tono de la voz.
- Reproducir: pulsa para reproducir una demostración corta de la síntesis de la voz.
- Restablecer: restablece el tono y la velocidad de la voz.

#### Velocidad del puntero

Configura la velocidad del puntero para un ratón (mouse) o panel táctil opcionales (no se incluyen).

- Desde **Ajustes**, pulsa en Administración general > Idioma y entrada.
- 2. Bajo Velocidad del puntero arrastra el deslizador hacia la derecha para aumentar la velocidad o hacia la izquierda para disminuirla.

# Fecha y hora

De manera predeterminada, el dispositivo recibe información de fecha y hora desde la red móvil. Afuera de la cobertura de la red, puedes ajustar la fecha y la hora manualmente.

- **Desde <sup>Gy</sup> Ajustes**, pulsa en Administración general > Fecha y hora. Las siguientes opciones estarán disponibles:
	- Fecha y hora automática: recibe actualizaciones de fecha y hora desde la red móvil. Cuando Fecha y hora automática está desactivada, están disponibles las siguientes opciones:
		- Definir fecha: escribe la fecha actual.
		- Definir hora: escribe la hora actual.
		- Seleccionar zona horaria: elige una nueva zona horaria.

• Usar formato de 24 horas: asigna el formato en el que se mostrará la hora.

## Envío de informe de diagnóstico

Esta característica enviará información de diagnóstico sobre tu dispositivo cuando tengas problemas técnicos.

- Desde **Ajustes**, pulsa en Administración general > Enviar información de diagnóstico a Samsung.
- 2. Lee y acepta la información de consentimiento para activar esta función.

# Restablecimiento

Restablece los ajustes del dispositivo y de red. También puedes restablecer el dispositivo a sus valores predeterminados de fábrica.

#### Restablecimiento de ajustes

Puedes restablecer todos los ajustes del dispositivo a sus valores predeterminados de fábrica, con la excepción de los ajustes de seguridad, de idioma y de cuentas. Los datos personales no se verán afectados.

- 1. Desde <sup>(6)</sup> Ajustes, pulsa en Administración general > Restablecer > Restablecer ajustes.
- 2. Pulsa en Restablecer ajustes y confirma cuando aparezca la indicación.

#### Restablecimiento de ajustes de red

Puedes restablecer los ajustes de Wi-Fi, de datos móviles y de Bluetooth con la opción Restablecer ajustes de red.

- Desde <sup>63</sup> Ajustes, pulsa en Administración general > Restablecer > Restablecer ajustes de red.
- 2. Pulsa en Restablecer ajustes y confirma cuando aparezca la indicación.

### Restablecimiento de valores predeterminados

Puedes restablecer los valores predeterminados de fábrica del dispositivo, borrando todos los datos del dispositivo.

Esta acción borra de forma permanente TODOS los datos del dispositivo, incluyendo los ajustes de la cuenta de Google y de otras cuentas, los datos y ajustes del sistema y de aplicaciones, las aplicaciones descargadas, así como tu música, fotos, videos y otros archivos. No se verá afectado ningún dato almacenado en una tarjeta SD externa.

Nota: Cuando te conectas a una cuenta de Google en el dispositivo, se activa la característica Protección en caso de un restablecimiento de fábrica. Esto protege tu dispositivo en el caso de que se pierda o lo roben.

Si restableces el dispositivo a los ajustes predeterminados de fábrica con la característica FRP (protección en caso de un restablecimiento de fábrica) activada, deberás introducir el nombre de usuario y la contraseña para una cuenta de Google registrada con el fin de obtener de nuevo acceso al dispositivo. No podrás acceder al dispositivo sin la información correcta.

Advertencia: Si restableces la contraseña de tu cuenta de Google, puede tardar 24 horas para que la contraseña se restablezca y se sincronice con todos los dispositivos registrados en la cuenta.

Antes de restablecer el dispositivo:

- 1. Verifica que la información que deseas guardar se haya transferido al área de almacenamiento.
- 2. Conéctate a tu cuenta de Google y confirma tu nombre de usuario y contraseña.

Para restablecer el dispositivo:

- 1. Desde <sup>63</sup> Ajustes, pulsa en Administración general > Restablecer > Restablecer valores predeterminados.
- 2. Pulsa en Restablecer y sigue las indicaciones para realizar el restablecimiento.
- 3. Cuando el dispositivo se reinicie, sigue las indicaciones para configurar el dispositivo.

#### Ajustes 193

#### Protección en caso de restablecimiento a valores de fábrica

Cuando se inicia sesión en una cuenta de Google en el dispositivo, se activa la característica Protección en caso de un restablecimiento de fábrica. Protección en caso de un restablecimiento de fábrica (FRP) impide que otras personas utilicen el dispositivo si se restablecen los ajustes de fábrica sin tu permiso. Por ejemplo, si el dispositivo se pierde o lo roban y se realiza un restablecimiento de datos a valores de fábrica, sólo alguien que tenga el nombre de usuario y contraseña de tu cuenta de Google podrá utilizar el dispositivo.

Después de realizar un restablecimiento de datos a valores de fábrica, si no tienes el nombre de usuario y contraseña de tu cuenta de Google, no podrás tener acceso al dispositivo.

Precaución: Antes de enviar el dispositivo de vuelta a Samsung o llevarlo a un centro cercano de servicio autorizado por Samsung, debes eliminar tu cuenta de Google antes de restablecer el dispositivo a los valores de fábrica. Para obtener más información, visita samsung.com/us/support/frp.

#### Activación de la protección en caso de un restablecimiento de fábrica Cuando se añade una cuenta de Google al dispositivo, se activa automáticamente la característica de seguridad FRP.

Desactivación de la protección en caso de un restablecimiento de fábrica Para desactivar FRP, elimina todas las cuentas de Google del dispositivo.

- 1. Desde <sup>(3)</sup> Ajustes, pulsa en Nube y cuentas > Cuentas > [Cuenta de Google].
- 2. Pulsa en Eliminar cuenta.

# Reinicio automático

Optimiza el dispositivo reiniciándolo automáticamente a horas establecidas. Cualquier dato no guardado se perderá cuando se reinicie el dispositivo.

- Desde <sup>63</sup>. Ajustes, pulsa en Administración general > Restablecer > Reinicio automático.
- 2. Pulsa en Activado/Desactivado para activar el reinicio automático, y después configura los siguientes parámetros:
	- Hora: asigna la hora del día para reiniciar el dispositivo.
	- Día: selecciona el día de la semana en que se reiniciará automáticamente el dispositivo.

### Actualizaciones del sistema

Verifica e instala actualizaciones de software disponibles para el dispositivo.

- Desde <sup>(3)</sup> Ajustes, pulsa en Actualizaciones del sistema para tener acceso a las siguientes opciones:
	- Descarga manual: revisa si hay actualizaciones del software.
	- Descarga automática: descarga actualizaciones de software automáticamente cuando estés conectado a una red Wi-Fi.
	- <sup>l</sup> Información de última actualización: ve información sobre la última actualización del software.
	- **Actualizar PRL:** descarga e instala la actualización de la lista de roaming preferente.
- **Actualizar perfil:** actualiza automáticamente la información de tu perfil de usuario.
- **Desbloqueo de UICC**: permite que la ranura de la tarjeta SIM acepte la tarjeta SIM de otro proveedor. Comunícate con tu proveedor de servicio para obtener ayuda.

# Bloqueo y seguridad

Asegura el dispositivo y protege tus datos con los ajustes de Bloqueo y seguridad.

## Tipos de bloqueo de pantalla

Los varios tipos de bloqueo de pantalla ofrecen seguridad alta, seguridad media o nada de seguridad. Elige entre las siguientes opciones: Deslizar, Patrón, PIN, Contraseña y Ninguno.

#### <span id="page-204-0"></span>Programación de un bloqueo de pantalla seguro

Se recomienda que protejas el dispositivo utilizando un bloqueo de pantalla seguro (Patrón, PIN o Contraseña).

- Desde **Ajustes**, pulsa en Pantalla de bloqueo > Tipos de bloqueo de pantalla y pulsa en un bloqueo de pantalla seguro (Patrón, PIN o Contraseña).
- 2. Pulsa en Activado/Desactivado para activar la visualización de notificaciones en la pantalla de bloqueo. Las siguientes opciones estarán disponibles:
	- Ocultar contenido: habilita que se oculte el contenido de notificaciones.
	- Sólo iconos de notificación: habilita para ocultar detalles de notificación y mostrar sólo el icono.
- Transparencia: ajusta la transparencia de notificaciones.
- Autorrevertir el color del texto: invierte el color del texto de notificación automáticamente en base al color de fondo.
- 3. Cuando termines, pulsa en Realizado.
- 4. Configura las siguientes opciones de bloqueo:
	- **.** Smart Lock: desbloquea el dispositivo automáticamente cuando se detecten ubicaciones u otros dispositivos de confianza. Para esta característica se requiere un bloqueo de pantalla seguro.
	- Ajustes de bloqueo seguro: personaliza los ajustes de bloqueo seguro. Para esta característica se requiere un bloqueo de pantalla seguro.

# Biometríca

Están disponibles los siguientes tipos de bloqueo biométrico:

- **Escaneo inteligente:** combina el reconocimiento de rostro e iris para desbloquear el dispositivo. Para mayor información, consulta [Escaneo](#page-62-0)  inteligente [en la página 55.](#page-62-0)
- **Reconocimiento facial:** utiliza el reconocimiento facial para desbloquear el dispositivo. Para mayor información, consulta [Reconocimiento facial](#page-63-0) en la [página 56.](#page-63-0)
- **Escáner de iris:** utiliza el reconocimiento de iris para desbloquear la pantalla. Para mayor información, consulta [Escáner de iris](#page-65-0) en la [página 58.](#page-65-0)

**Escáner de huellas digitales:** utiliza el reconocimiento de huellas digitales para desbloquear la pantalla. Para mayor información, consulta [Escáner de huellas digitales](#page-67-0) en la [página 60](#page-67-0).

# Reloj e información

Configure funciones para la pantalla de bloqueo.

- Desde **Ajustes**, pulse en Pantalla de bloqueo para ver las opciones:
	- **Estilo de reloj**: asigna el tipo y color de reloj en la pantalla de bloqueo y en la pantalla Always On Display.
	- . Reloj de roaming: cambie a relojes digitales que muestren las zonas horarias local y de base cuando esté en roaming.
	- FaceWidgets: active widgets en la pantalla de bloqueo y en la pantalla Always On Display para tener acceso rápido a información útil.
	- <sup>l</sup> Información de contacto: muestre su información de contacto, como su número de teléfono o una dirección de correo.
- **Notificaciones**: seleccione las notificaciones que se mostrarán en la pantalla de bloqueo y en la pantalla Always On Display.
- **.** Atajos de aplicaciones: seleccione las aplicaciones que se abrirán desde la pantalla de bloqueo.
- Acerca de Pantalla de bloqueo: aprende más acerca de la característica Pantalla de bloqueo.

# Google Play Protect

Configura medidas de seguridad de aplicaciones desde Google Play.

- 1. Desde <sup>(3)</sup> Ajustes, pulse en Datos biométricos y seguridad > Google Play Protect.
- 2. Pulsa en opciones para personalizar la seguridad.

# Cómo localizar mi móvil

Protege el dispositivo en caso de que lo pierdas o te lo roben, mediante el bloqueo y rastreo del dispositivo, así como la eliminación de datos en forma remota. Para mayor información, visita samsung.com/us/support/owners/app/find-my-mobile. Deberás registrarte en una cuenta Samsung y habilitar el servicio de ubicación de Google para poder utilizar Localizar mi móvil.

Para tener acceso al dispositivo en forma remota, visita findmymobile.samsung.com.

- Desde <sup>(6)</sup> Ajustes, pulsa en Datos biométricos y seguridad > Localizar mi móvil.
- 2. Introduce la contraseña de tu cuenta Samsung o, si no estás conectado a tu cuenta Samsung, pulsa en Añadir cuenta y sique las indicaciones. Las siguientes opciones estarán disponibles:
- **Controles remotos**: activa o desactiva Controles remotos, lo que te permite acceder al dispositivo de forma remota.
- **·** Servicio de ubicación de Google: activa o desactiva el servicio de ubicación de Google. Este servicio debe estar activado para poder encontrar el dispositivo.
- **Enviar última ubicación:** permite que el dispositivo envíe tu última ubicación al servidor de Localizar mi móvil cuando la batería descienda por debajo de cierto nivel.

#### Ajustes 200

## Actualización de seguridad

Comprueba la fecha de la última actualización de software de seguridad.

Desde **Ajustes**, pulsa en Datos biométricos y seguridad > Actualización de seguridad para ver si está instalada la última actualización de seguridad.

#### Instalación de aplicaciones desconocidas

Permite que ciertas aplicaciones instalen aplicaciones externas desconocidas.

- 1. Desde <sup>(3)</sup> Ajustes, pulsa en Datos biométricos y seguridad > Instalar aplicaciones desconocidas.
- 2. Pulsa en una aplicación.
- 3. Pulsa en Permitir de esta fuente para permitir que aplicaciones se instalen usando esta aplicación.

# Samsung Pass

Utiliza Samsung Pass para acceder a tus servicios favoritos con datos biométricos. Para obtener más información, visita samsung.com/us/support/owners/ app/samsung-pass. Debes iniciar sesión en tu cuenta Samsung para poder utilizar Samsung Pass.

- Desde **Ajustes**, pulsa en Datos biométricos y seguridad > Samsung Pass.
- 2. Sigue las indicaciones para iniciar sesión en tu cuenta Samsung y añadir tus datos biométricos.

# Carpeta segura

Bloquea tu contenido privado y aplicaciones para mejorar la seguridad. Debes iniciar sesión en tu cuenta Samsung para poder utilizar Capeta segura. También debes fijar un bloqueo seguro para el dispositivo.

Pulsa en **Col** Ajustes > Datos biométricos y seguridad > Carpeta segura y sigue las indicaciones para proteger contenido del dispositivo.

## Monitor de permisos de aplicaciones

Recibe notificaciones cuando las aplicaciones de fondo estén usando los permisos que selecciones.

- Desde **Ajustes**, pulse en Datos biométricos y seguridad > Monitor de permisos de aplicaciones.
- 2. Pulsa en Activado/Desactivado junto a las aplicaciones sobre las que deseas que se te notifique cuando usen ciertos permisos.

# Inicio seguro

Protege tu dispositivo requiriendo la introducción de un código PIN numérico o una contraseña antes de que se inicie. Para que esta opción esté disponible debes haber configurado un bloqueo de pantalla de seguro.

▶ Desde <sup>©</sup> Ajustes, pulsa en Datos biométricos y seguridad > Inicio seguro y selecciona una opción.

# Cómo encriptar la tarjeta de memoria

Protege tu tarjeta de memoria opcional (no se incluye) mediante la codificación de datos.

- 1. Desde <sup>(3)</sup> Ajustes, pulse en Datos biométricos y seguridad > Encriptar tarjeta de memoria.
- 2. Pulsa en **Encriptar tarjeta de memoria** y sigue las indicaciones para encriptar todos los datos en la tarjeta de memoria.

### Visualización de contraseñas

Ve brevemente los caracteres de contraseña cuando los escribas.

Desde **Ajustes**, pulsa en Datos biométricos y seguridad > Otros ajustes de seguridad > Hacer visible las contraseñas para habilitar la característica.

# Servicio de actualización de seguridad

Recibe automáticamente actualizaciones sobre seguridad.

- Desde <sup>Co</sup> Ajustes, pulsa en Datos biométricos y seguridad > Otros ajustes de seguridad para tener acceso a las siguientes opciones del servicio de actualización de seguridad:
	- **Políticas de seguridad**: revisa, automática o manualmente, si hay actualizaciones de la política de seguridad.
		- También se puede limitar que las actualizaciones automáticas ocurran sólo cuando el dispositivo esté conectado a una red Wi-Fi.
	- Enviar informes de seguridad: utiliza Wi-Fi con el fin de enviar informes de seguridad a Samsung para el análisis de amenazas.

## Administración del dispositivo

Gestiona los administradores del dispositivo y los privilegios de instalación de aplicaciones.

- Desde <sup>63</sup> Ajustes, pulse en Datos biométricos y seguridad > Otros ajustes de seguridad > Aplicación de administración del dispositivo.
- 2. Pulsa en una opción para activarla como un administrador de dispositivo.

### Almacenamiento de credenciales

Administra tus certificados de seguridad. Puedes desactivar o eliminar certificados.

- ▶ Desde <sup>(6)</sup> Ajustes, pulse en Datos biométricos y seguridad > Otros ajustes de seguridad para ver las siguientes opciones:
	- Tipo de almacenamiento: selecciona una ubicación de almacenamiento para el contenido de credenciales.
	- Ver certificados de seguridad: muestra los certificados en la memoria ROM del dispositivo y otros certificados que hayas instalado.
	- <sup>l</sup> Certificados de usuario: ve los certificados de usuario.
- <sup>l</sup> Instalar desde almacenamiento: instala un nuevo certificado desde almacenamiento.
- <sup>l</sup> Eliminar credenciales: borra el contenido de credenciales del dispositivo y restablece la contraseña.

### Ajustes de seguridad avanzados

Utiliza estas opciones para configurar ajustes de seguridad avanzados.

- ▶ Desde <sup>(6)</sup> Ajustes, pulse en Datos biométricos y seguridad > Otros ajustes de seguridad para ver las siguientes opciones avanzadas:
	- Agentes de confianza: realiza ciertas acciones cuando tengas conectados dispositivos de confianza.
		- Esta opción sólo aparece cuando se asigna una pantalla de bloqueo. Para mayor información, consulta [Programación de un](#page-204-0)  [bloqueo de pantalla seguro](#page-204-0) en la página 197.
	- **Anclar ventanas**: coloca una aplicación en la pantalla del dispositivo, evitando así el acceso a otras funciones del dispositivo.
- Acceso a datos de uso: ve las aplicaciones que pueden acceder al historial de uso del dispositivo.
- Acceso a notificaciones: ve las aplicaciones que pueden tener acceso a las notificaciones que recibas en el dispositivo.
- Permiso de No molestar: ve cuáles aplicaciones tienen permiso de cambiar los ajustes de No molestar.

# **Cuentas**

Configura y administra cuentas, incluyendo tus cuentas de Google, Samsung, correo electrónico y redes sociales.

# Samsung Cloud

Mantén tus datos seguros mediante copias de seguridad y restauración del dispositivo. También puedes sincronizar datos desde múltiples dispositivos. Para mayor información, visita samsung.com/ us/support/owners/app/samsung-cloud.

- 1. Desde **Ajustes**, pulsa en Nube y cuentas > Samsung Cloud.
	- Si no se ha añadido una cuenta Samsung, sigue las indicaciones para añadir una.

# Adición de una cuenta

Puedes añadir y administrar todas tus cuentas de correo electrónico, de redes sociales, así como las de compartir fotos y videos.

- Desde <sup>3</sup> Ajustes, pulsa en Nube y cuentas > Cuentas >  $\left( +\right)$  Añadir cuenta.
- 2. Pulsa en uno de los tipos de cuentas.
- 3. Sigue las indicaciones para introducir tu información de acceso y configurar la cuenta.
	- <sup>l</sup> Pulsa en Sincronización automática de datos para activar las actualizaciones automáticas de tus cuentas.

#### Ajustes de cuentas

Cada cuenta tiene su propio grupo de configuraciones. Por otra parte, puedes configurar ajustes comunes para todas las cuentas del mismo tipo.

Los ajustes de las cuentas y las características disponibles varían entre los tipos de cuentas y los proveedores de servicio. Comunícate con tu proveedor de servicio para obtener más información sobre los ajustes de la cuenta.

- 1. Desde <sup>(3)</sup> Ajustes, pulsa en Nube y cuentas > Cuentas > [Tipo de cuenta].
- 2. Pulsa en una cuenta para configurar los ajustes de sincronización de esa cuenta.
- 3. Pulsa en otras opciones disponibles para el tipo de cuenta.
#### Eliminación de una cuenta

Puedes eliminar cuentas del dispositivo.

- Desde <sup>63</sup> Ajustes, pulsa en Nube y cuentas > Cuentas > [Tipo de cuenta].
- 2. Pulsa en la cuenta y después pulsa en Eliminar cuenta.

### Cómo copiar y restaurar

Configura el dispositivo para respaldar datos a tus cuentas personales.

#### Cuenta Samsung

Activa el restablecimiento de tu información en la cuenta Samsung.

- $\triangleright$  Desde  $\circledcirc$  Ajustes, pulsa en Nube y cuentas > Copiar y restaurar para ver opciones:
	- Hacer copia de seguridad de los datos: configura tu cuenta Samsung para hacer una copia de seguridad de los datos.
	- Restaurar datos: utiliza tu cuenta Samsung para restaurar los datos contenidos en la copia de seguridad.

#### Cuenta de Google

Activa el restablecimiento de tu información en tu cuenta de Google.

- Desde <sup>(3)</sup> Ajustes, pulsa en Nube y cuentas > Copiar y restaurar para ver opciones:
	- Copia de seguridad de mis datos: habilita el respaldo de los datos de aplicaciones, las contraseñas Wi-Fi y otros ajustes, en los servidores de Google.
	- Cuenta de copia de seguridad: selecciona una cuenta de Google para utilizarla como tu cuenta de copia de seguridad.
	- <sup>l</sup> Restauración automática: habilita la restauración automática de ajustes desde los servidores de Google.

#### Transferencia a almacenamiento externo

Respalda tus datos en una tarjeta SD o un dispositivo de almacenamiento USB, o restaura la copia de seguridad de los datos usando Smart Switch. Para mayor información, consulta [Transferencia de datos desde tu dispositivo anterior](#page-20-0) en [la página 13](#page-20-0).

Desde **Ajustes**, pulsa en Nube y cuentas > Copiar y restaurar > Transferencia externa.

#### Ajustes de Google

Configura los ajustes de Google del dispositivo. Las opciones disponibles dependen de tu cuenta de Google.

**Desde <sup>G</sup> Ajustes**, pulsa en Google y selecciona una opción para personalizarla.

# Accesibilidad

Los servicios de accesibilidad son características especiales que se ofrecen con el fin de que el dispositivo sea más fácil de usar para personas con ciertos impedimentos físicos.

Para obtener más información sobre la accesibilidad para productos de Samsung, comunícate con nosotros en accessibility@sea.samsung.com.

#### Visión

Puedes activar las características de accesibilidad con aspectos visuales del dispositivo.

- $\triangleright$  Desde  $\circledS$  Ajustes, pulsa en Accesibilidad > Visión y pulsa en una opción:
	- Asistente de voz: se proporcionan mensajes en voz alta para ayudar a los usuarios ciegos o con baja visión.
	- Ayuda de asistente de voz: ve ayuda sobre el uso de Asistente de voz.
	- Pantalla oscura: mantén la pantalla apagada en todo momento para gozar de privacidad.
	- Ingreso con tecla rápida: suelta el dedo para asignar una selección en vez de pulsar dos veces.
	- **Etiqueta de voz**: registra grabaciones de voz en las etiquetas NFC para proporcionar información acerca de los objetos cercanos.
- Fuente y zoom de pantalla: configura el nivel de zoom de pantalla, así como el tamaño y estilo de fuente.
- Fuentes de contraste alto: ajusta el color y el delineado de las fuentes para que contrasten más con el fondo.
- <sup>l</sup> Teclado de contraste alto: modifica el tamaño del teclado Samsung y cambia los colores para aumentar el contraste entre las teclas y el fondo.
- **Mostrar formas de botones**: muestra botones con fondo sombreado para que resalten.
- Ventana de lupa: amplifica el contenido que se muestra en la pantalla.
- Ampliación: utiliza movimientos exagerados como triple pulsación, juntar o separar los dedos dos veces y arrastrar dos dedos sobre la pantalla.
- Puntero de mouse/panel táctil grande: habilita un puntero grande para un ratón (mouse) o panel táctil conectado.
- **Eliminar animaciones**: elimina ciertos efectos de la pantalla si tienes sensibilidad a la animación o al movimiento en la pantalla.
- **Colores negativos:** invierte la visualización de los colores desde texto blanco sobre fondo negro a texto negro sobre fondo blanco.
- Ajuste del color: ajusta el color de la pantalla si eres daltónico o tienes dificultad para leer la pantalla debido al color de la misma.
- Lentes de color: ajusta los colores de la pantalla si tienes dificultad para leer el texto.

### Audición

Puedes activar las características de accesibilidad con aspectos de audio del dispositivo.

- Desde <sup>(3)</sup> Ajustes, pulsa en Accesibilidad > Audición y pulsa en una opción:
	- Detectores de sonido: recibe alertas cuando el dispositivo detecte el llanto de un bebé o el sonido de un timbre de puerta.
	- Notificación de flash: programa que la luz de la cámara o la pantalla parpadeen cuando recibas una notificación.
	- **Silenciar todos los sonidos**: desactiva todas las notificaciones y el audio con el fin de ofrecer privacidad.
	- Aparatos auditivos: mejora la calidad del sonido para el uso con aparatos auditivos.
- Subtítulos de Samsung (CC): utiliza subtítulos de Samsung, cuando estén disponibles, con archivos multimedia.
- Subtítulos de Google (CC): utiliza subtítulos de Google, cuando estén disponibles, con archivos multimedia.
- Balance izquierdo/derecho: utiliza el control deslizante para fijar el balance izquierdo o derecho al emplear un dispositivo estéreo.
- <sup>l</sup> Audio mono: cambia el audio de estéreo a mono para cuando se utiliza un solo audífono.

### Habilidad e interacción

Puedes activar las características de accesibilidad con aspectos de habilidad e interacción del dispositivo.

- Desde <sup>(3)</sup> Ajustes, pulsa en Accesibilidad > Habilidad e interacción y pulsa en una opción:
	- Interruptor universal: controla el dispositivo con interruptores personalizados.
	- **Menú de asistencia**: mejora la accesibilidad del dispositivo para usuarios con menor destreza.
	- Encendido de pantalla fácil: enciende la pantalla sin tener que presionar ningún botón.
	- Retraso de pulsar y mantener pulsado: selecciona un intervalo de tiempo para esta acción.
- Clic al parar puntero: haz clic automáticamente en un elemento después de que el puntero se detenga sobre dicho elemento.
- **Control de interacción**: personaliza las áreas de interacción o no interacción, las teclas físicas y el teclado.

#### Más ajustes de accesibilidad

Personaliza características adicionales de accesibilidad para el dispositivo.

- Desde <sup>63</sup> Ajustes, pulsa en Accesibilidad.
	- Texto a voz: establece tu motor de TTS y las opciones que prefieras. Para mayor información, consulta [Opciones de texto a voz](#page-196-0)  [en la página 189](#page-196-0).
	- Bloqueo con direcciones: desbloquea la pantalla deslizando el dedo en varias direcciones.
	- Atajo: abre los ajustes de accesibilidad presionando al mismo tiempo las teclas de subir volumen y la tecla de encender.
- Atajo de accesibilidad: activa rápidamente las funciones de accesibilidad usando las teclas de volumen.
- Aviso de notificaciones: escucha un bip en intervalos para recordarte que tienes notificaciones que no has leído.
- Responder/finalizar llamadas: selecciona atajos para contestar y finalizar llamadas.
- Modo de un solo toque: descarta o aplaza alarmas, eventos del calendario y alertas del temporizador, y contesta o rechaza llamadas entrantes con un solo toque.
- <sup>l</sup> Respaldo de los ajustes de accesibilidad: importa y exporta tus ajustes de accesibilidad o compártelos con otros dispositivos.

#### Servicios de accesibilidad

En Google Play Store se pueden descargar aplicaciones de accesibilidad adicionales.

- 1. Desde <sup>63</sup> Ajustes, pulsa en Accesibilidad.
- 2. Bajo Servicios, se pueden encontrar y configurar otros servicios de accesibilidad instalados.

# Otros ajustes

Configura funciones en el dispositivo que facilitan su uso.

### Ayuda

Ve el manual de usuario en el dispositivo.

**Desde <sup>G</sup> Ajustes**, pulsa en Ayuda.

#### Administración de las características de juegos

Organiza automáticamente todos tus juegos en un solo lugar. Para mayor información sobre Game Launcher, visita

samsung.com/us/support/owners/app/game-launcher.

- Desde **Ajustes**, pulsa en Funciones avanzadas > Juegos.
	- . Pulsa en Activado/Desactivado para activar Game Launcher.

#### Asistencia de dispositivo

Las aplicaciones de asistencia de dispositivo le ayudan reuniendo información desde la pantalla que se muestra en ese momento.

- 1. Desde <sup>3</sup> Ajustes, pulsa en Funciones avanzadas > Asistencia de dispositivo.
- 2. Pulsa en una opción para personalizarla:
	- Asistencia de dispositivo: selecciona tu aplicación de asistencia predeterminada.
	- Analizar texto en pantalla: analiza el texto que se muestra en pantalla para proveer contenido relacionado.
	- Analizar imágenes en pantalla: toma y analiza imágenes de la pantalla.

#### Dual Messenger

Usa dos cuentas independientes para la misma aplicación.

- Desde **Ajustes**, pulsa en Funciones avanzadas > Dual Messenger.
- 2. Pulsa en Activado/Desactivado junto a las aplicaciones compatibles para activar la característica en cada aplicación.

### Acerca de teléfono

Ve información sobre el dispositivo, incluyendo el estado actual, información legal, versiones de hardware y software, y mucho más.

- 1. Desde <sup>(3)</sup> Ajustes, pulsa en Acerca del teléfono, después ve tu número de teléfono, número de modelo, número de serie e información de IMEI.
- 2. Pulsa en elementos adicionales para ver más información acerca del dispositivo.

# Cómo obtener ayuda

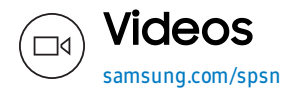

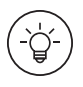

**Simulador** inteligente

samsungsimulator.com

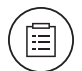

#### Consejos

samsung.com/us/support/videos

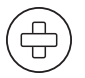

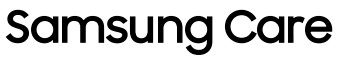

samsung.com/us/support

# Legal

LEE ESTA INFORMACIÓN ANTES DE UTILIZAR TU DISPOSITIVO MÓVIL.

Acuerdo de arbitraje: Este producto está sujeto a un acuerdo de arbitraje vinculante entre tú y SAMSUNG ELECTRONICS AMERICA, INC. ("Samsung"). Puedes excluirte del acuerdo dentro de los 30 días calendarios posteriores a la compra por parte del primer consumidor, enviando un correo electrónico a optout@sea.samsung.com o llamando al 1-800- SAMSUNG (726-7864) y proporcionando la información correspondiente. Para obtener los términos y condiciones completos que te vinculan a ti y a Samsung, consulta la sección "Acuerdo de arbitraje" de los Términos y condiciones, que se incluyen con el producto.

#### Localización de información legal en línea

El Acuerdo de arbitraje, Garantía limitada estándar, Acuerdo de licencia para el usuario final (EULA) e Información de salud y seguridad completos para tu dispositivo están disponibles en línea.

Acuerdo de arbitraje, Garantía limitada estándar e Información de salud y seguridad:

Teléfono:

- Inglés: samsung.com/us/Legal/Phone-HSGuide
- <sup>l</sup> Español: samsung.com/us/Legal/Phone-HSGuide-SP Tablet:
- <sup>l</sup> Inglés: samsung.com/us/Legal/Tablet-HSGuide
- <sup>l</sup> Español: samsung.com/us/Legal/Tablet-HSGuide-SP

Acuerdo de licencia para el usuario final:

- . Inglés: samsung.com/us/Legal/SamsungLegal-**FULA4**
- <sup>l</sup> Español: samsung.com/us/Legal/SamsungLegal-EULA4/#SPANISH

#### Localización de información legal en el dispositivo móvil

También encontrarás en el dispositivo el Acuerdo de arbitraje completo, la Garantía limitada estándar, el Acuerdo de licencia para el usuario final (EULA) e Información de salud y seguridad, en la sección legal de Samsung, bajo ajustes. La ubicación depende del dispositivo, pero normalmente se encuentra en la sección "Acerca del dispositivo" o "Acerca del teléfono"; por ejemplo:

**- Ajustes > Acerca del teléfono o Acerca del** dispositivo o Acerca del tablet > Información legal > Samsung legal

. O bien, utiliza la característica de búsqueda para buscar "legal".

# Propiedad intelectual

Toda la propiedad intelectual, según se describe a continuación, ya sea propiedad de Samsung o que de otra forma pertenezca a Samsung o a sus proveedores respectivos, que esté relacionada con el producto, incluidos, entre otros, los accesorios, las piezas o el software relacionados con el mismo, es propiedad de Samsung y está protegida bajo las leyes federales, leyes estatales y las disposiciones de tratados internacionales. La propiedad intelectual incluye, entre otros, las invenciones (que pueden o no patentarse), las patentes, los secretos comerciales, los derechos de autor, el software, los programas de cómputo y la documentación conexa y demás obras de autoría.

Queda prohibido infringir o contravenir de cualquier otra forma los derechos obtenidos en virtud de la propiedad intelectual. Además, te comprometes a no hacer (ni intentar hacer) lo siguiente: modificar, preparar obras derivadas, realizar la ingeniería inversa, descompilar, desensamblar, ni de otra forma tratar de crear código fuente a partir del software. No se te transfiere ni derecho ni titularidad sobre la propiedad intelectual. Samsung y sus proveedores retienen todos los derechos aplicables a la propiedad intelectual.

#### Software de código abierto

Algunos componentes de software de este producto, incluidos, entre otros, 'PowerTOP' y 'e2fsprogs', incorporan código fuente cubierto bajo las licencias GNU GPL (licencia pública general), GNU LGPL (licencia pública general menor), OpenSSL y BSD, así como otras licencias de código abierto. Para obtener el código fuente cubierto bajo las licencias de código abierto, visita: opensource.samsung.com.

#### Exención de responsabilidad de las garantías; exclusión de responsabilidad

La siguiente información explica que un usuario acepta este producto tal y como se vende, incluidos los componentes de hardware y de software creados y empaquetados para su venta. Si el usuario cambia estos parámetros mediante una modificación única, Samsung no se responsabilizará por daños o problemas resultantes de los cambios efectuados por el usuario final.

Excepto según se establece en la Garantía limitada estándar que se incluye con el producto, el comprador adquiere el producto "tal cual", y Samsung no ofrece garantía explícita ni implícita de absolutamente ningún tipo con respecto al producto, incluida, entre otras:

- . la de comerciabilidad del producto o su idoneidad para los fines o usos específicos para los que se adquirió;
- la de diseño, condición o calidad del producto:
- . la de desempeño del producto:
- . la de mano de obra del producto o de los componentes contenidos en el mismo; ni
- . la de cumplimiento del producto con los requisitos de ley, norma, especificación o contrato alguno relacionados con éstos.

Ninguna parte del Manual del usuario deberá interpretarse como que se otorga una garantía explícita o implícita de absolutamente ningún tipo con respecto al producto. Además, Samsung no se hace responsable por ningún daño de tipo alguno que resulte de la compra o el uso del producto que surja del incumplimiento de la garantía explícita, incluidos los daños incidentales, especiales o resultantes, ni por la pérdida de ganancias o beneficios esperados.

### Modificación del software

Samsung no es responsable por problemas de desempeño o incompatibilidades que resulten de modificaciones que realices a los ajustes del registro o en el software del sistema operativo (SO).

El uso de software personalizado del sistema operativo pudiera causar que el dispositivo y las aplicaciones no funcionen correctamente. Es posible que tu proveedor no permita que los usuarios descarguen cierto software, como un sistema operativo personalizado.

## Samsung Knox

Samsung Knox es la plataforma de seguridad de Samsung y es una marca para un dispositivo Samsung sometido a prueba de seguridad teniendo en cuenta el uso corporativo. Pudiera requerirse una cuota adicional para la licencia. Para obtener más información sobre Knox, consulta: samsung.com/us/knox.

#### Cómo mantener la resistencia al agua y al polvo

¡PRECAUCIÓN!: Para evitar una descarga eléctrica y daños al dispositivo, no cargues el dispositivo mientras está mojado o en un área donde pudiera mojarse. No toques el dispositivo, cargador o cordones con las manos mojadas mientras se carga.

Este dispositivo tiene una clasificación IP68 de acuerdo al sistema de clasificación Ingress Protection (protección contra ingreso).

El dispositivo fue sometido a prueba en un ambiente controlado y demostró ser resistente al agua y al polvo en ciertas circunstancias (cumple con los requisitos de la clasificación IP68 conforme se describen en la norma internacional IEC 60529 – Grados de protección proporcionados por los envolventes [Código IP]; condiciones bajo las que se realizó la prueba: 15-35 °C, 86-106 kPa, 5.0 pies [1.5 metros], durante 30 minutos). A pesar de esta clasificación, el dispositivo no es inmune al daño ocasionado por el agua bajo ninguna situación. Es importante que todos los compartimientos estén herméticamente cerrados.

Nota: Si se encuentra que algún líquido entró en contacto con los componentes del dispositivo o con un sistema sellado internamente, esta condición anulará la garantía del dispositivo.

Sigue estos consejos cuidadosamente para prevenir daños al dispositivo.

- Cualquier dispositivo que utilice compartimientos o puertos de acceso que pueden abrirse, deben sellarse o cerrarse herméticamente para evitar que el líquido entre al sistema.
- Si el dispositivo se moja, sécalo completamente con un paño suave y limpio. Si se mojó el dispositivo, debes secar el interior del puerto de carga antes de introducir un conector de alimentación para cargar el dispositivo. Si el puerto de carga no está completamente seco, es posible que el dispositivo no funcione de manera normal. Por ejemplo, pudiera cargarse más lentamente o sobrecalentarse.
- . No expongas el dispositivo a agua salada o agua ionizada, ni a agua con una profundidad mayor de 5.0 pies (1.5 metros) durante más de 30 minutos. Si el dispositivo se expone a agua dulce, sécalo completamente con un paño suave y limpio. Si el dispositivo se expone a cualquier líquido que no sea agua dulce, enjuágalo inmediatamente con

agua dulce y después sécalo completamente con un paño suave y limpio. Si no se enjuaga el dispositivo en agua dulce y se seca según las instrucciones, el dispositivo podría tener problemas de funcionamiento o cosméticos.

• La categoría de resistencia al agua se asigna en base a la clasificación IP68, la cual somete el dispositivo a prueba de inmersión en hasta 5 pies (1.5 metros) de profundidad durante 30 minutos. Si el dispositivo se expone a agua dulce, sécalo completamente con un paño suave y limpio; si se expone a líquido que no sea agua dulce, enjuágalo con agua dulce y sécalo como se indica.

¡Advertencia! Es posible que líquidos distintos al agua dulce entren al dispositivo más rápido. Si no se enjuaga el dispositivo en agua dulce y se seca según las instrucciones, el dispositivo podría tener problemas de funcionamiento o cosméticos.

- . No expongas el dispositivo a agua a alta presión.
- . Si el dispositivo se cae o recibe un impacto, pudieran quedar dañadas las características de resistencia al agua y al polvo.
- <sup>l</sup> Para mantener las características de resistencia al agua y al polvo del dispositivo, si está disponible un S Pen para su uso, verifica que esté insertado con seguridad antes de exponerlo a líquidos.
- La pantalla táctil y otras características pudieran no funcionar correctamente si el dispositivo se utiliza en agua o en otros líquidos.

#### Restricción del acceso de los niños al dispositivo móvil

El dispositivo no es un juguete. No permitas que los niños jueguen con el dispositivo porque pueden lastimarse a sí mismos y a otras personas, dañar el dispositivo o realizar llamadas que aumenten la factura de tu dispositivo. Mantén el dispositivo y todas sus piezas y accesorios fuera del alcance de los niños pequeños.

#### Samsung Electronics America, Inc.

Dirección:

85 Challenger Road Ridgefield Park New Jersey 07660

Teléfono: 1-800-SAMSUNG (726-7864)

Internet: samsung.com

©2018 Samsung Electronics America, Inc. Samsung, Samsung Galaxy, Samsung Galaxy Note, Multi Window, S Pen, Samsung Gear, Samsung Health, Samsung Pay, and Smart Switch son marcas comerciales de Samsung Electronics Co., Ltd.

Otras marcas son propiedad de sus respectivos dueños.

Fabricado bajo licencia de Dolby Laboratories. Dolby, Dolby Atmos y el símbolo de la doble D son marcas comerciales de Dolby Laboratories.

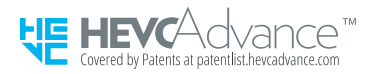

Algunos archivos multimedia (con audio o video) contienen tecnología de Administración de Derechos Digitales (DRM) para verificar que tengas el derecho de utilizar los archivos. Las aplicaciones precargadas en el dispositivo pudieran no ser compatibles con los archivos protegidos mediante DRM.

Las imágenes de pantalla son simulaciones. La apariencia del dispositivo pudiera variar.

La capacidad disponible real de la memoria interna es inferior a la capacidad especificada, ya que el sistema operativo y las aplicaciones predeterminadas ocupan parte de la memoria. La capacidad disponible pudiera cambiar cuando se actualice el dispositivo.

Consulta con tu proveedor de servicio para verificar los servicios/características admisibles.

Legal 229